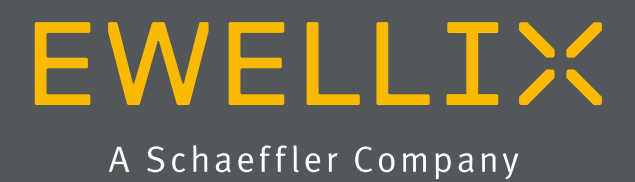

INSTALLATION, OPERATION AND MAINTENANCE MANUAL

# **Heading\_cover LIFTKIT-YA**

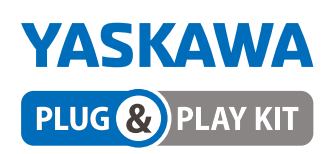

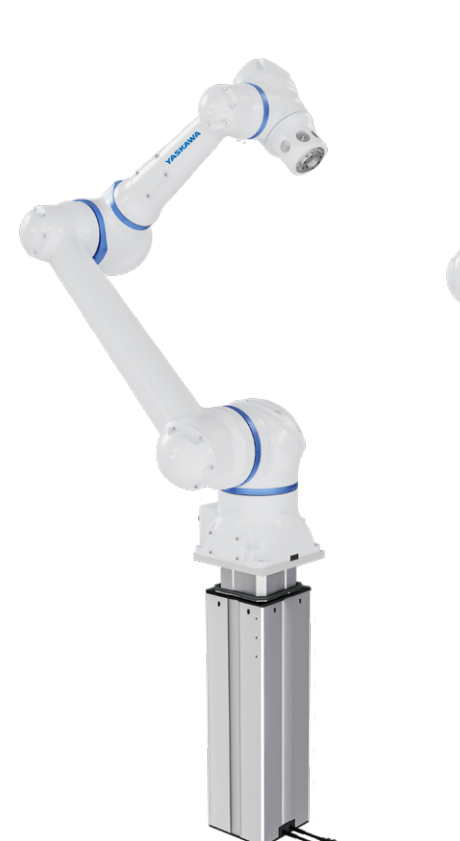

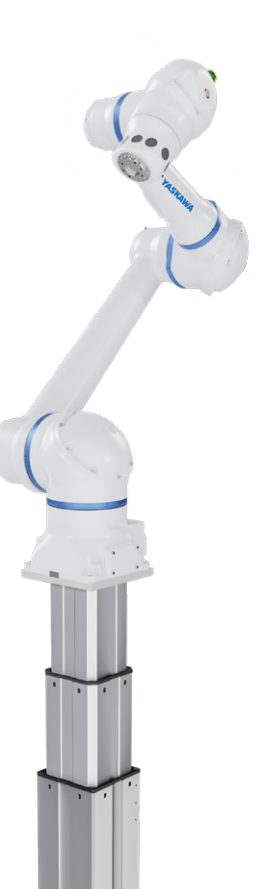

## **Contents**

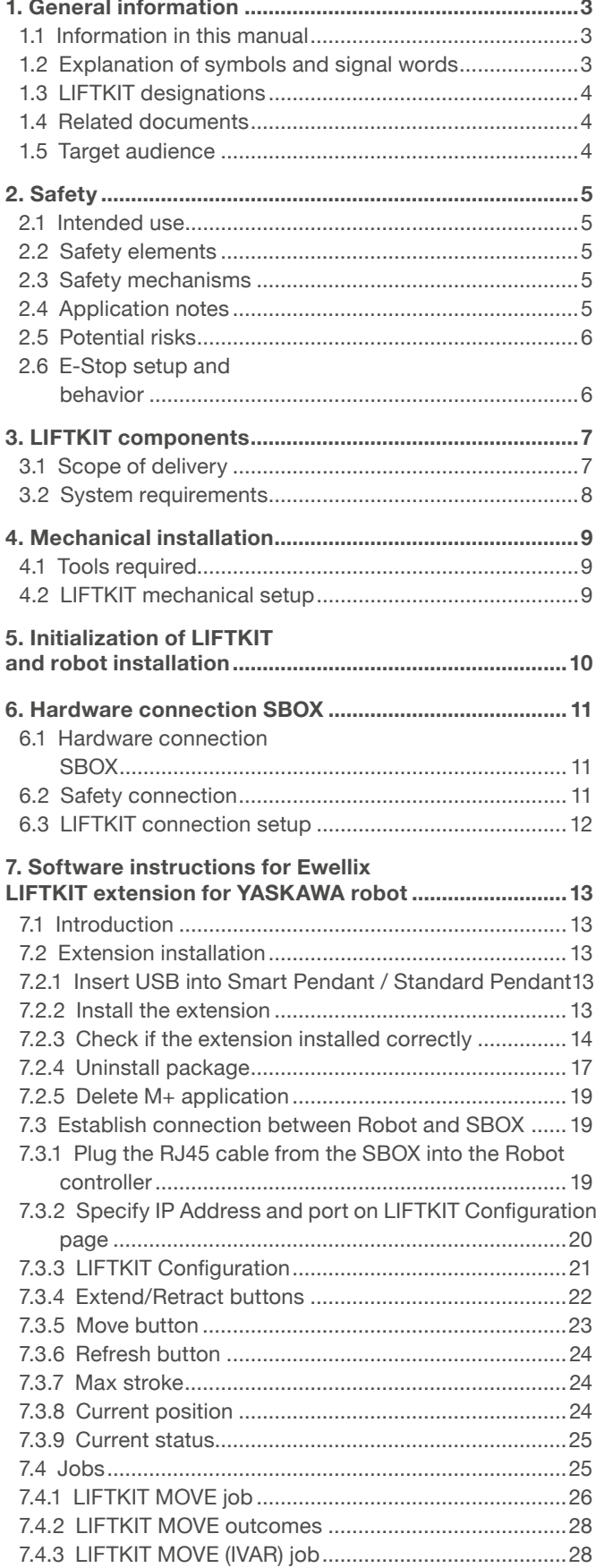

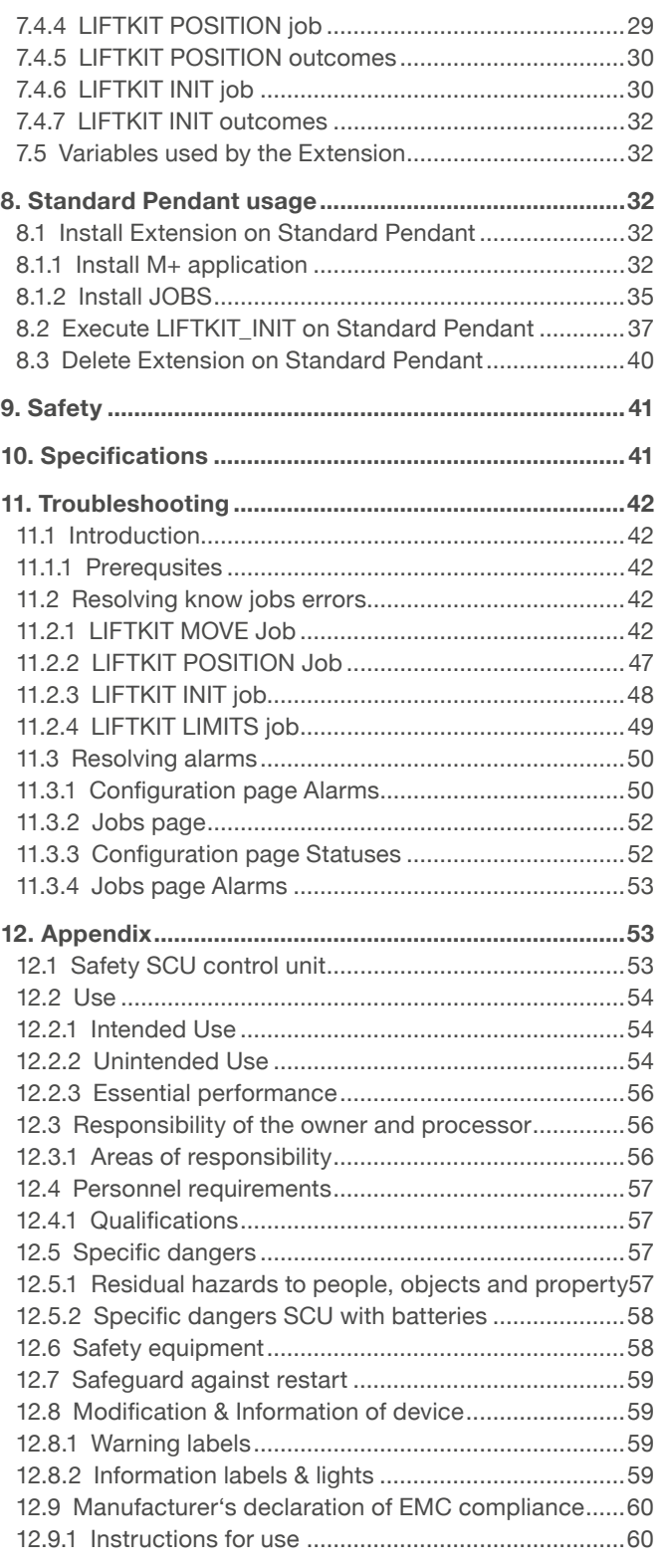

### **WARNING**

Please read this manual before installing, operating or maintaining this lifting column. Failure to follow safety precautions and instructions could cause lifting column failure and result in serious injury, death or property damage. Keep this manual nearby for future reference.

## <span id="page-2-0"></span>**1. General information**

### **1.1 Information in this manual**

This manual provides important information on how to work with the actuator (also called device or drive) safely and efficiently.

The manual is part of the device, must always be kept in the device's direct proximity and should be available for personnel to read at any time. All personnel working with the device must read and understand this manual before starting any work. Strict compliance with all specified safety notes and instructions is a basic requirement for safety at work.

Moreover, the accident prevention guidelines and general safety regulations applicable at the place of use of the device must also be complied with.

For a better representation of the circumstance of use, the illustrations used are not necessarily to scale and may vary from the actual design of the device.

### **1.2 Explanation of symbols and signal words**

### **Safety precautions**

Safety precautions are identified by symbols and signal words as shown to the right. The signal words indicate the severity of the hazard and the chance it could occur.

Follow these safety precautions and act cautiously in order to avoid accidents, personal injury and damage to property.

These installation instructions describe the setup and operation of LIFTKIT, a vertical lifting axis for collaborative robots.

### **Warning label**

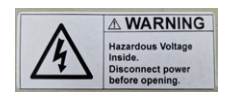

The box contains hazardous voltage. Disconnect the power before opening the box.

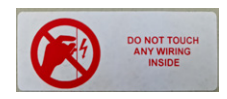

Do not touch or change any wiring inside the box, except it is stated in this manual.

#### **DANGER**

Indicates a dangerous situation, which will lead to death or serious personal injury, if the precautionary measures are ignored.

### **WARNING**

Indicates a dangerous situation, which can lead to minor or moderate injury or property damage, if the precautionary measures are ignored.

### **CAUTION**

Indicates a dangerous situation, which can lead to minor or moderate injury the precautionary measures are ignored.

### **NOTICE**

Indicates information considered important, but not hazardrelated (e.g. messages relating to property damage).

### **NOTE**

Emphasizes useful hints and recommendations as well as information for efficient and trouble-free operation.

### <span id="page-3-0"></span>**1.3 LIFTKIT designations**

LIFTKIT contains a lifting column, a controller and additional accessories enabling easy integration with YASKAWA robots. According to the chosen LIFTKIT typekey, different configurations are available (**see Ordering key**).

## **1.4 Related documents**

This instruction manual does not replace the operating manuals of the included products, but adds additional instructions relevant to the setup and operation of the LIFTKIT related to robots.

For general information and safety instructions please refer to installation, operation and maintenance manuals available at [www.ewellix.com/en/support/media-library](http://www.ewellix.com/en/support/media-library) about:

- TC-08023-EN-May 2020 THG-TLG-TLT operating manual
- TC-08005-EN-March 2020 SCU operating manual

### **1.5 Target audience**

This manual is intended for qualified technical personnel who install and use LIFTKIT in their application. This manual and the corresponding operating manuals should be kept available for reference at all times.

Qualified personnel is able to carry out assigned work and to recognize and prevent possible dangers self-reliantly due to its professional training, knowledge and experience as well as profound knowledge of applicable regulations.

## **Ordering key**

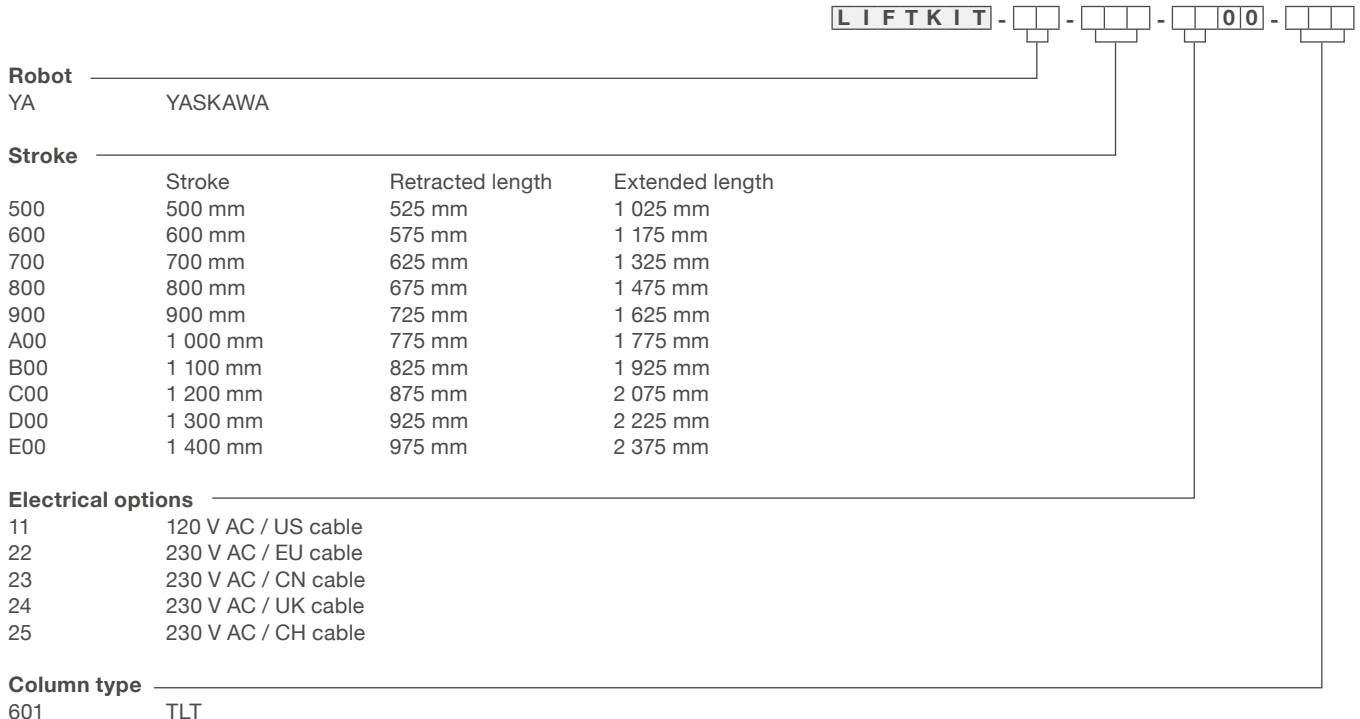

# <span id="page-4-0"></span>**2. Safety**

This section provides safety aspects supplementary to the safety aspects described in the relevant operating manuals of the included devices. Failure to comply with the guidelines and safety instructions contained in this manual may result in serious hazards that could cause possible serious injury or death, or damage to the device or equipment.

The listed safety aspects must be reviewed and taken into account in the final application risk assessment prior to the use of LIFTKIT.

For more information on safety, see chapter [12.1 Safety](#page-59-0)  [SCU control unit](#page-59-0).

## **2.1 Intended use**

LIFTKIT has been designed and built for the intended use as described in the operating manual of the column, with additional intended use defined as:

• Lift a robot in push-configuration up to the specified force.

Any use that extends beyond the intended use or a use different than the one described above is deemed misuse.

Any type of claims resulting from damage caused by misuse are excluded.

### **2.2 Safety elements**

The LIFTKIT has a range of safety elements built in to allow its integration into a robot application, including safety relays certified according ISO 13849-1, allowing Safe Torque Off (STO) up to PLe, Cat. 4.

### **2.3 Safety mechanisms**

The following measures have been integrated in LIFTKIT to reduce the risk of harm or damage:

- The individual components have been designed and UL certified according to IEC 60601-1 – Safety of medical devices. The SBOX has been designed according to EN ISO 13849.
- The column has an integrated mechanical brake that prevents back-driving of the column in case of power loss or motor failure.
- A backup nut is installed to prevent a sudden collapse of the column in case of failure or wear of the nut.
- Pinching risk between the tube sections of the column and the YASKAWA attachment plate is minimized. In retracted position, the minimum gap is 40 mm.
- The LIFTKIT's SCU controller and the SBOX have to be connected to the YASKAWA safety I/O connection to operate. Activation of the YASKAWA emergency stop will trigger a stop of the LIFTKIT's SCU controller and the SBOX.
- Stopping or failure of the YASKAWA software triggers a stop signal to the LIFTKIT's controller.

### **2.4 Application notes**

The following application notes have to be followed:

- Integration with an emergency-stop is required for its intended use.
- Install emergency stop functions for the column and integrate them into the safety chain of the complete system prior to operating LIFTKIT.
- The emergency stop function has to be connected in such a way that a disruption of the power supply or the activation of the power supply after a power disruption cannot cause a hazardous situation for persons and objects.
- The emergency-stop systems must always be freely accessible.

To integrate LIFTKIT into a functional safety system with a STO safe condition, the SBOX has to be connected to the YASKAWA safety I/O.

### <span id="page-5-0"></span>**2.5 Potential risks**

The following risks during LIFTKIT operation have to be considered in an application specific risk assessment:

- The column does not detect an impact automatically and does not stop movement upon impact. This can lead to:
	- Crushing of a person or an object in the path of the column, causing serious injury or death or property damage.
	- Dynamic impact to a person or an object causing serious injury or death or property damage.
- It is possible that the column movement does not stop at the desired position
	- Movement of the robot can occur at a different position than intended, causing significant serious injury or death or property damage.

### **2.6 E-Stop setup and behavior**

The LIFTKIT has two e-stop mechanisms. One is integrated into the SBOX, the other directly into the SCU controller. The SCU controller mechanism is software controlled and is much faster, but only the SBOX mechanism guarantees a STO up to PLe, Cat.4. It is recommended to integrate both mechanisms into the safety system. The **table 1** compares both E-Stop mechanisms.

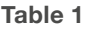

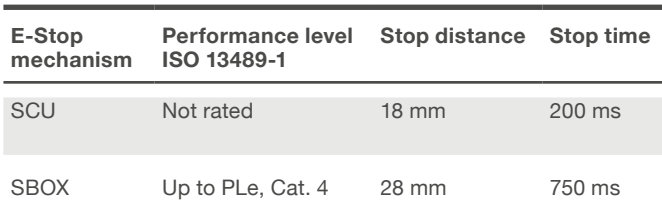

# <span id="page-6-0"></span>**3. LIFTKIT components**

### <span id="page-6-1"></span>**3.1 Scope of delivery**

The following enumerated parts are delivered and are depicted in **figure 1**:

- 1 Lifting column TLT
- 1 Control unit SCU16/56/96
- 1 SBOX power cable EU/US/CH/CN
- 1 RS232 interface cable M/0133976
- 1 SCU I/O cable M/0133975
- 1 EHA31 operating handswitch
- 1 YASKAWA robot attachment plate
- 1 bottom mounting plate
- 8 M10x40 screws for mounting plates **(1)**
- 4 screws M6x20 for YASKAWA robot **(2)**
- 2 pins Ø 8x20 to align YASKAWA robot **(3)**
- Quick start guide
- 1 SBOX
	- 1 SBOX key
	- 1 SBOX I/O cable
	- 1 SBOX to SCU power cable
	- 1 Ethernet cable
	- SBOX mounting attachments

### **Figure 1**

*Scope of delivery* ò **LIFTKIT 1. Mount interface plates to LIFTKIT-UR Others** Robot controller attachment *YASKAWA robot Bottom mounting plateattachment plate Quick start guide YASKAWA Plug-in included Teach pendant not included Control unit SCU* H *(1) (2) (3) SBOX Lifting column TLT EHA31 operating Screws and pins handswitch SCU RS232 interface SBOX SBOX power SBOX Key Ethernet SBOX to SCU I/O cable cable power cable I/O cable cable cable*

### <span id="page-7-0"></span>**3.2 System requirements**

The system requirements for the controller and the software are as follows:

- Robot compatibility: HC10, GP4, GP7 and GP8 (except GP8L)
- YASWAKA controller: YRC 1000 micro
- User interface: Smart pendant and standard pendant
- Power input (max) depending on the SCU power version chosen:
	- 24 VDC / 30 A
	- 120 VAC / 6,5 A
	- 230 VAC / 3,3 A

## <span id="page-8-0"></span>**4. Mechanical installation**

### **4.1 Tools required**

The following tools are required for the mechanical installation:

- Hex key size 5 and 6
- Screw driver 2 mm

### **4.2 LIFTKIT mechanical setup**

Refer to the numbers in section [3.1 Scope of delivery](#page-6-1), and in the **figure 2** for the preparation of the lifting column:

- **1.** Take the lifting column out of the box.
- **2.** Loosen and remove 4 transport screws (**1**) at the bottom of the lifting column.
- **3.** Attach the bottom mounting plate (**2**) using 4 M10x40 screws on the outer guiding of the lifting column. Ensure a tightening torque of 40 Nm on these screws.
- **4.** Fix the bottom (**2**) plate securely to the ground or a frame using at least four ground fixation holes on the plate (**3**). It is recommended to maintain the outer aluminium profile of the LIFTKIT to increase its stability.

#### **NOTE**

Alternatively, if mounting to a SLIDEKIT, remove the robot attachment plate from the SLIDEKIT and attach the LIFTKIT bottom plate with 8x M6 screws to the SLIDEKIT attachment plate.

- **5** Loosen and remove 4 transport screws (**1**) at the top of the lifting column.
- **6.** Attach the top YASKAWA attachment plate (**4**) using 4 M10x40 screws on the inner guiding tube.

*Close up of transport screws (left) and the TLT (right)* 

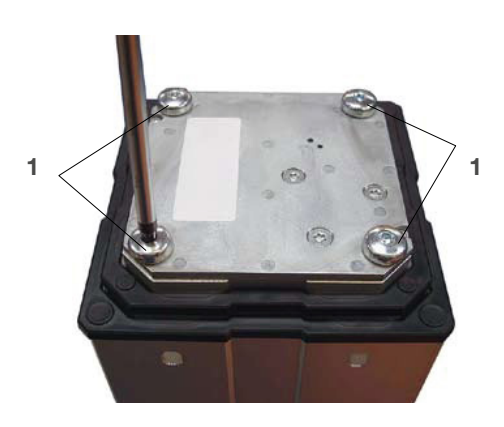

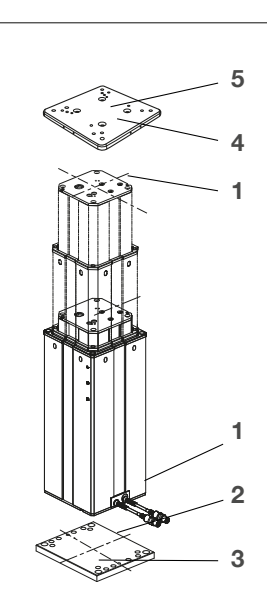

- **1.** Transport screws
- **2.** Bottom mounting plate
- **3.** Ground fixations holes
- **4.** Top attachment plate
- **5.** Alignment holes

## <span id="page-9-0"></span>**5. Initialization of LIFTKIT and robot installation**

LIFTKIT must be initialized before its first operation. For this, follow the steps below:

- **1.** Connect the LIFTKIT like the following **figure 3**. It is recommended to do the initialization without the robot mounted on the column. The lifting column has to be plugged into port 1 and 2 of the SCU.
- **2.** Override of the emergency stop link. Short-circuit the three wires with the provided clamp as shown in **figure 4**, in order to override the emergency stop link.
- **3.** Press both handswitch buttons simultaneously for about 5 seconds, until the SCU rattles and beeps. Now the column will run at 50% speed and force.
- **4.** With the help of the handswitch and the buttons move the column downwards until it hits the end position. The SCU controller beeps.
- **5.** With the help of the handswitch and the buttons move the column upwards to the top position until it hits the end position. The SCU controller beeps.

#### **NOTE**

The identified end positions are used as virtual limits, which will be approached by soft ramps. After successful initialization the lifting column will move at full speed and full force. If it does not reach its full stroke or continues to beep, then repeat the initialization procedure again.

### **NOTE**

If the system connections are changed, a new initialization may be required.

- **6.** If required, insert the 2 alignment pins on the top plate and press them in (or use a plastic hammer).
- **7.** Align the robot with the alignment pins and fix the robot base with the four screws provided.
- **8.** Undo the temporary emergency stop override from step 2.

**Figure 4**

*Zoom on the safety I/O cable to override emergency stop link with provided clamp*

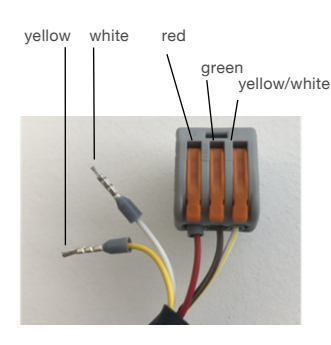

**Figure 3**

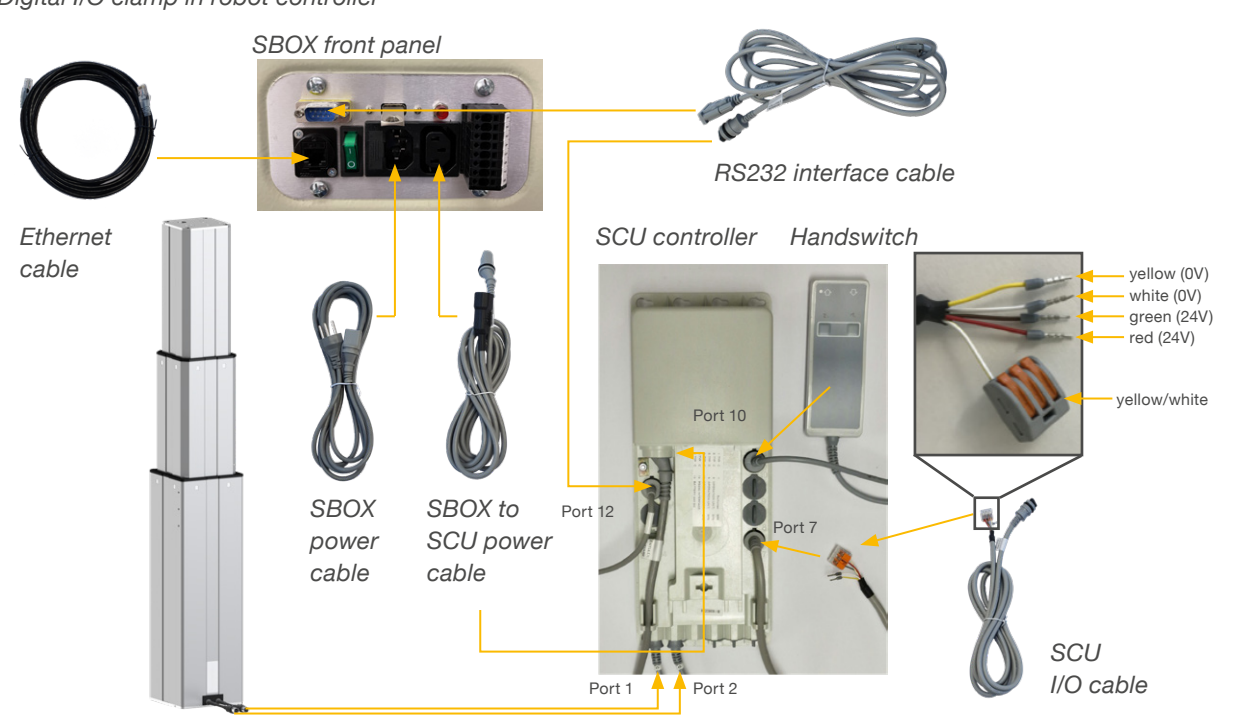

### *Digital I/O clamp in robot controller*

# <span id="page-10-0"></span>**6. Hardware connection SBOX**

### **6.1 Hardware connection SBOX**

The SBOX is used to interface with the SCU and the robot controller. **Figure 6** gives a view on the front panel of the SBOX, whereas **figure 5** gives a detailled look on the electrical connections for the safety relays.

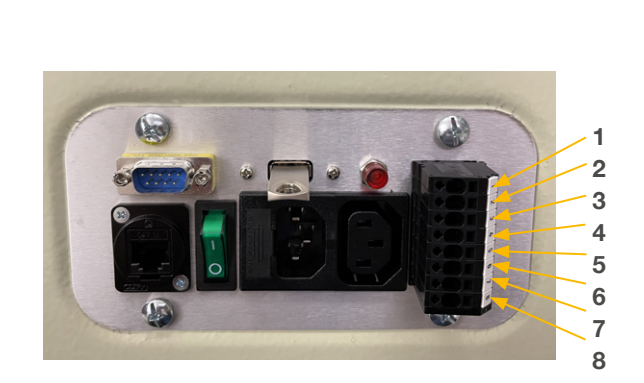

- **1.** K1.A1  $\rightarrow$  24V for safety relay #1
- **2.** K2.A1  $\rightarrow$  24V for safety relay #2
- **3.** K1.A2  $\rightarrow$  0V for safety relay #1
- **4.** K2.A2  $\rightarrow$  0V for safety relay #2
- **5.** K1.31 → read out for relay #1
- **6.** K1.32  $\rightarrow$  read out for relay #1
- 7.  $K2.31 \rightarrow$  read out for relay #2
- **8.** K2.32  $\rightarrow$  read out for relay #2

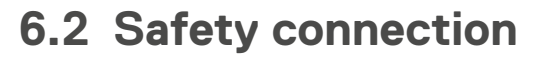

The SBOX has two integrated safety relays with forcibly guided contacts. Their coil and feedback contacts are wired directly to the I/O connector and is shown in **figure 5**.

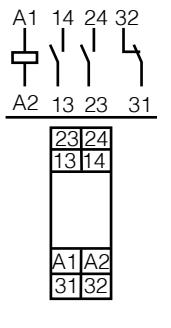

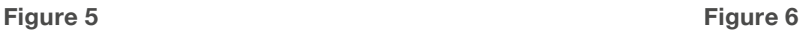

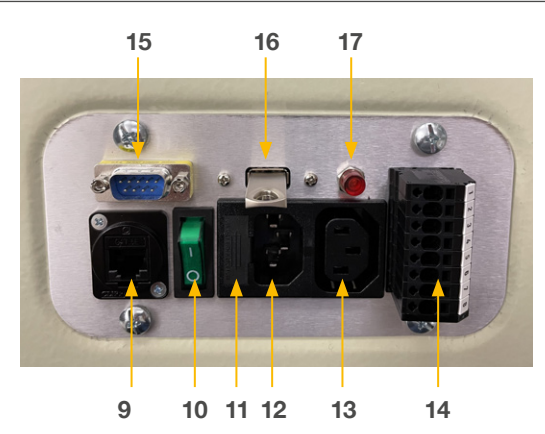

- **9.** Ethernet connector
- **10.** On/Off switch
- **11.** Fuse
- **12.** Power In
- **13.** Power Out
- **14.** I/O connector
- **15.** RS232 connector
- **16.** USB port
- **17.** Relays status light (if On relays are powered)

## <span id="page-11-0"></span>**6.3 LIFTKIT connection setup**

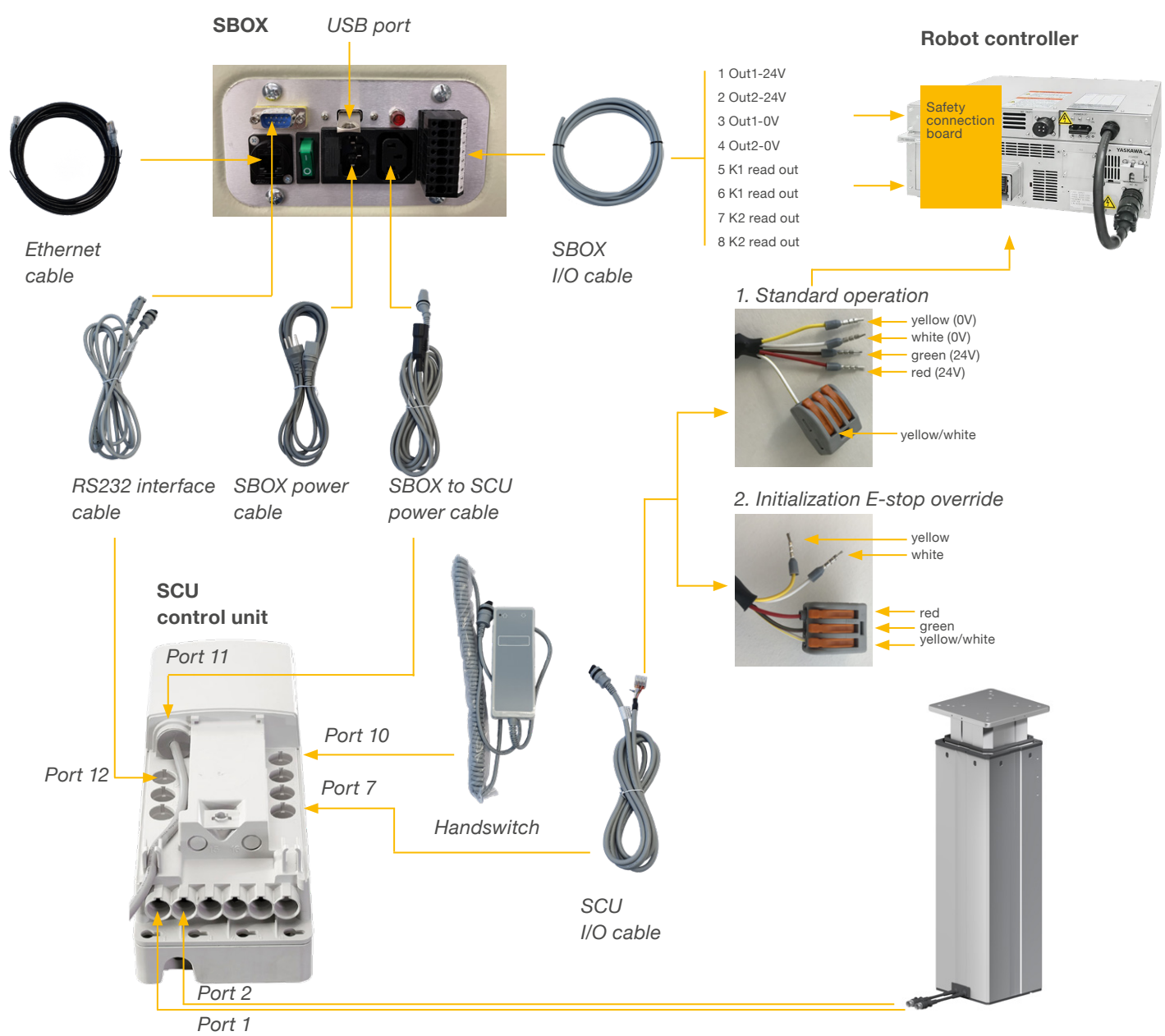

*Lifting column TLT* 

## <span id="page-12-0"></span>**7. Software instructions for Ewellix LIFTKIT extension for YASKAWA robot**

### **7.1 Introduction**

The purpose of this document is to describe the steps required to configure the Ewellix LIFTKIT extension for the YASKAWA robot. The goal of the Ewellix LIFTKIT extension is to integrate the Ewellix lifting column into the YASKAWA robot in order to extend the robot's range of motion. The integration includes the control of Ewellix LIFTKIT via Smart Pendant / Standard Pendant.

Currently plugin is built for robots that use YRC1000micro controllers.

## **7.2 Extension installation**

LIFTKIT extension is packed inside of .yip (Yaskawa installation package) file in format:

ewellix\_liftkit\_vX\_X\_X.yip (for Smart Pendant)

ewellix\_liftkit\_standard\_vX.X.X.zip (for Standard Pendant)

That page can be reached either by the link [Software up](http://www.ewellix.
com/en/support/media-library)dates **→** [LIFTKIT](http://www.ewellix.
com/en/support/media-library) or by scanning the QR code below

Follow the next steps to install the extension.

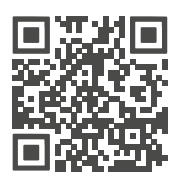

QR code to the Ewellix Media library.

**Figure 7**

*Media library with downloadable plugins*

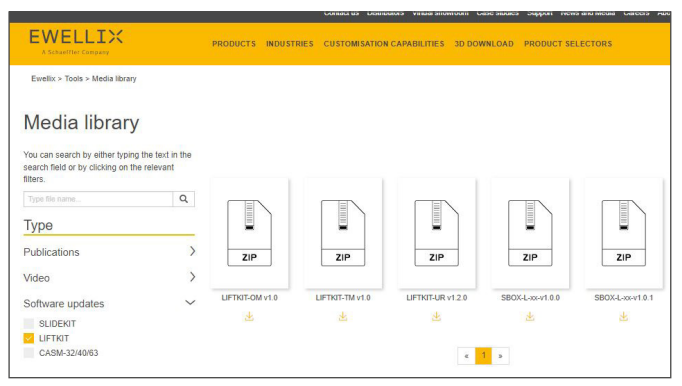

Supporting videos are available on the Ewellix website as well and can be reached under the following [Link](https://www.ewellix.com/en/products/7th-axis-for-robots/liftkit/liftkit-ya#edit-group-video).

### **7.2.1 Insert USB into Smart Pendant / Standard Pendant**

**1.** Plug the USB (on which Ewellix Liftkit .yip file is stored) inside a Smart Pendant / Standard Pendant. **figure 8**

**Figure 8**

USB connecter on Smart Pendant

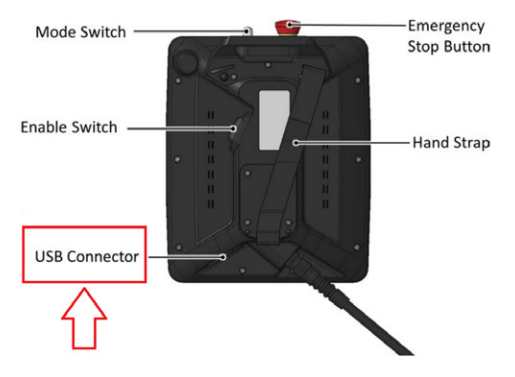

### **7.2.2 Install the extension**

Navigate to System Settings → Packages as depicted below. **figure 9**

**Figure 9**

*Navigation to Package installation page*

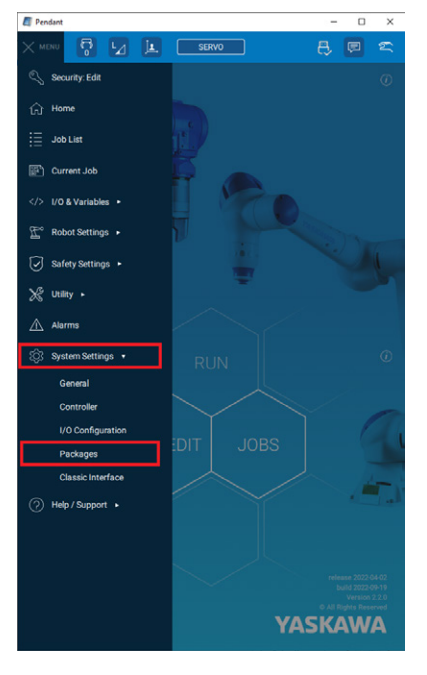

<span id="page-13-0"></span>On Package page, press "INSTALL" button which is placed on top. **figure 10**

### **Figure 10**

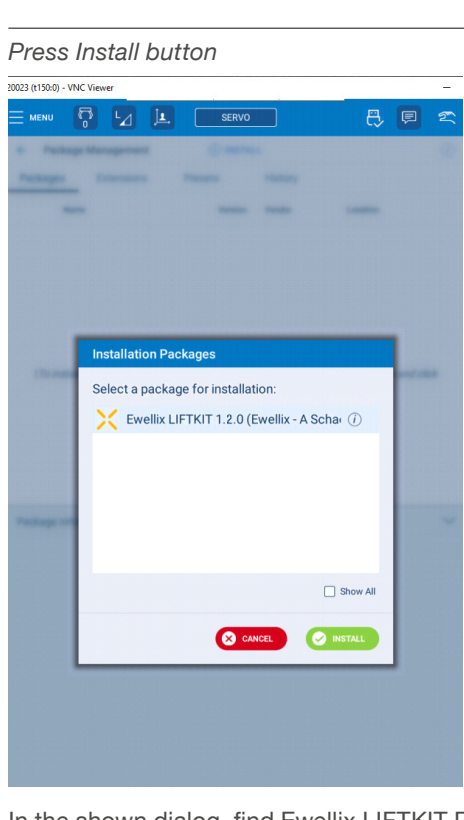

In the shown dialog, find Ewellix LIFTKIT Package. **figure 11**

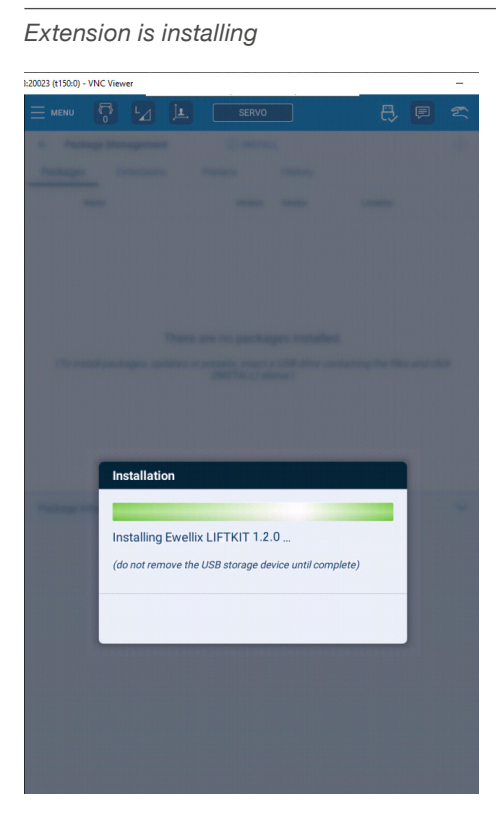

**Figure 11**

### **7.2.3 Check if the extension installed correctly**

After restarting the controller, validate that extension is installed correctly.

Ewellix extension consist of the following 4 parts:

1.MOTOPLUS applicaiton

2.INFORM - JOBS

3.GUI-Extension

4.Global variables

### **Validate MOTOPLUS application**

Navigate to System Settings → Controller as depicted below. **figure 12**

**Figure 12**

*Navigation to Controller Settings*

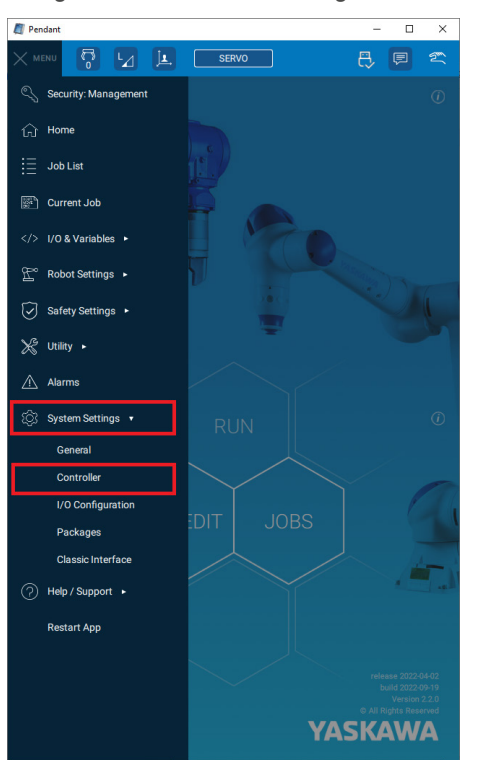

### Press on MOTOPLUS APPLICATION button in top right corner. **figure 13**

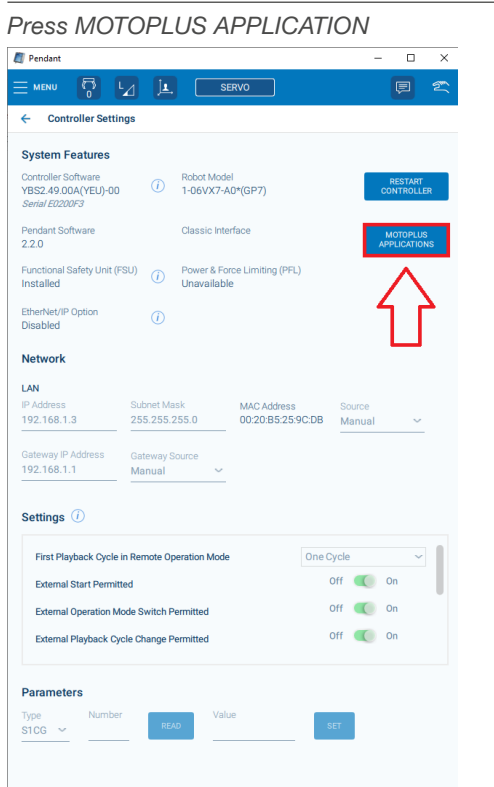

Newly created Ewellix Liftkit M+ application should be visible. **figure 14**

*List of M+ applications*  $\Box$  Pend  $\overline{a}$ J.  $=$  Menu **Installed MotoPlus Applications** MotoGSI ewellix\_liftkit **Northern** C CLOSE C ADD **SH** 

**Figure 14**

**Figure 13**

**Validate INFORM JOBS**

Navigate to Job List. **figure 15**

**Figure 15**

### *Navigation to Job List*  $\Box$  Pend  $-$  0  $\times$ B 同 雪 Security: Manage  $\widehat{\mathbb{H}}$  Home  $\equiv$  Job List Current Job  $\langle 2 \rangle$  I/O & Variables  $\rightarrow$  $\mathbb{R}^{\circ}$  Robot Settings  $\rightarrow$  $\bigcirc$  Safety Settings  $\rightarrow$ / Utility ▶  $\hat{\mathbb{A}}$  Alarms System Settings **\*** General Controller I/O Configuration **Packages** Classic Interface  $\textcircled{?}$  Help / Support  $\rightarrow$ **Restart App**

On the newly opened page, following Jobs should be present: LIFTKIT\_MOVE, LIFTKIT\_POSITION, LIFTKIT\_INIT, LIFTKIT\_LIMITS.

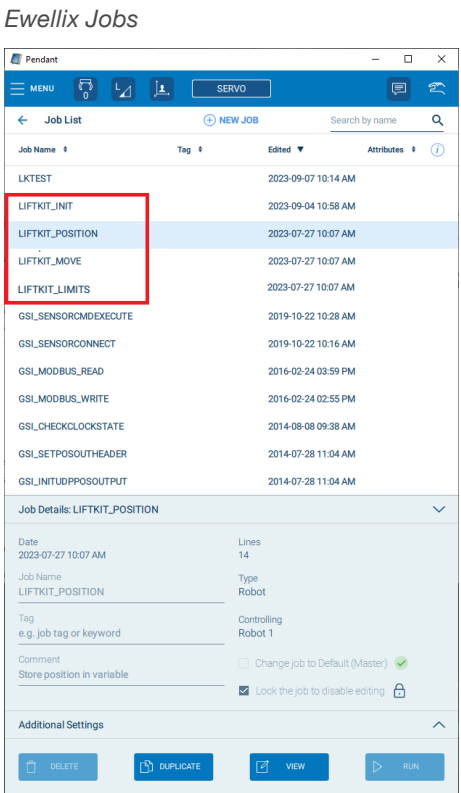

### **Validate Extension**

Navigate to Jobs List as shown on **Figure 17** Navigation to Job List.

Select an already existing Job (should not be a LIFTKIT Job) and press EDIT.

### *Press on Edit Job*

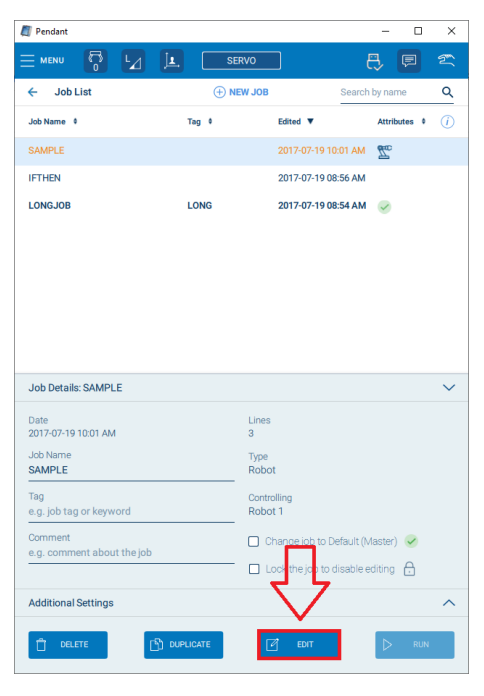

On the opened page, the LIFTKIT extension should be visible in the bottom navigation bar. If LIFTKIT is not visible, scroll the bar to the left. **figure 18**.

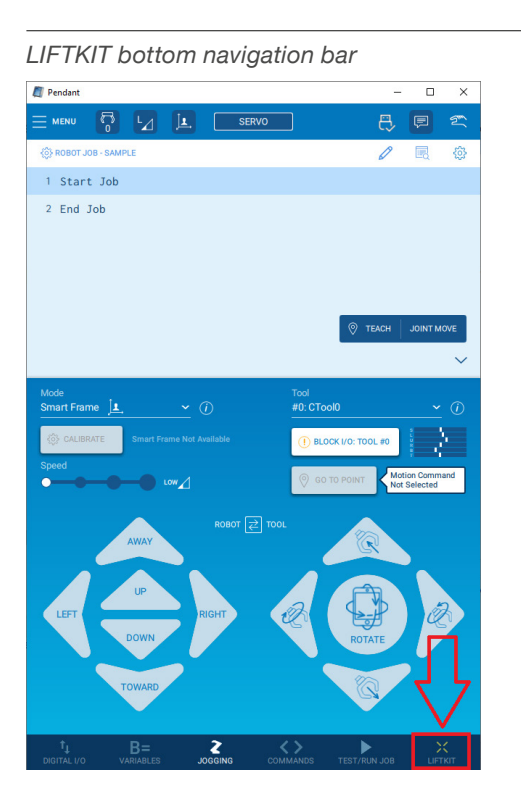

**Figure 18**

**Figure 17**

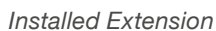

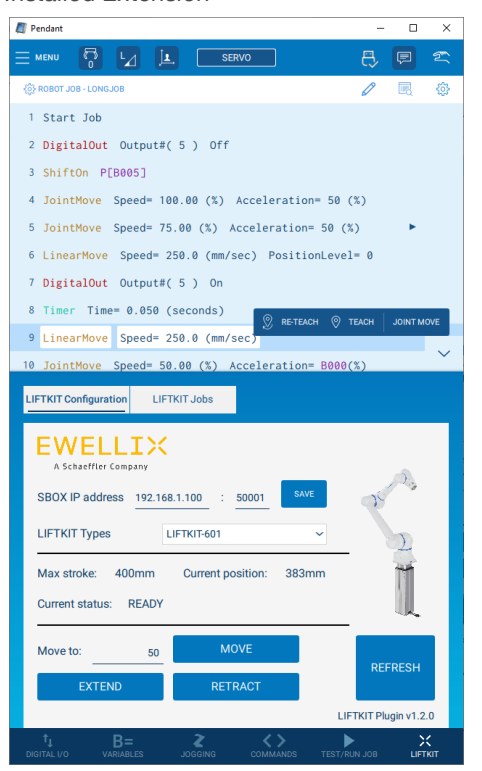

Installed Extension could also be found in Package Manager. Navigate to System Settings → Packages as shown on **figure 9**. Then switch to Extensions tab. Select Ewellix LIFTKIT Extension. Under Extension Information, Status should show the current status of installed extension. **figure 20**.

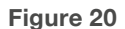

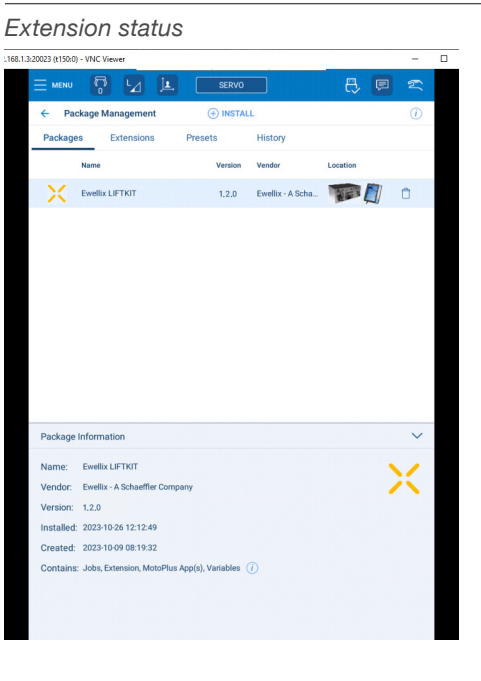

### <span id="page-16-0"></span>**7.2.4 Uninstall package**

To uninstall the existing Ewellix LIFTKIT package navigate to System Settings → Packages as shown on **figure 9**.

Ewellix LIFTKIT package should be listed in Packages menu. **figure 21**.

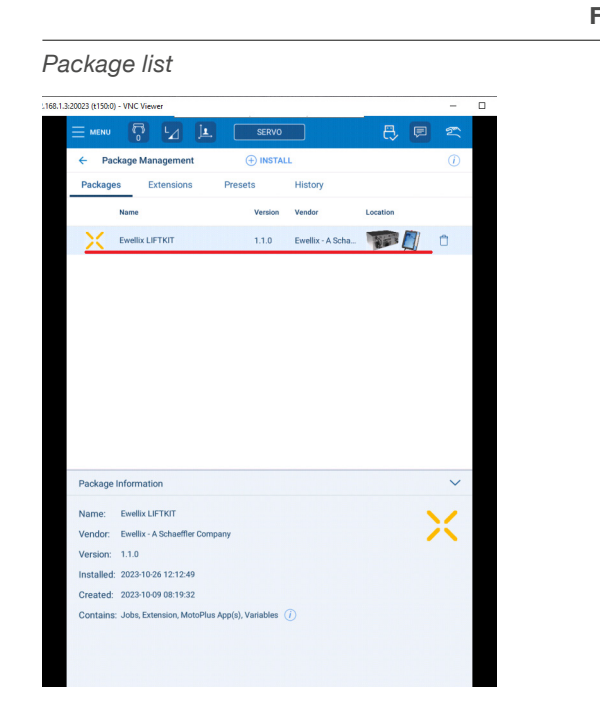

Press on recycle icon which is placed to the next Smart Pendant icon. **figure 22.**

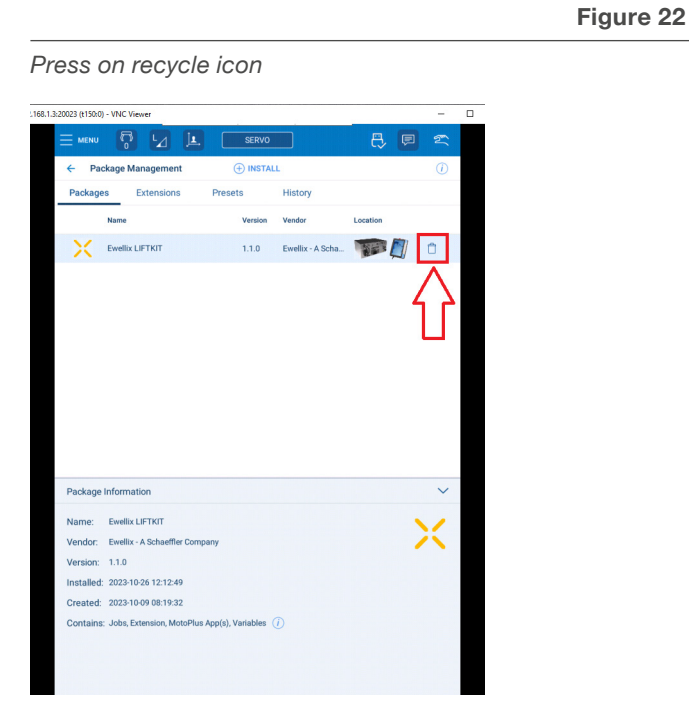

**Figure 21**

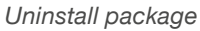

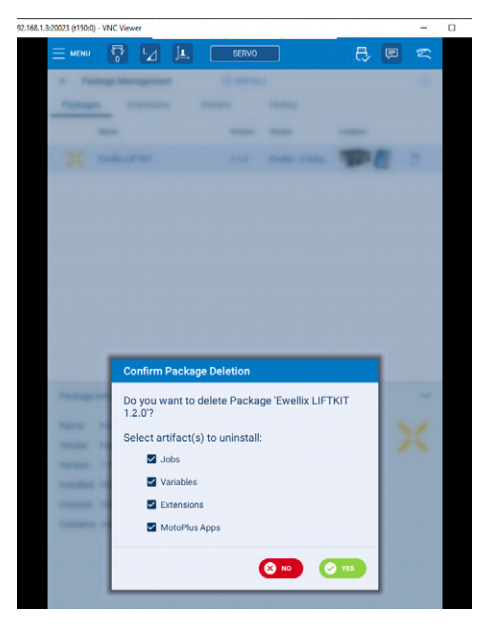

After confirming uninstallation, the package will be uninstalled shortly.

### **Delete Extension**

To delete Extension manually, navigate to Extensions tab in Package management menu. Press on recycle bin on the right side of the Ewellix LIFTKIT Extension.

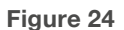

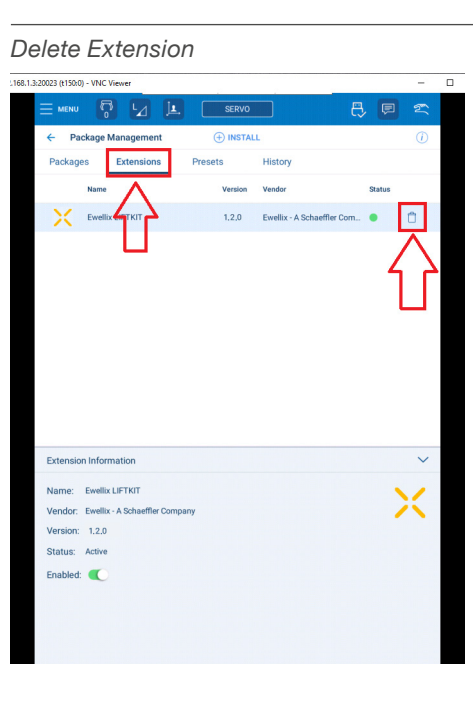

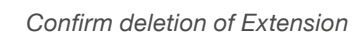

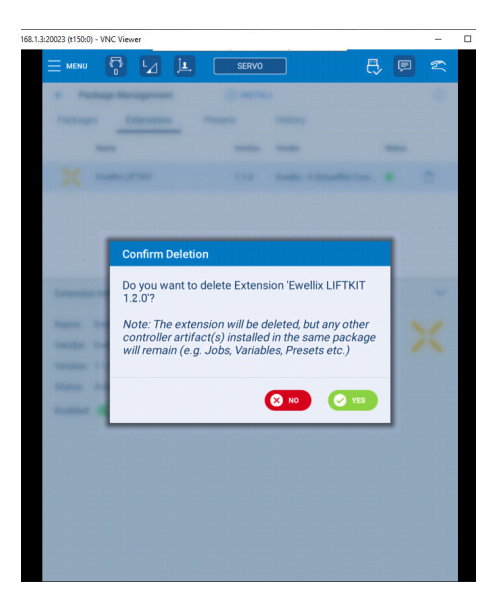

### **Delete Jobs**

Navigate to Job list. Select a job which should be deleted (LIFTKIT\_MOVE, LIFTKIT\_POSITION or LIFTKIT INIT) Lock the job to disable editing and press on Delete button as shown below. **figure 26**

**Figure 26**

**Figure 25**

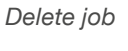

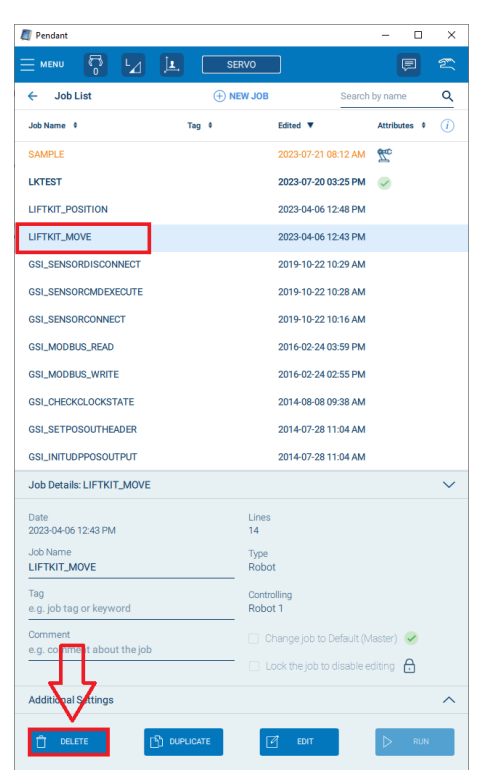

### **7.2.5 Delete M+ application**

Navigate to System Settings → Controller. On newly opened page press MOTOPLUS APPLICATIONS. **figure 27**.

**Figure 27**

*Open list of M+ applications*

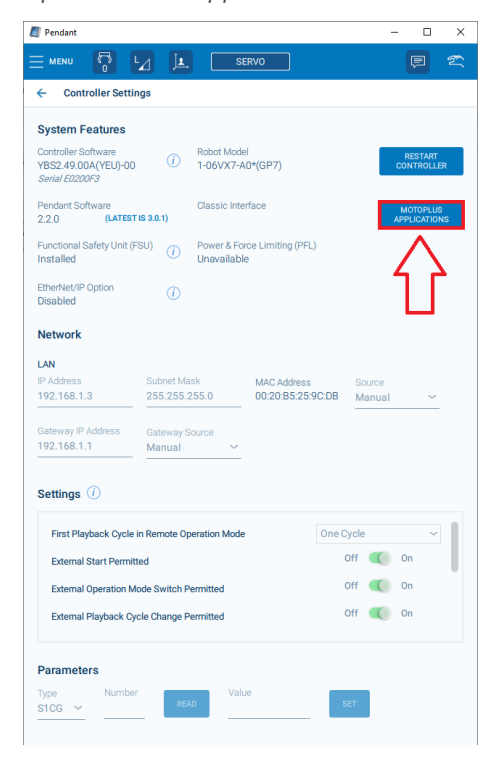

### Select ewellix\_liftkit M+ and press delete. **figure 29**

*Delete M+ application*

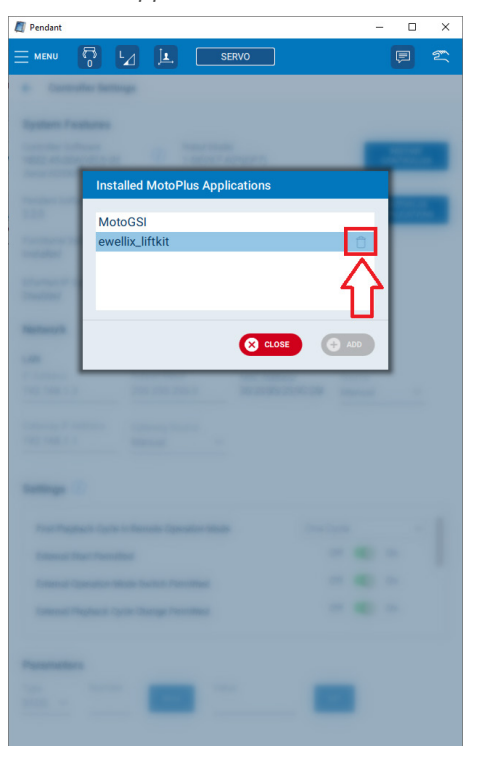

### <span id="page-18-0"></span>**7.3 Establish connection between Robot and SBOX**

To establish a connection between Robot controller and SBOX please follow these 2 steps:

1. Connect the RJ45 cable of the SBOX to the robot controller

2. Default IP address of SBOX is "192.168.1.100". Specify IP Address and port on LIFTKIT Extension page

### **7.3.1 Plug the RJ45 cable from the SBOX into the Robot controller**

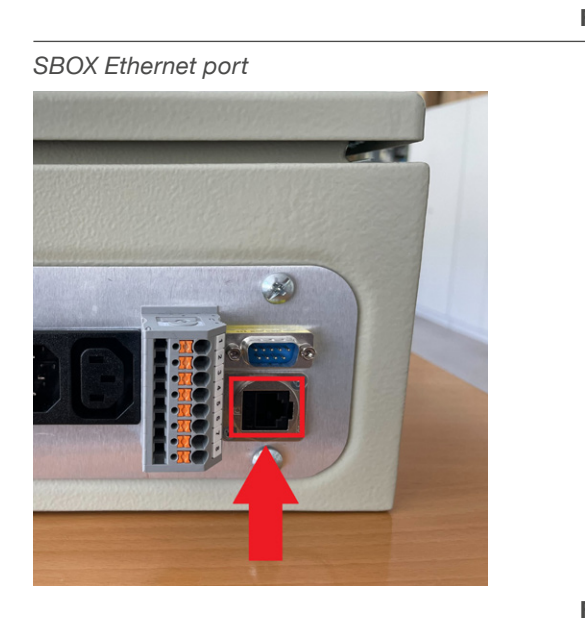

*YRC1000 Ethernet port*

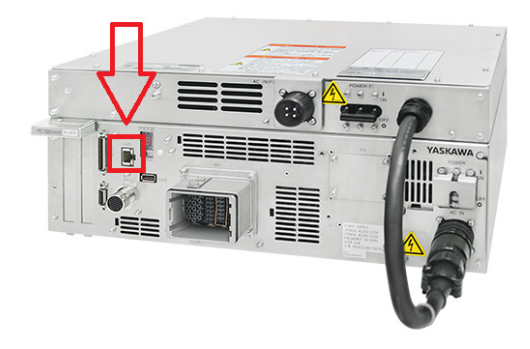

**7.3.2 Specify IP Address and port on LIFTKIT Configuration page**

Navigate to LIFTKIT Configuration page as depicted on **figure 18** "LIFTKIT bottom navigation bar". In newly opened tab, insert the IP address and port of SBOX Service.

### **NOTE**

SBOX has predefined IP address which is "192.168.1.100" SBOX Service is running on port 50001.

**Figure 31**

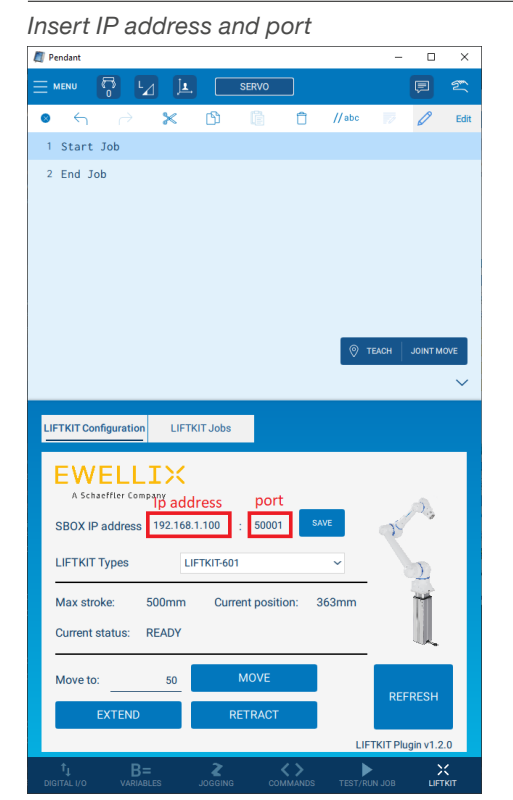

When valid IP address and port are entered, press "SAVE" button, next to textfields. If equipment is wired correctly and valid values are entered, configuration page should be similar as shown on picture above.

Global variables that are used for SBOX IP address and SBOX port can be found in following path:

Menu → I/O & Variables → Variables

### **Figure 29**

### <span id="page-19-0"></span>In Double tab, find SBOX port **figure 32**

**Figure 32**

#### *SBOX port global variable*

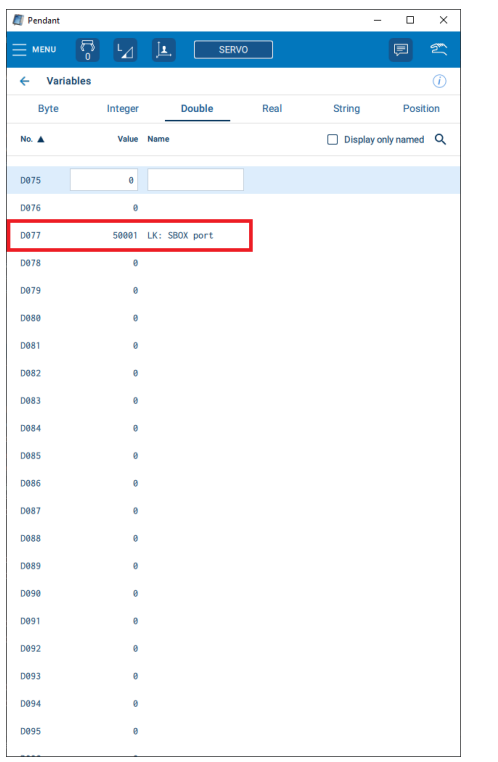

When validated port is saved successfully, navigate to String tab and find IP address of the SBOX. **figure 33**

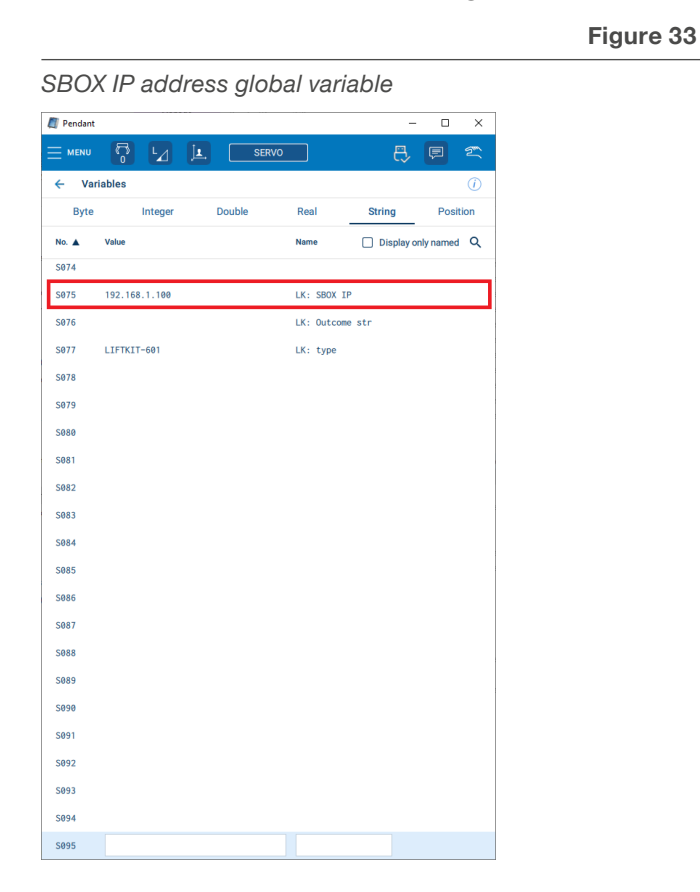

#### **CAUTION**

SBOX IP address and SBOX port variables should not be changed manually.

1. IP Address and port are using named global variables. Names of the variables are assigned at Extension installation. If names get deleted, extension will not be able to communicate with Ewellix equipment.

#### **Variable names should not be deleted**

2. The number of variables which are used to store either SBOX IP address or SBOX port should be fixed. When the number of variables is changed manually, extension will not behave correctly.

**Variable number should not be changed**

### **7.3.3 LIFTKIT Configuration**

Before configuring LIFTKIT, please follow the chapter 7.3. Establish connection between Robot and SBOX". To configure the LIFTKIT navigate to LIFTKIT Configuration page as depicted on **figure 18** "LIFTKIT bottom navigation bar". The first time connection is established between SBOX and robot controller, configuration page should look as shown on **figure 34**.

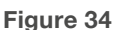

### *LIFTKIT type is not set*

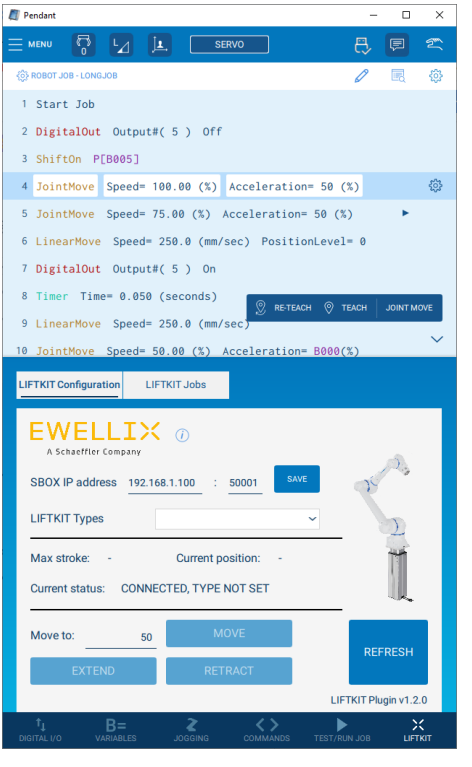

<span id="page-20-0"></span>Set a LIFTKIT type by choosing one of the types from LIFTKIT Types dropdown menu.

**Figure 35**

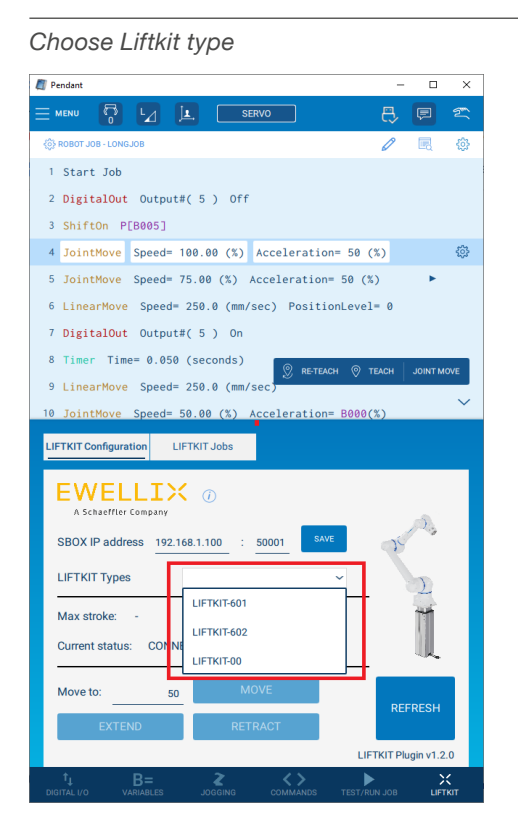

Depending of the equipment, different type will be required. After choosing valid LIFTKIT type, wait 4 seconds for data to be obtained. **figure 36**

**Figure 36**

*Valid type is selected*

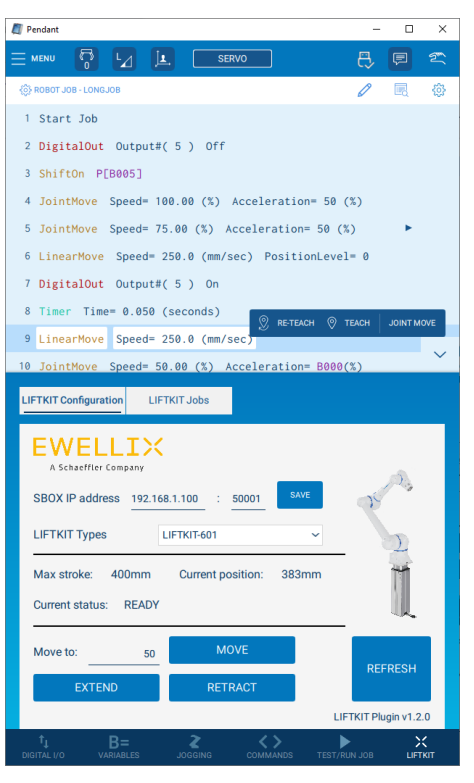

In case invalid LIFTKIT type is chosen, current status show value "CONNECTED, PILLAR NOT VALID". The page will look as shown below. **figure 37**.

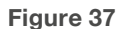

*Invalid type is selected*

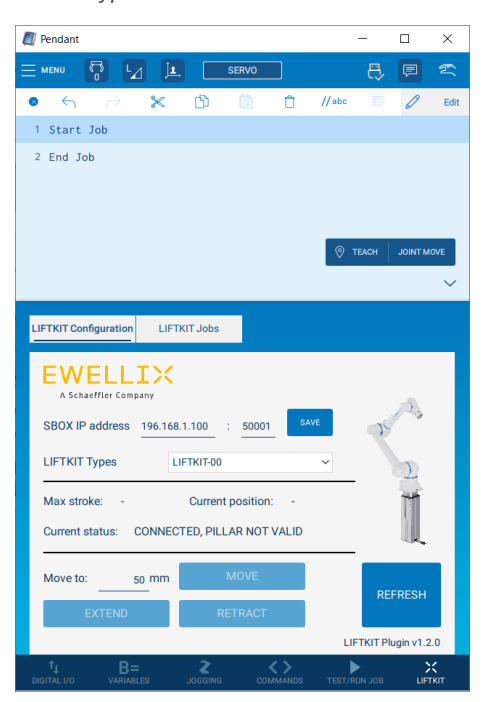

In case LIFTKIT is used for the first time, customer shall perform the homing in order for LIFTKIT to obtain its limits of movement. If homing is not done, configuration page will look as shown below. **figure 38**.

*Homing is not done*

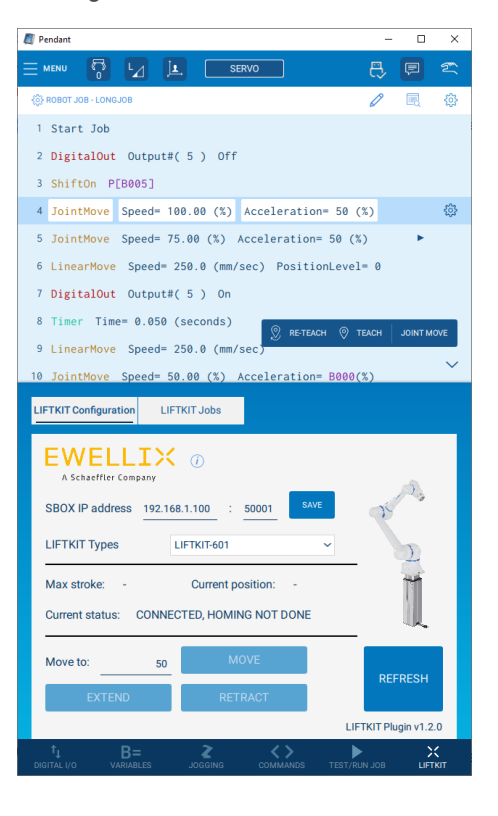

**Figure 40**

### <span id="page-21-0"></span>**7.3.4 Extend/Retract buttons**

Configuration page also consists of 2 buttons for extending/ retracting the LIFTKIT. While user holds Extend or Retract button, LIFTKIT will move accordingly. When buttons are released, LIFTKIT stops the movement. When Extend/Retract button is held, all other buttons are disabled, current status changes from "READY" to "MOVING" and position starts accordingly. **figure 39**.

**Figure 39**

#### *Extend button held*

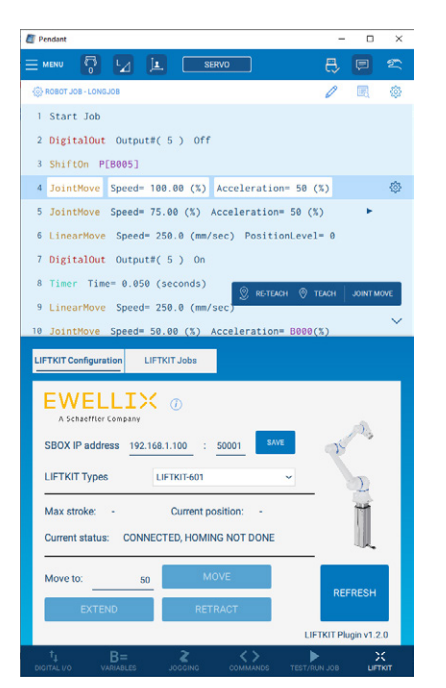

When button is released all buttons are enabled again and status should become "READY" again.

When user presses Retract button, it behaves same as Extend, but Liftkit moves in opposite direction. **figure 40**.

#### *Retract button held*

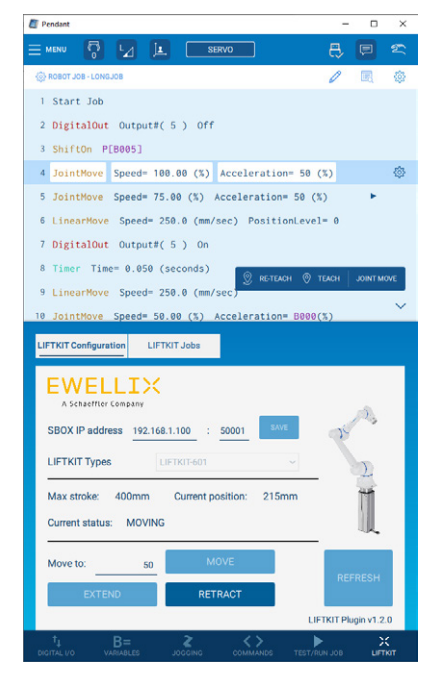

If current LIFTKIT position is equal to 0, Retract button is disabled.

If current LIFTKIT position is equal to max stroke, Extend button is disabled.

### **7.3.5 Move button**

"Move" button on Configuration page is used to move LIFTKIT to exact position specified in text field next to "Move to" label. While user holds Move button, LIFTKIT will move to the position specified in text field. When button is released, LIFTKIT stops the movement. while button is held, all other buttons are disabled, Status changes from "READY" to "MOVING" and position starts changing.

#### **Figure 41**

#### *Move button*

 $\Box$  $\sqrt{1}$  SERVO ុក្ខា  $L_{\rm d}$ 1 Start Tob 2 DigitalOut Output#( $5$ ) Off 3 ShiftOn P[B005] 4 JointMove Speed= 100.00 (%) Acceleration= 50 (%) 5 JointMove Speed= 75.00 (%) Acceleration= 50 (%) 6 LinearMove Speed= 250.0 (mm/sec) PositionLevel= 0 7 DigitalOut Output#(5) On 8 Timer Time= 0.050 (seconds)  $9$  Lin Move Speed= 250.0 (mm/s LIFTKIT Jobs **EWELLIX** SBOX IP address 192.168.1.100 : **LICTIVIT TV** Max stroke:  $C_{111}$ 194mm

<span id="page-22-0"></span>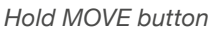

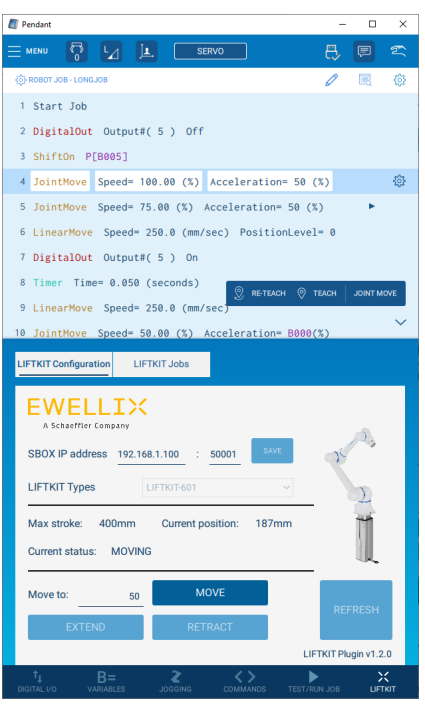

### **7.3.6 Refresh button**

The refresh button next to Retract button is used to refresh the data on the User Interface. **User interface data is not continously pulled from the SBOX**, to pull new data from SBOX, press REFRESH button.

When button is pressed all elements gets disabled until new values are read.

**Figure 43**

**Figure 42**

Before initiating a movement with buttons, it is recommended that user first presses Refresh button. Since the LIFTKIT Configuration page just shows last snapshot of the Liftkit state, it could be outdated (LIFTKIT could be on different height or Liftkit could be in state in which movement is not possible).

**Figure 44**

#### *SBOX not connected to LIFTKIT*

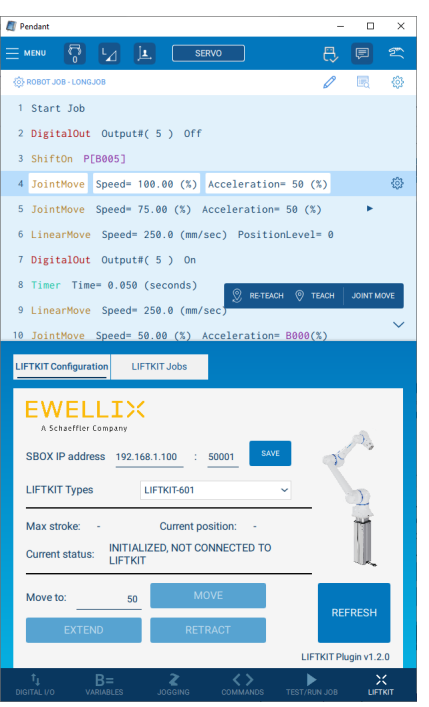

As shown in the picture above, moving LIFTKIT with buttons is not possible in "INITIALIZED, NOT CONNECTED TO LIFTKIT" state. To fix the problem, connect LIFTKIT to the SBOX. When LIFTKIT and SBOX are connected again, User interface will be updated by pressing Refresh button.

*Refresh button pressed*

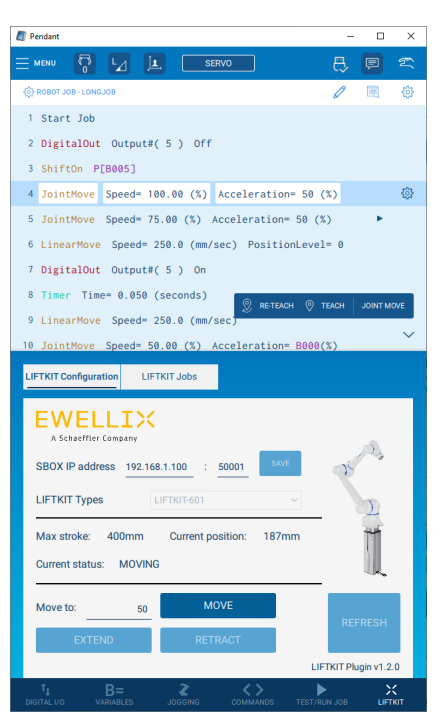

### <span id="page-23-0"></span>**7.3.7 Max stroke**

Max stroke represents the maximum length that LIFTKIT can extend to. Maximum stroke is shown on configuration page. **figure 45**

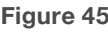

### *Maximum stroke*

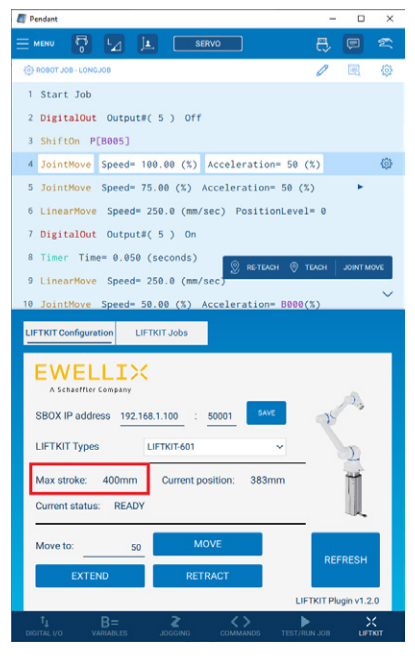

### **7.3.8 Current position**

Current position represents the position where LIFTKIT is currently at. Current position is shown on LIFTKIT Configuration page.**figure 46**.

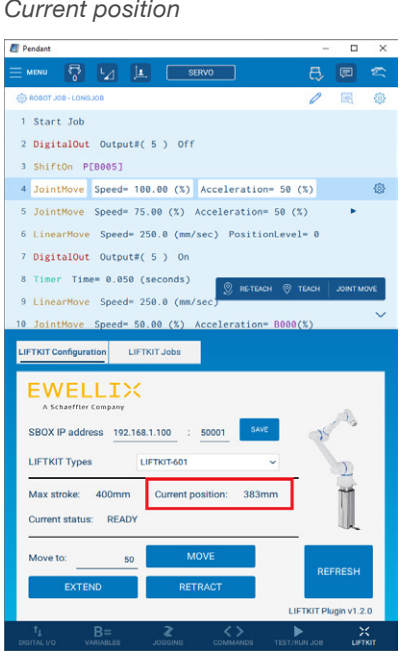

**Figure 46**

### **7.3.9 Current status**

Current status represents the state in which LIFTKIT is currently in. LIFTKIT have predefined number of states. Some states has additional "cause" part which provides more information about the state.

Brief description of all statuses and causes is shown below.

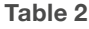

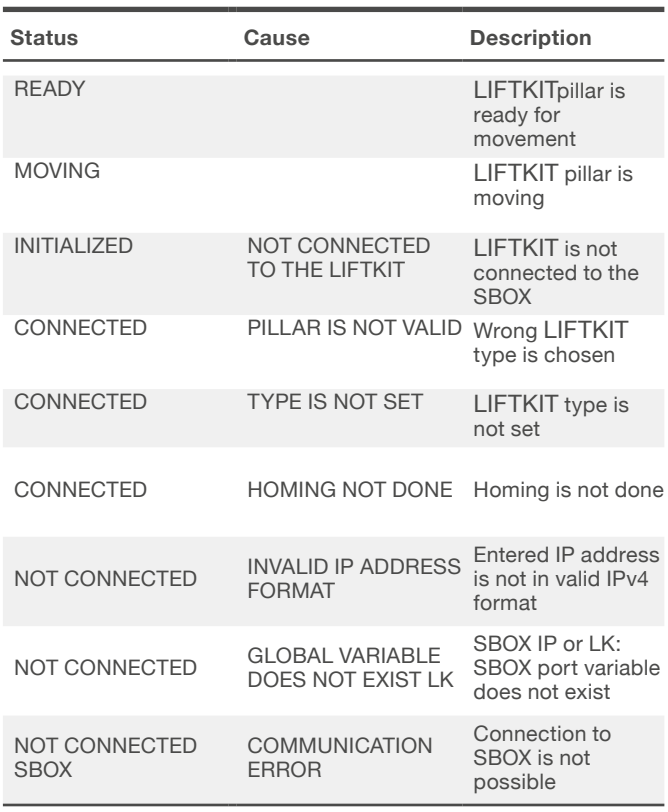

### **Figure 47**

### *Current status*

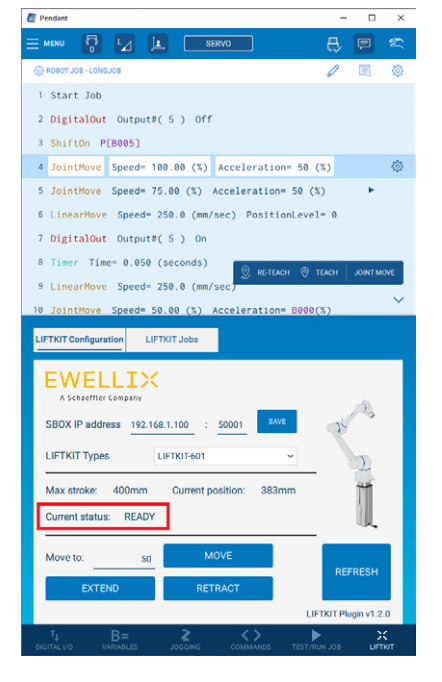

## **FWFLITX**

**Figure 49**

## <span id="page-24-0"></span>**7.4 Jobs**

Ewellix LIFTKIT plugin consists of following jobs:

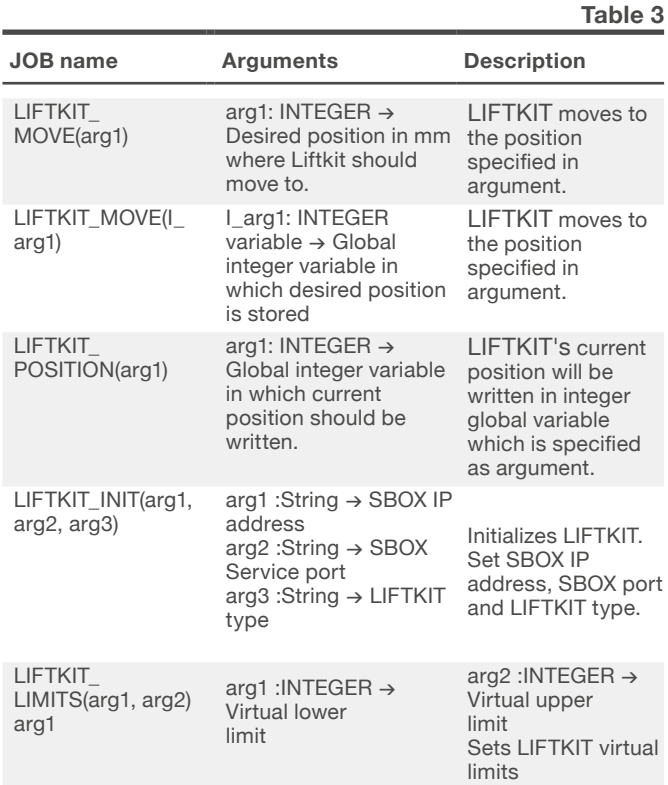

### *LIFTKIT\_MOVE job source code*

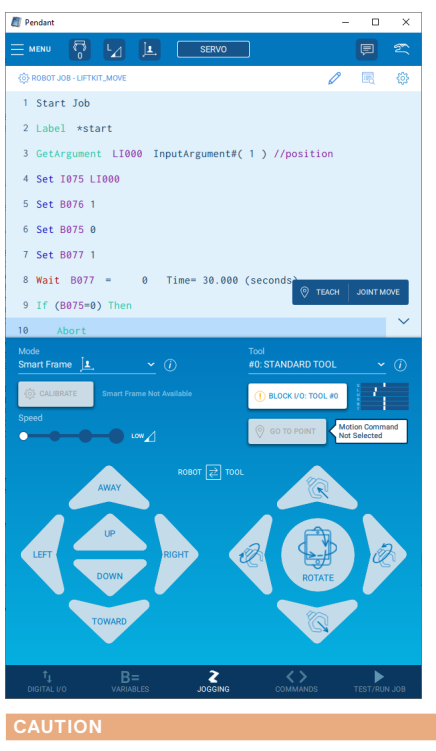

Existing Ewellix LIFTKIT **jobs should not be edited/changed**

The implementation of each job can be found in Job list.

#### *Edit LIFTKIT\_MOVE job* Pendan ö  $\overline{\mathbf{x}}$  $\equiv$  MENU  $\leftarrow$  Joh List  $<sup>1</sup>$  NEW JOB</sup>  $\overline{\phantom{a}}$ Job Name #  $Tag \t{t}$ Edited<sub>V</sub>  $\odot$ Attributes 0 LKTES  $\mathcal{R}$ LIFTKIT\_POSITION 2023-04-06 12:48 PM LIFTKIT\_MOVE 2023-04-06 12:42 PM GSL SENS 2019-10-22 10:29 AM GSI\_SENSORCMDEXECUTE 2019-10-22 10:28 AM GSL SENSORCONNECT 2019-10-22 10:16 AM GSI\_MODBUS\_READ 2016-02-24 03:59 PM GSI MODRIS WRITE 2016-02-24.02-55.PM GSI\_CHECKCLOCKSTATE 2014-08-08 09:38 AM **GSI SETPOSOUTHEADER** 2014-07-28 11:04 AM GSI\_INITUDPPOSOUTPUT 2014-07-28 11:04 AM GSI\_CLOSEALLHANDLE 2014-01-31 09:15 PM Job Details: LKTEST Date<br>2023-07-19 03:27 PM  $rac{\text{Lines}}{2}$ Type<br>Robot JOD Nam<br>LKTEST Controllin<br>Robot 1 rag<br>e.g. job tag or keyw e.g. comment about the job  $\overline{a}$ **Additional Setting**

**Figure 48**

All jobs (except for LIFTKIT INIT) can be added to the current Job by navigating to LIFTKIT Jobs tab in extension.

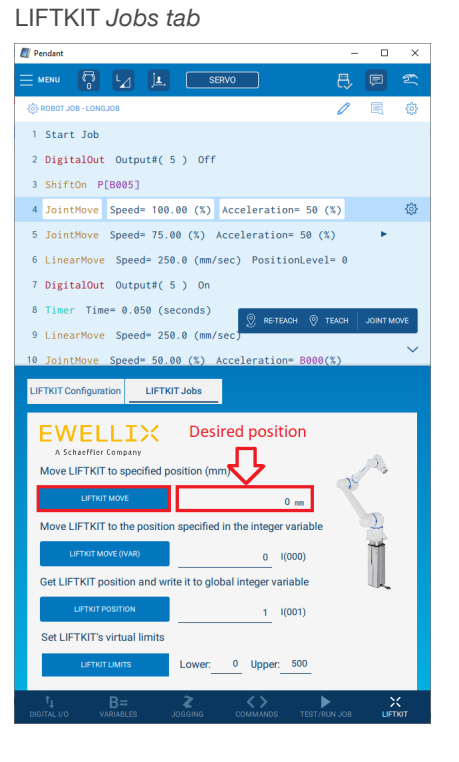

### <span id="page-25-0"></span>**7.4.1 LIFTKIT MOVE job**

LIFTKIT MOVE job is used to move LIFTKIT pillar on the specified position.

Pressing LIFTKIT MOVE button will add LIFTKIT\_MOVE job on current job with default argument specified in textbox next to the button. **figure 51**

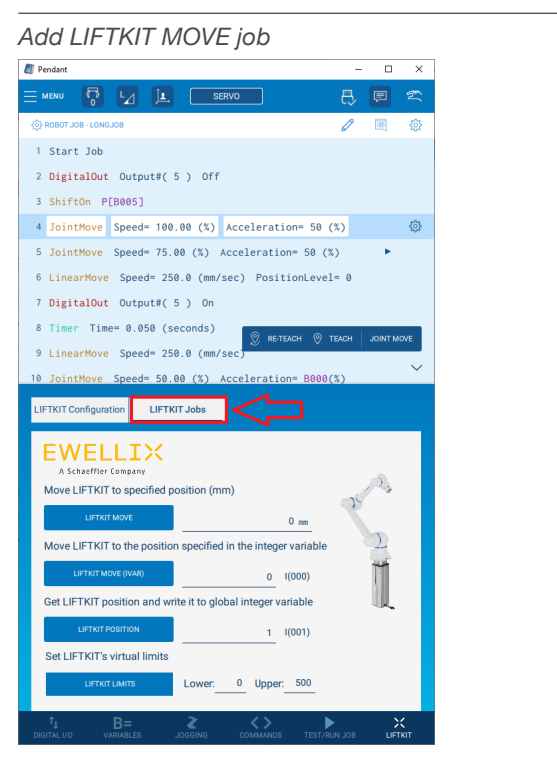

The argument provided should be between virtual limits. If the entered value is not between limits, following popup appears.

#### **NOTE**

The upper limit is equal to the maximum stroke by default (can be checked on the Configuration page). The lower limit value is equal to 0 by default.

### **ET** Per L SERVO L<sub>4</sub> Invalid entry<br>Entry must be in the range 0 to 500.

*Position not inside limits popup*

**Figure 51**

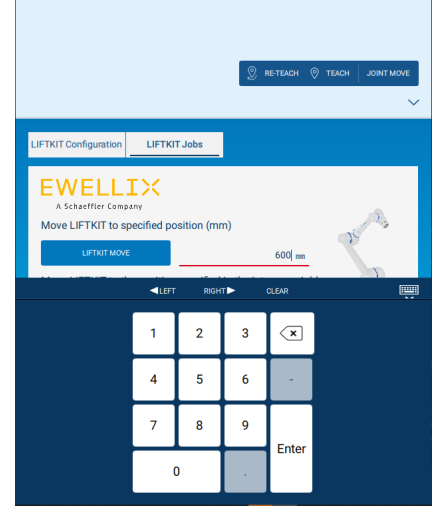

When job is added to the current job, start the execution of a job by pressing on "TEST/RUN JOB tab" and then "Run" button (Servo button on top should be turned green). **figure 53**.

 $\overline{\blacksquare}$ 

### **Figure 53**

*Start LIFTKIT MOVE job*

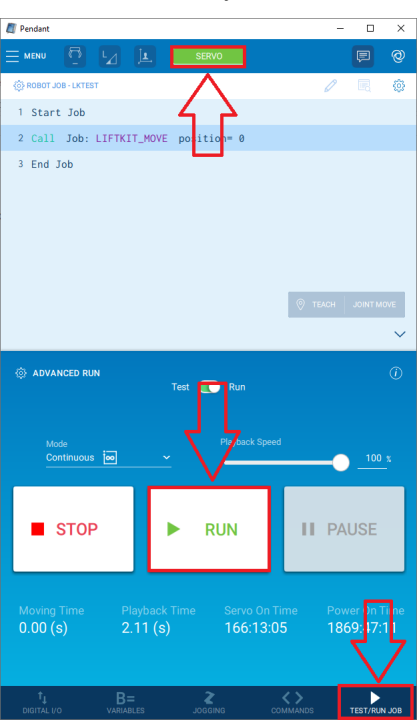

When program is started, LIFTKIT will move to the position specified as LIFTKIT MOVE argument. When movement is finished "Position reached" is written in S076 string variable.

### *Position reached outcome*

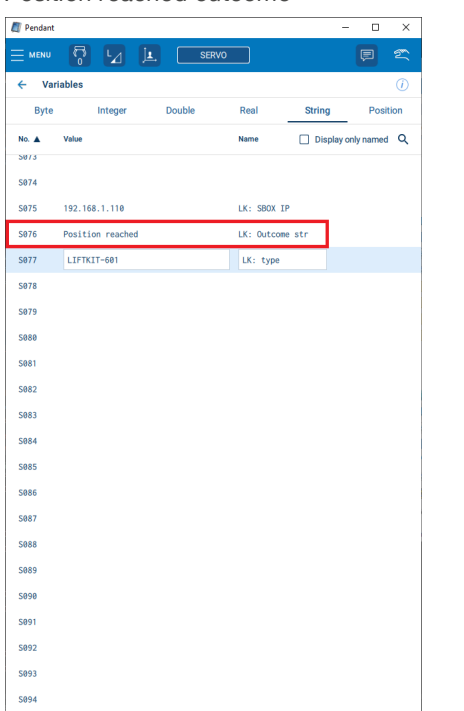

All LIFTKIT MOVE outcomes are shown in chapter 7.4.2 LIFTKIT MOVE outcomes

Jobs can be paused/stopped. If a program is stopped during the movement of the LIFTKIT , LIFTKIT will stop its movement. If the program is continued, LIFTKIT will also continue its movement.

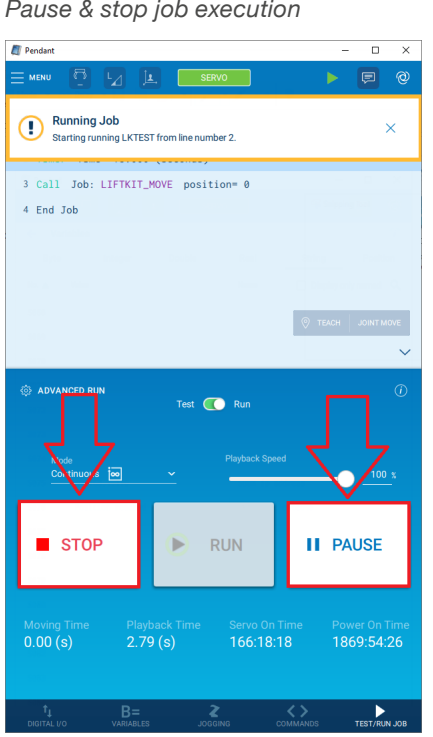

### **Figure 54**

### **7.4.2 LIFTKIT MOVE outcomes**

The outcome of last movement is written in String and Byte variable. Each movement outcome is shown in S075. Each movement outcome have its code which is written in B078. Possible outcomes and its codes are listed below

#### **Table 4**

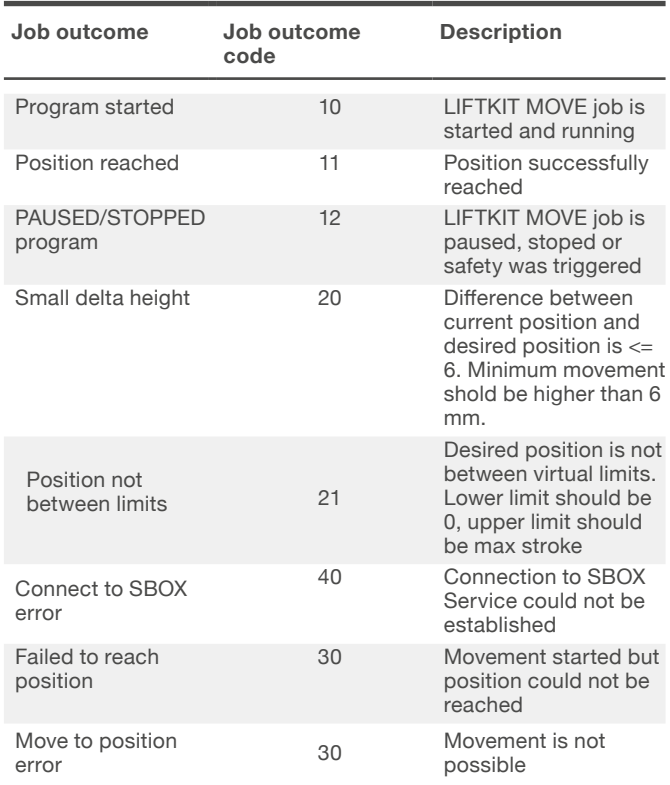

#### **NOTE**

**Figure 55**

Same String and Byte variables are used to store outcomes of all LIFTKIT jobs

### **7.4.3 LIFTKIT MOVE (IVAR) job**

LIFTKIT MOVE (IVAR) button on LIFTKIT Jobs page is used to add LIFTKIT MOVE job in current job.

The difference between LIFTKIT MOVE and LIFTKIT MOVE (IVAR) buttons is that LIFTKIT MOVE (IVAR) is adding LIFTKIT MOVE job with predefined Integer variable as parameter. Default integer variable is specified in text field next to the LIFTKIT MOVE (IVAR) button. When integer variable is changed, label next to it also changes to match the corresponding integer variable.

### **Figure 56**

<span id="page-27-0"></span>*Add LIFTKIT MOVE job by pressing LIFTKIT MOVE (IVAR)*

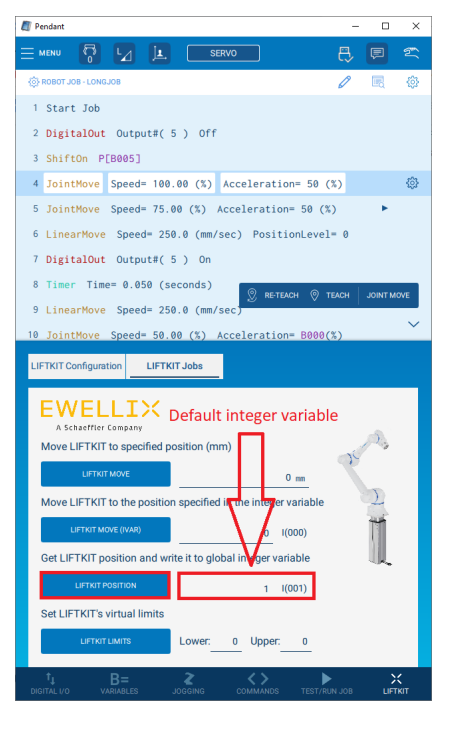

### **NOTE**

Argument passed to LIFTKIT MOVE should not exceeed the maximum integer variable number.

When Job is started, LIFTKIT moves to the position stored in specified Integer variable.

Since LIFTKIT MOVE (IVAR) is calling the same job as LIFTKIT MOVE (just with different argument type) - it has the same behavior as LIFTKIT MOVE (described in chapter 7.4.1 LIFTKIT MOVE)

### **7.4.4 LIFTKIT POSITION job**

LIFTKIT POSITION job is used to obtain the current position of LIFTKIT and write it in specified integer variable.

Pressing LIFTKIT POSITION button will add LIFTKIT\_ POSITION job on current job with default argument specified in textbox next to the button. When integer variable is changed, label next to it also changes to match the corresponding integer variable.

### **Figure 58**

#### **Figure 57**

*Add LIFTKIT MOVE job by pressing LIFTKIT MOVE (IVAR)*

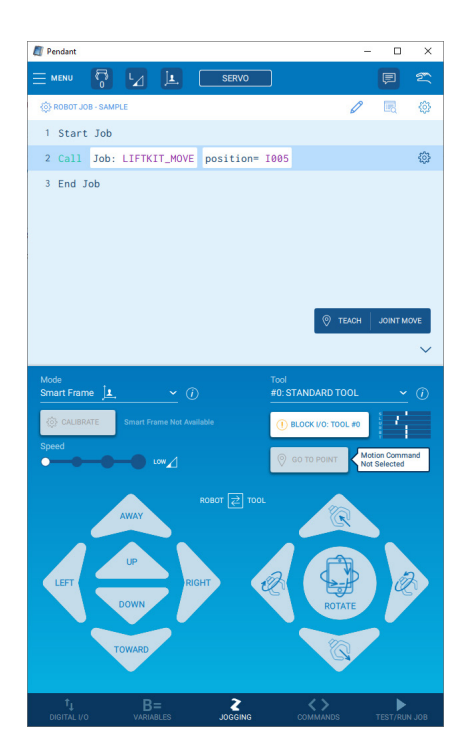

#### *Add LIFTKIT POSITION job*

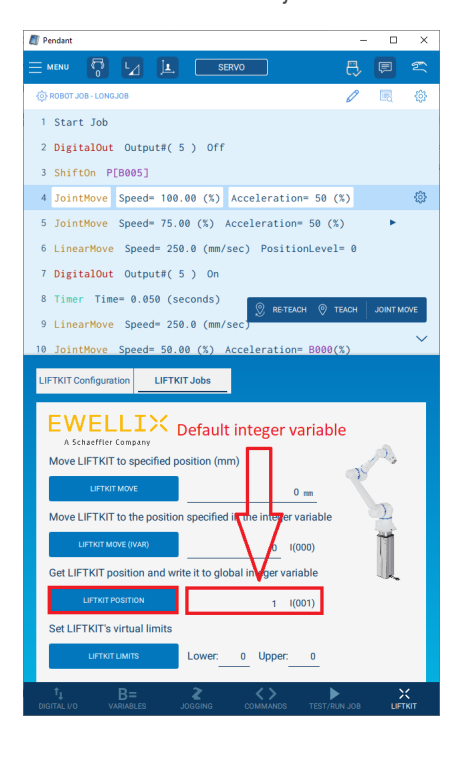

**Figure 61**

<span id="page-28-0"></span>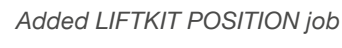

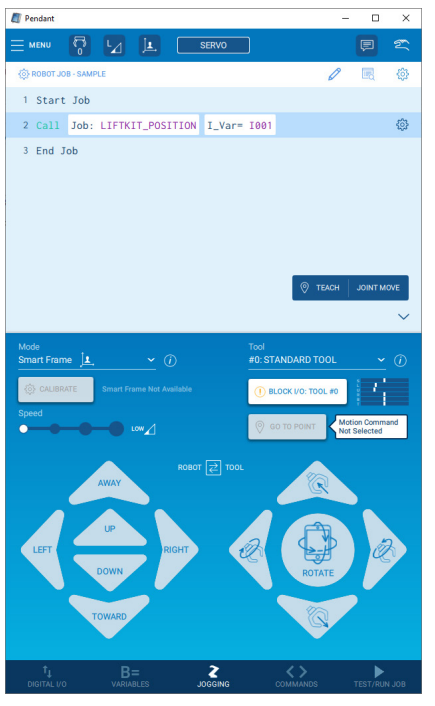

**Figure 59**

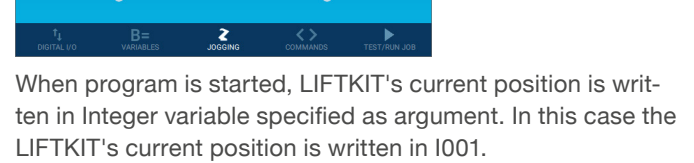

*Liftkit current position obtained*

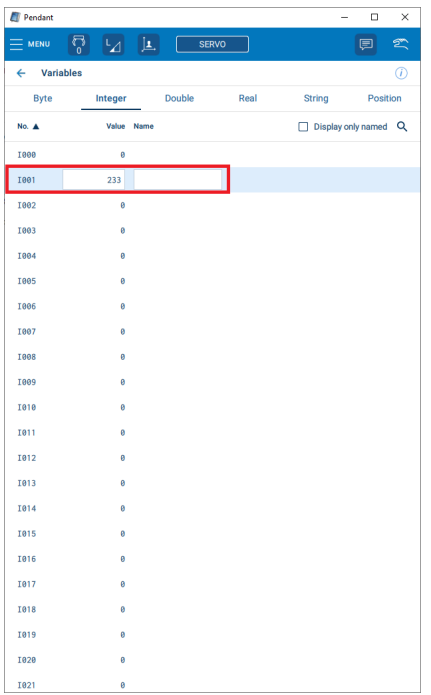

*Start LIFTKIT POSITION job*

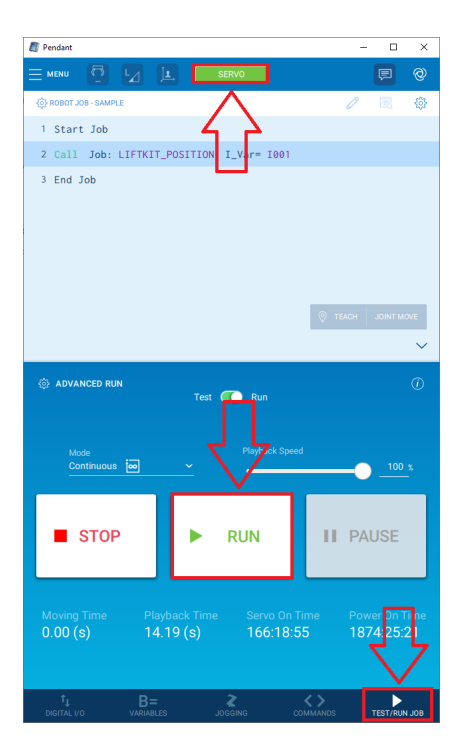

**Figure 63**

### <span id="page-29-0"></span>**7.4.5 LIFTKIT LIMITS job**

LIFTKIT LIMITS job is used to set virtual limits of LIFTKIT.

Virtual limits are used to define and control the boundaries of the LIFTKIT's range of motion. Virtual limits range from zero to the maximum stroke.

Upper limit is maximum limit that LIFTKIT can extend to. Upper limit cannot be greater than max stroke (Max stroke is shown on Configuration page and is stored in I078 LK: Max stroke).

Lower limit is minimum limit that LIFTKIT can retract to. Lower limit cannot be lower than 0.

By default lower limit is equal to 0 and upper limit iz equal to max stroke.

Adding LIFTKIT LIMITS job on Smart Pendant is shown below:

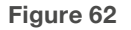

### *Add LIFTKIT LIMITS job*

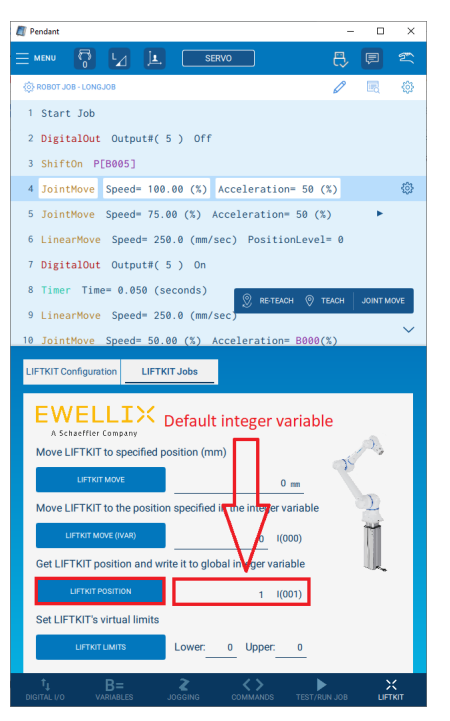

Fill arguments with appropriate values.

Virtual lower limit

Virtual upper limit 2. 1.

### *Start LIFTKIT LIMITS JOB*

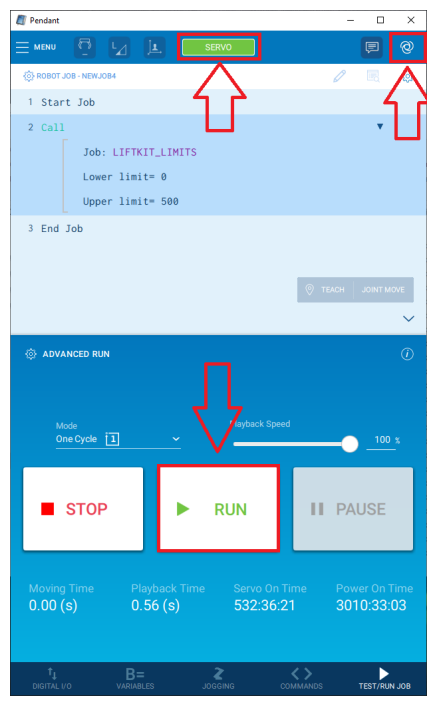

If LIFTKIT LIMITS job is successfully executed, new virtual limits are set.

To validate if limits are successfully set check the value of B078, If value is equal to 15, that means LIFTKIT LIMITS is successfuly executed.

New limits are stored in:

I076 → Upper Limit

I077 → Lower limit

### **7.4.6 LIFTKIT POSITION outcomes**

As specified above LIFTKIT POSITION writes position to specified Integer variable. In addition, LIFTKIT POSITION also writes the outcome to String/Byte variable which contains additional informations.

When error occurs during LIFTKIT POSITION job, -100 is written in specified Integer variable. Additionally, the reason is written in S076 (LK: Outcome str) and B076 (LK: Outcome code).

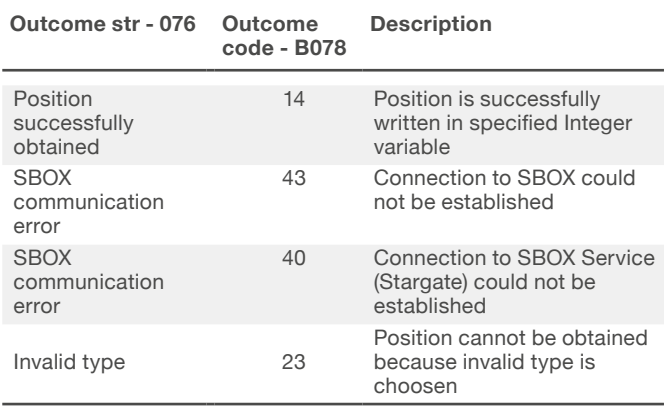

### **7.4.7 LIFTKIT INIT job**

LIFTKIT INIT job is used to initialize the data needed to start operating LIFTKIT.

LIFTKIT INIT does following actions:

- 1. Set SBOX IP address in S075
- 2. Set SBOX Service port in D077
- 3. Set LIFTKIT type
- 4. Set lower limit to 0
- 5. Set upper limit to be equal to max stroke

Primary LIFTKIT INIT job is used by Standard Pendant customers to set following fields:

- 1. SBOX IP address
- 2. SBOX Service port
- 3. LIFTKIT type

*Add Call Command*

Normally SBOX IP address, SBOX Service port and LIFTKIT type are set from Configuration page, but Standard Pendant does not have Configuration page.

Adding LIFTKIT\_INIT on Smart Pendant (although it is not indented to use on Smart Pendant) is shown below:

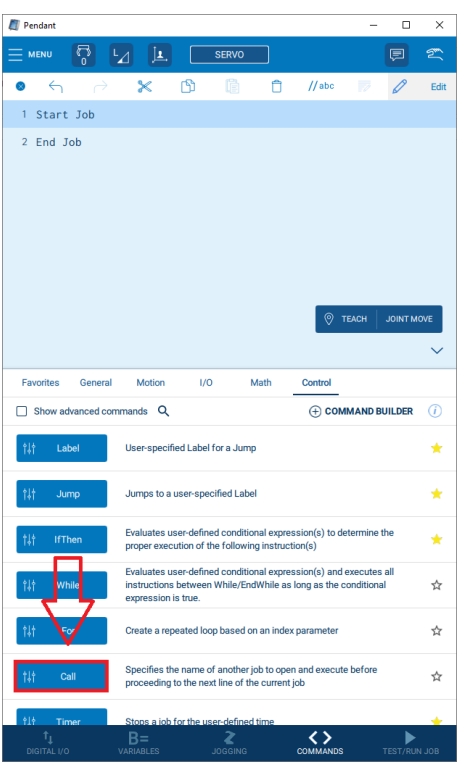

### **Figure 64**

 *Select LIFTKIT\_INIT job*

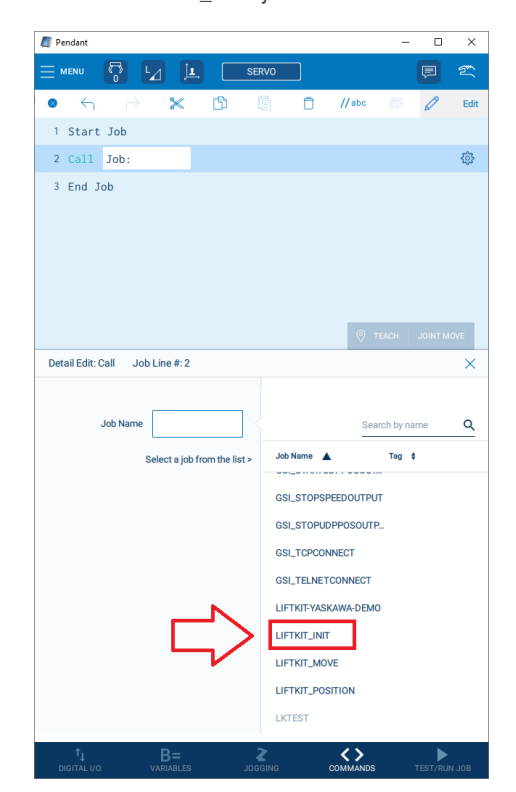

In newly opened page, for Ip address and type, select String as a parameter type; for port select Integer as a parameter type.

#### **Figure 66**

*Select appropriate parameter type*

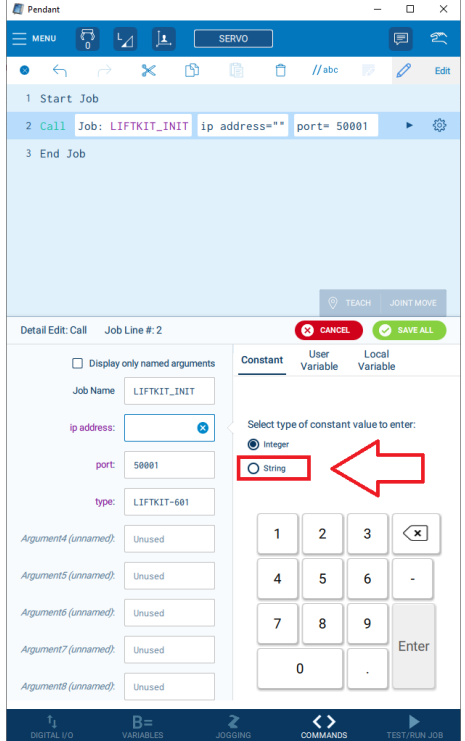

**Figure 68**

<span id="page-31-0"></span>Fill all parameters with appropriate values.

### Default values are:

- Ip address: 192.168.1.100,
- port: 50001,
- LIFTKIT type differs based on the SCU (LIFTKIT-601, LIFTKIT-602).

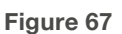

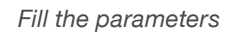

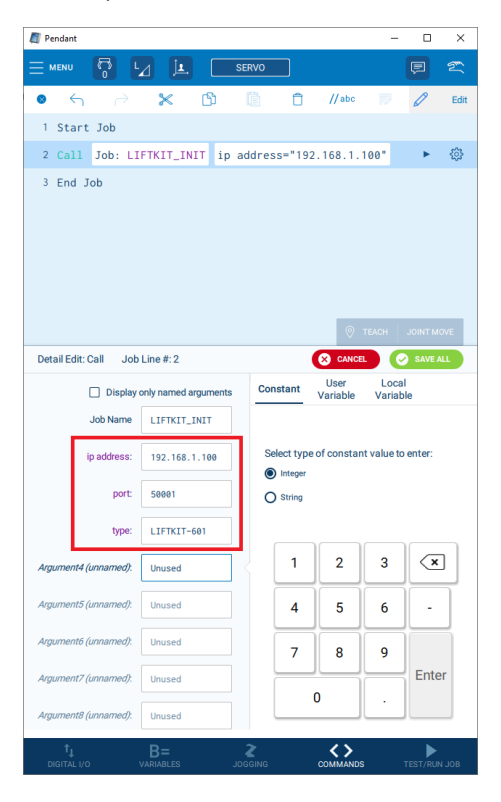

### *Start LIFTKIT INIT JOB*

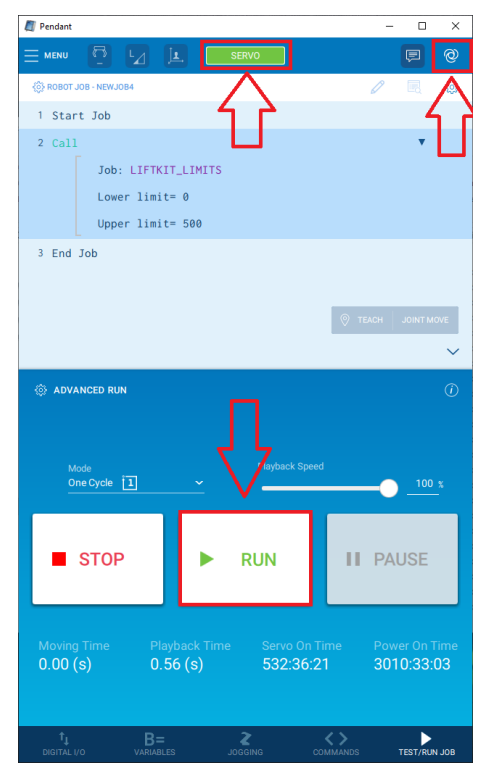

LIFTKIT\_INIT job could take a few seconds for its execution.

If LIFTKIT\_INIT successfully finishes execution, LIFTKIT should be ready to operate. If any problem occurs during initialization of LIFTKIT, JOB is NOT ABORTED.

LIFTKIT INIT job stores following variables:

String variables:

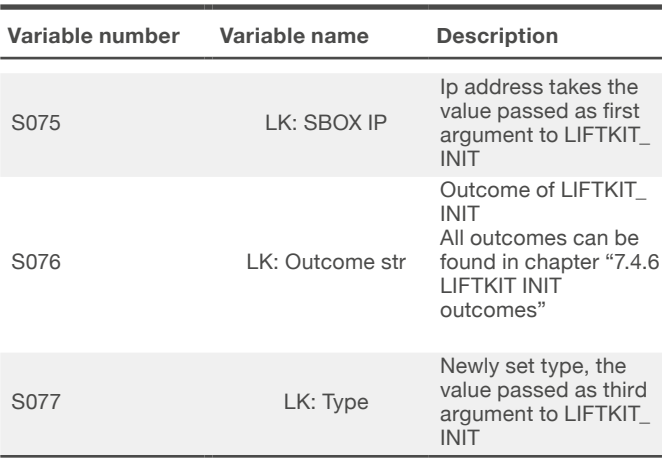

### Integer variables:

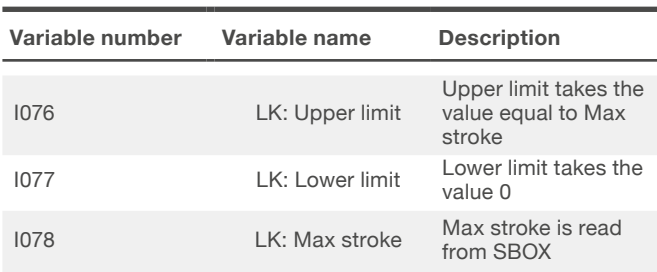

### Byte variables:

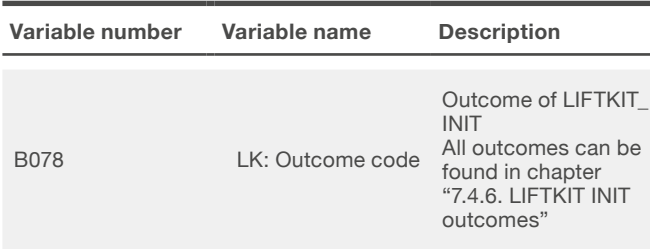

Double variables:

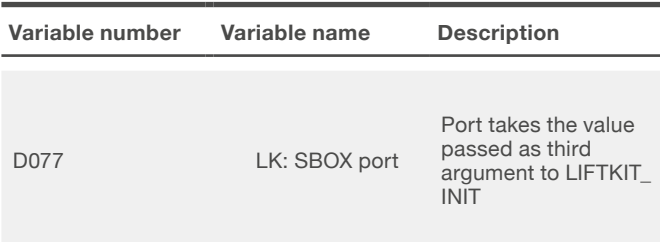

### **7.4.8 LIFTKIT INIT outcomes**

LIFTKIT INIT has a defined number of outcomes. All outcomes are stored in String variable and Byte variable.

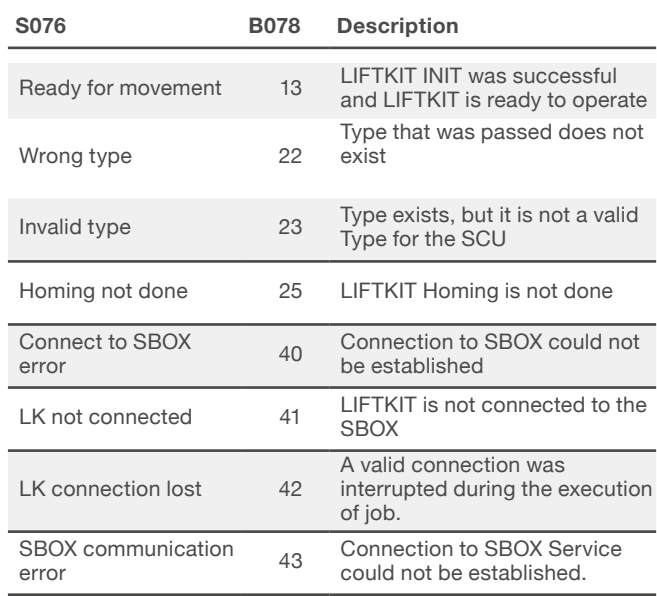

### **NOTE**

Same String and Byte variables are used to write outcome of LIFTKIT MOVE job. Refer to chapter Extension manual | 5.1.1. LIFTKIT MOVE outcomes for all outcomes that occurs during LIFTKIT MOVE job.

### **7.5 Variables used by the Extension**

Communication between different layers in the extension is done by using global variables. Ewellix extension has the predefined number of variables that are used.

The list of all variables used by the plugin is shown below.

### **CAUTION**

Ewellix LIFTKIT Extension currently has reserved variables 75-79 for all types (B,I,D,R,S,POS).

All variables are READONLY, hence name and value should not be changed.

Changing either name or value of Ewellix LIFTKIT variables can lead to errors.

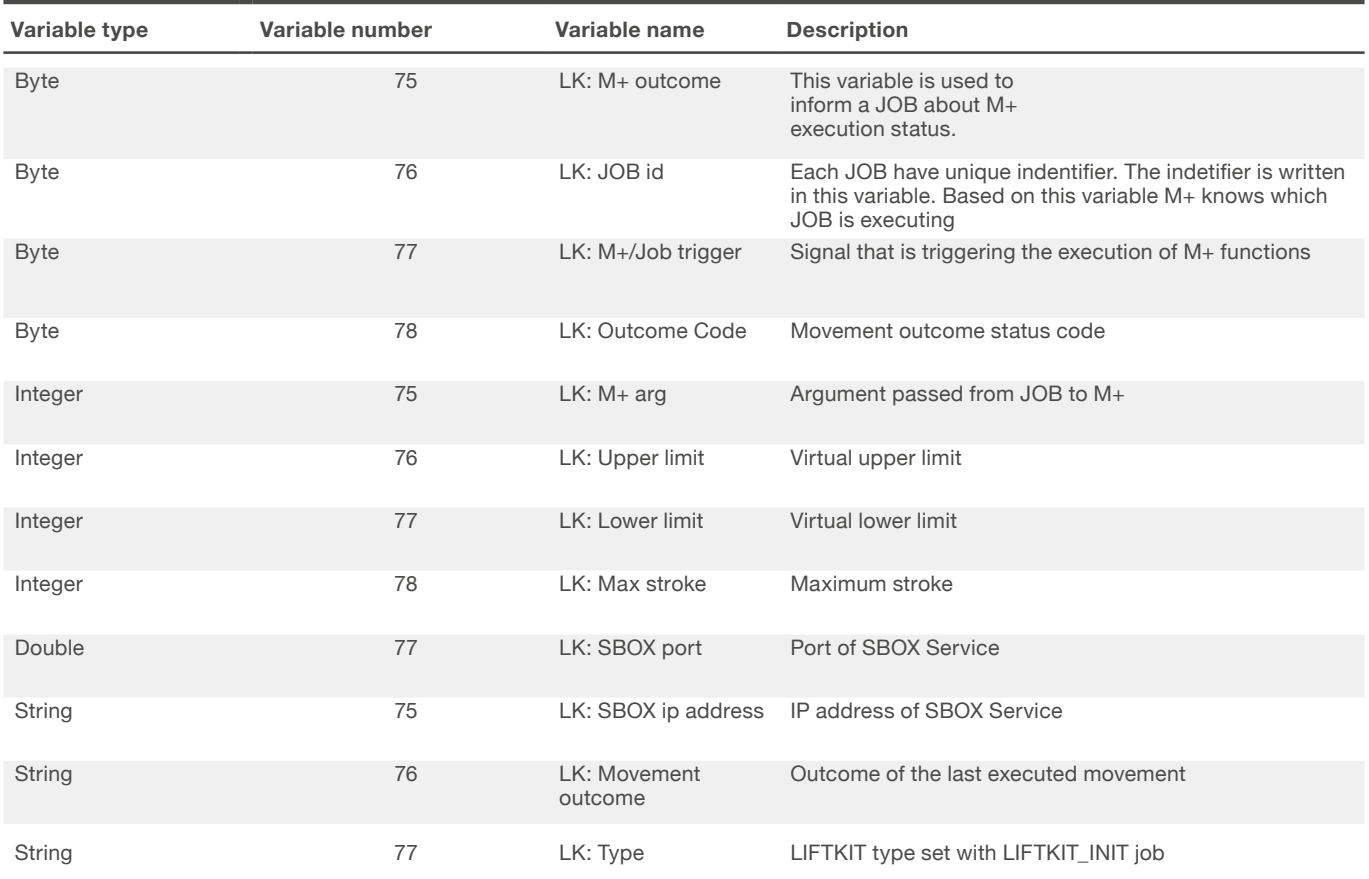

## **8. Standard Pendant usage**

This chapter provides guidance on how to start using LIFTKIT On the newly opened page, change Start mode from with Standard Pendant. As specified earlier YASKAWA robot can be operated with 2 Pendants.

1. Standard Pendant - older version of pendant

2. Smart Pendant - Newer, user-friendly pendant

So far in this manual only Smart Pendant was covered.

The Standard Pendant does not support GUI extension pages (Configuration and Jobs page). The Standard pendant is also not compatible with yip files.

The next chapter will describe how to install Ewellix LIFTKIT Extension on a Standard Pendant.

### **8.1 Install Extension on Standard Pendant**

The linstallation consists of importing M+ application and jobs into controller via USB. USB should be plugged in Standard Pendant USB connector.

### **8.1.1 Install M+ application**

Place M+ .out file in root folder on USB and plug USB in Standard Pendant USB connector.

To install M+ application change Start Mode to MAINTANCE by pressing on:

SYSTEM INFO → CPU RESET

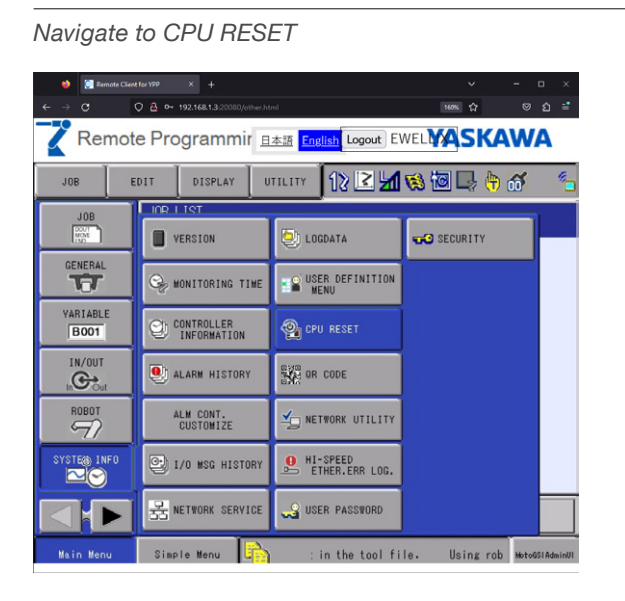

ONLINE MODE to MAINTENANCE MODE and press RESET.

**Figure 70**

*Change mode to Maintenance*

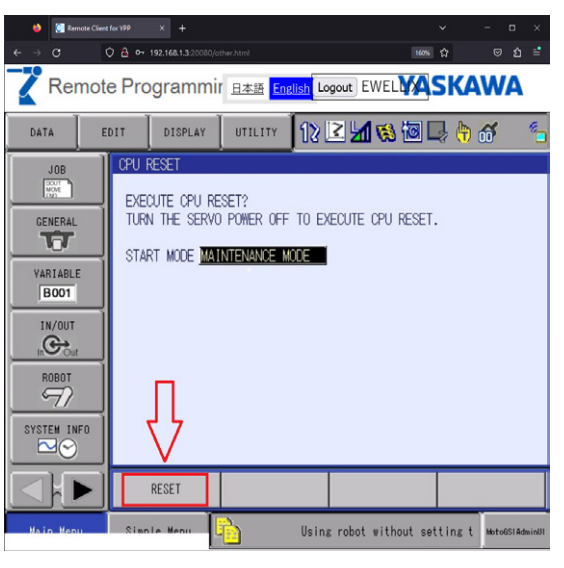

**Figure 71**

*Reset controller*

**Figure 69**

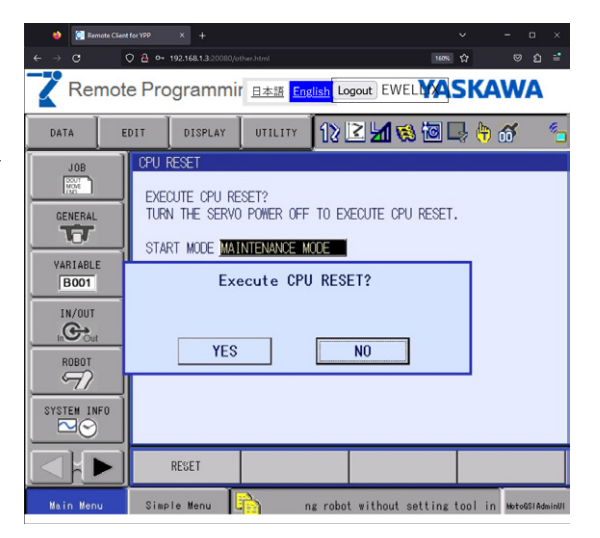

The Controller will be rebooted in Maintenance mode. Navigate to: MotoPlus APL. → LOAD(USER APPLICATION).

**Figure 74**

### **Figure 72**

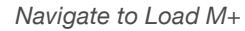

 $\frac{1}{192,168,1.3}$  $140\%$   $\frac{1}{12}$ Remote Programmir **Exame English** Logout EWELLYASKAWA  $\mathfrak{B}$ SYSTEM<br>NO LOAD(USER<br>APPLICATION) .<br>Menu.  $FILE$ FILE LIST EX. MEMORY DELETE DEVICE  $\ddot{\bullet}$ FOLDER DISPLAY SETUR<br>DISPLAY SETUR MotoPlus FUNC.<br>SETTING REMOTE PENDANT LICENSE FILE

**Figure 73**

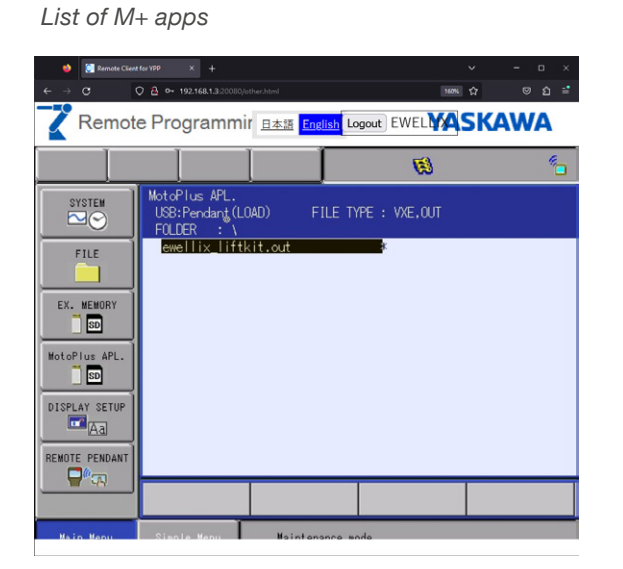

Hover over the "ewellix\_liftkit.out" M+ by pressing SELECT on keyboard. Then press SELECT again so that the star appears on the left side of the text. When star appears, press ENTER to load M+.

 *List of M+*

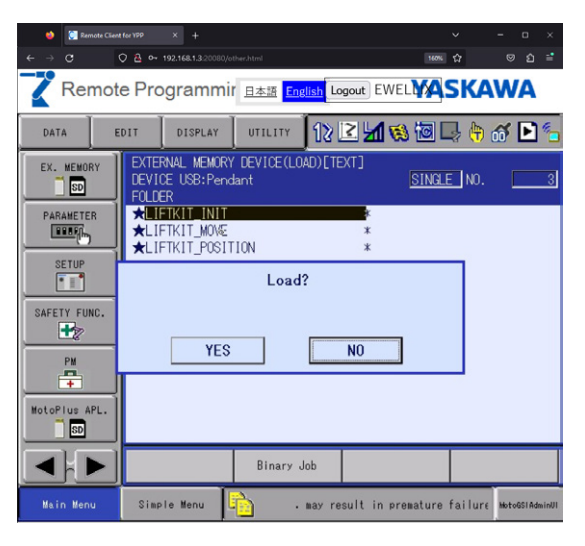

After pressing YES, restart the controller. When the controller is booted up again, navigate to:

MotoPlus API  $\rightarrow$  FILE LIST to verify that M+ is installed correctly.

### **Figure 75**

*Navigate to File List*

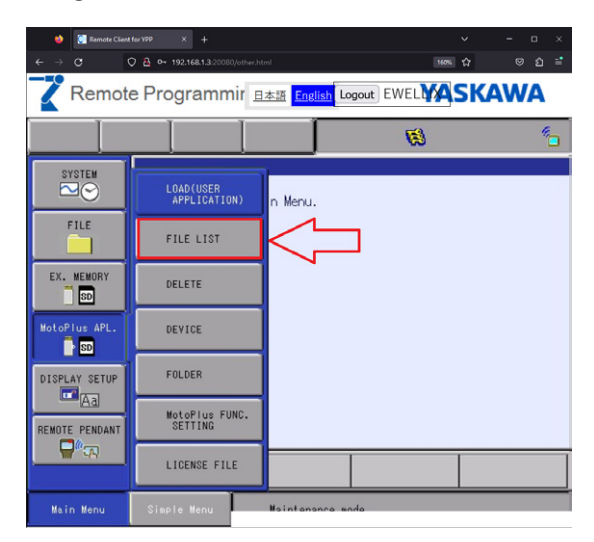

36

## **FWFLITX**

*File List*  $\frac{1}{2}$ Remote Programmir **Exame English** Logout EWELLYASKAWA G) MotoPlus API<br>FILE LIST **SYSTEM** ewellix\_liftkit.out  $FILE$ EX. MEMORY MotoPlus APL DISPLAY SETU REMOTE PENDAN Maintenance mode Main Ment

### **8.1.2 Install JOBS**

In order to install JOBS, controller needs to be in ONLINE MODE. Normally when controller is rebooted it is rebooted in ONLINE MODE (if not specified differently in SYSTEM INFO **D** CPU RESET).

Place JOBS files in root folder on USB and plug USB in Standard Pendant USB connector.

Navigate to: EX. MEMORY → LOAD.

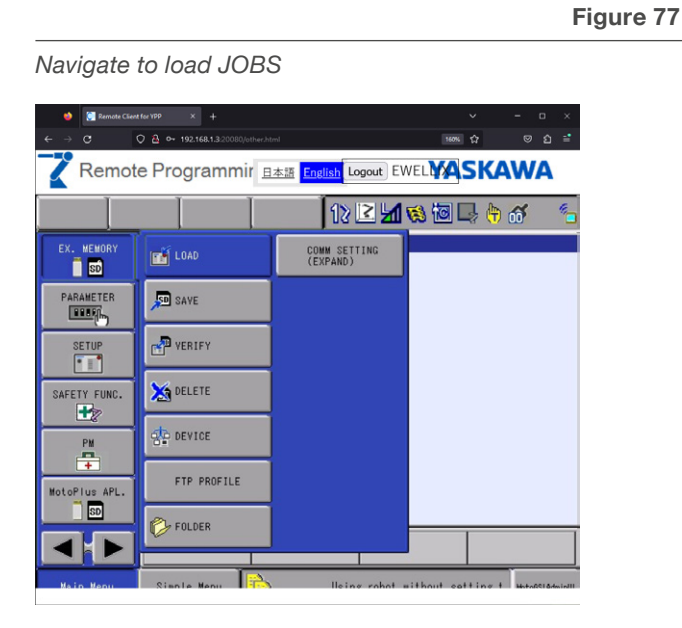

**Figure 76**

*Select JOB list*

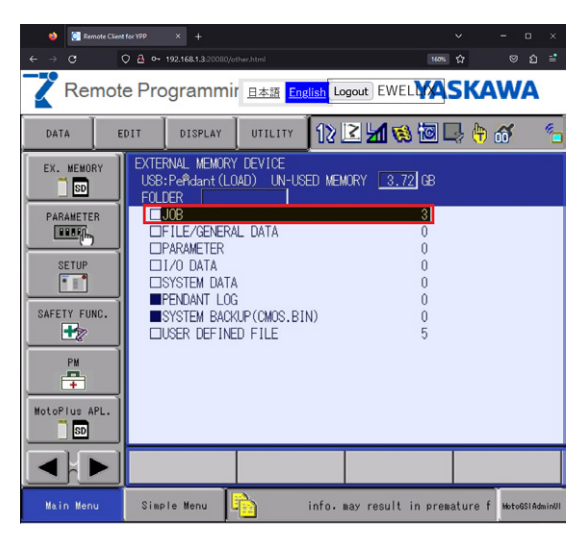

When the JOBS checkbox is selected, new page with all jobs is opened: LIFTKIT\_MOVE, LIFTKIT\_POSITION, LIFTKIT\_INIT, LIFTKIT LIMITS.

**Figure 79**

*External JOB list*

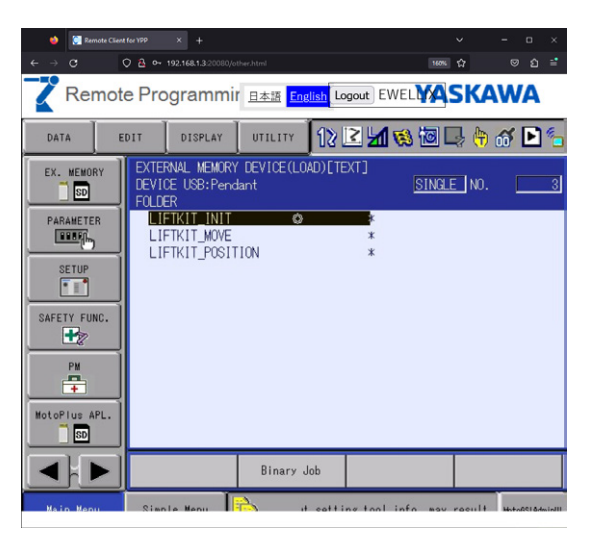

Press SELECT + SELECT for each job so that the star appears on the left side. When all jobs have anasterix, press ENTER.

**Figure 82**

#### **Figure 80** *Load JOBS*  $\frac{1}{2}$ Remote Programmir **Example Legish** Logout EWELL<sup>AS</sup>SKAWA DISPLAY UTILITY 12 Z J G TO DAY DE DATA EDIT EX. MEMOR EXTERNAL MEMORY DEVICE(LOAD)[TEXT]<br>DEVICE USB:Pendant SINGLE NO. FOLDER<br> **KLIFTKIT INIT<br>
KLIFTKIT MOVE**<br> **KLIFTKIT POSITION** PARAMETE SETUP<br>
T Load? SAFETY FUNC  $\mathbf{F}$ **YES**  $N<sub>0</sub>$  $\frac{P}{T}$ MotoPlus APL  $\frac{1}{3}$  $\blacktriangleleft$   $\blacktriangleright$ Binary Job may result in premature failure MotoRSIA Main Ment Simple Men

The JOBS should be loaded and ready for execution.

To validate that JOBS are loaded correctly, navigate to: JOB → SELECT JOB.

**Figure 81**

*Navigate to JOB list*

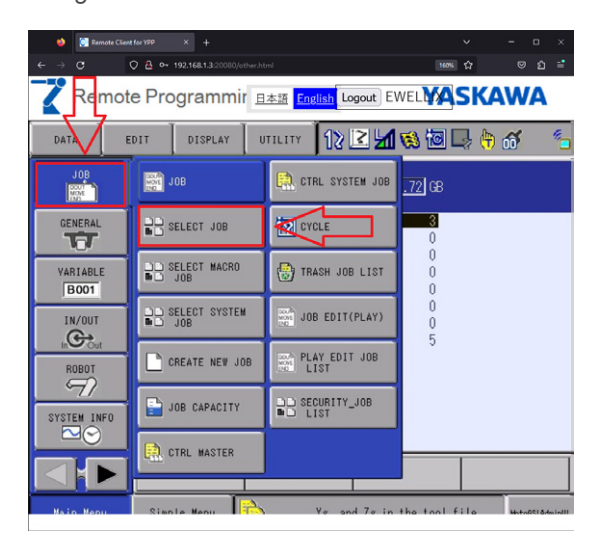

*JOB list*

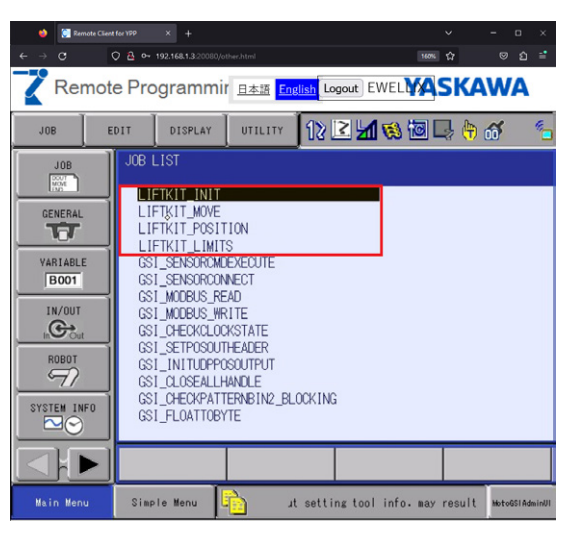

### **8.2 Initialize global variable names**

Several global variables are actively used by the plugin. Naming variables is done through installation of .yip on Smart Pendant. For Standard Pendant initialization of the variable names is done manually.

### **NOTE**

Global variable names are used for UI Extensions. Since Standard Pendant does not support UI Extensions, naming variables is optional.

List of all variables and names can be found in this chapter:

v1.2.0 Extension manual | 6. Variables used by the Extension Variable names must match predefined variable numbers. Perform following steps in order to give all variables appropriate names:

1. Navigate to VARIABLES and select variable types which needs to be changed

**Figure 83**

INTEGER, BYTE, DOUBLE, STRING

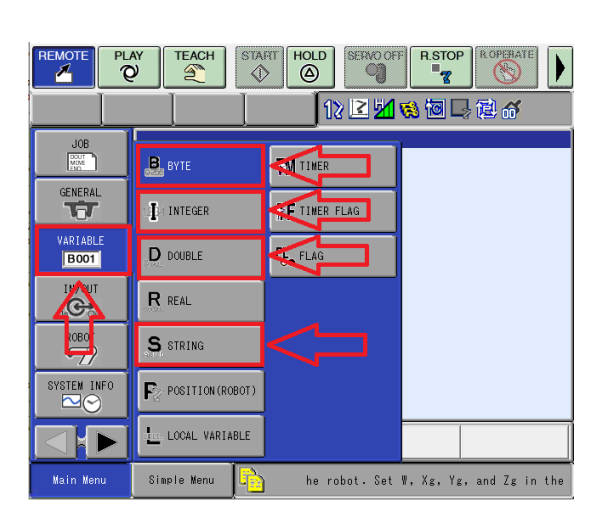

2. Integer variable names:

**Figure 84**

### *Integer variable names*

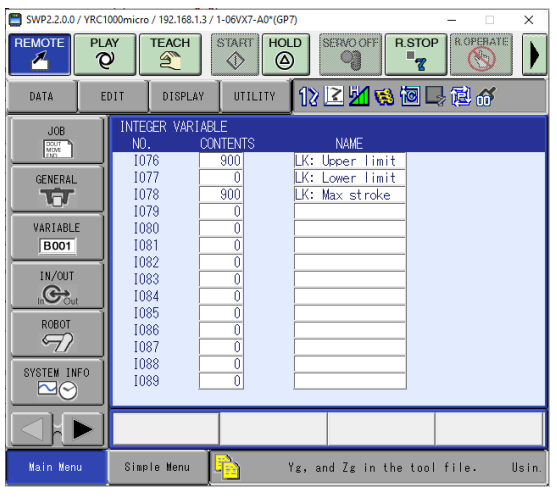

### 3. Byte variable names:

**Figure 85**

*Byte variable names*

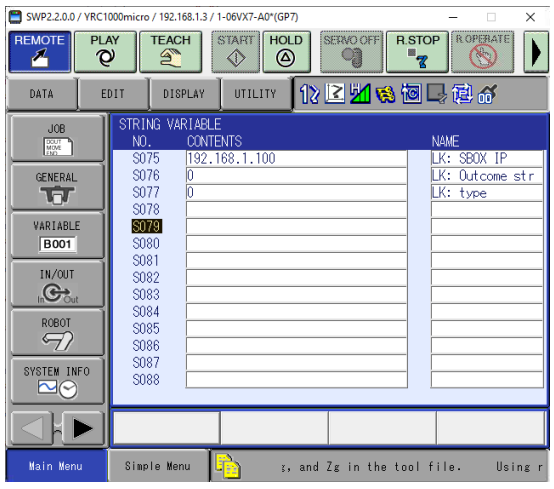

4. Double variable names:

### **Figure 86**

*Double variable names*

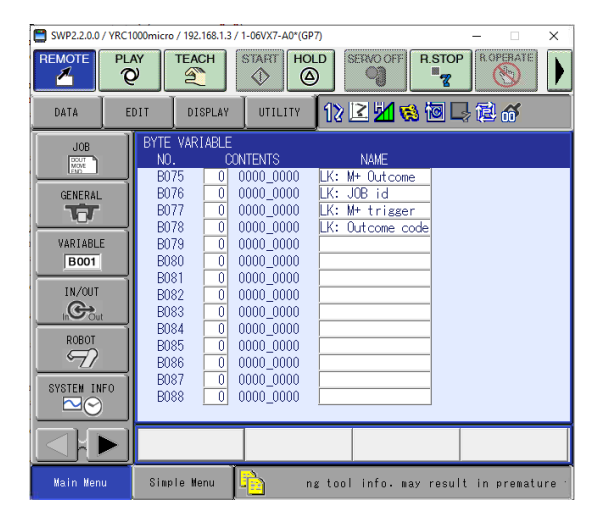

### 5. String variable names:

**Figure 87**

*String variable names*

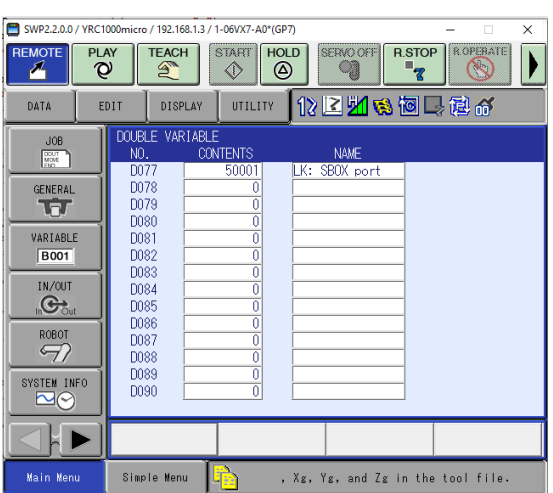

### **8.3 Execute LIFTKIT\_INIT on Standard Pendant**

The LIFTKIT\_INIT job is mainly used by Standard Pendant and, it provides a way to configure LIFTKIT without the need of GUI Extension.

Create a new JOB in which LIFTKIT\_INIT will be called. To do so, navigate to JOBS □ SELECT JOB. On the newly opened page, select JOB tab and press on CREATE NEW JOB.

**Figure 88**

*Select - create new JOB*

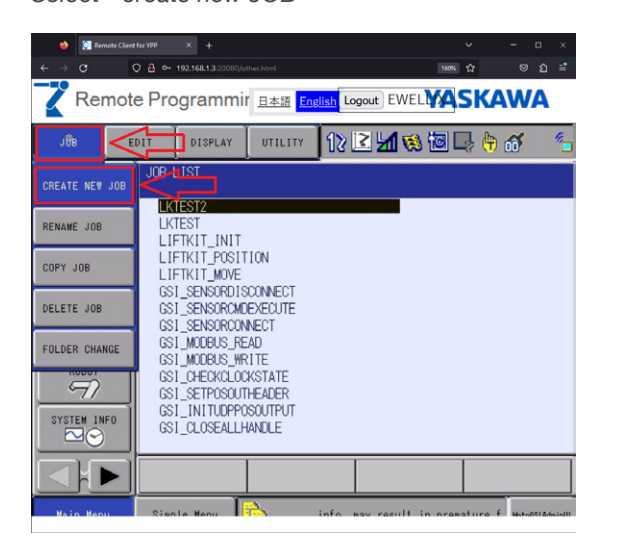

Enter the JOB name and press Execute.

**Figure 89**

*Add name and create JOB*

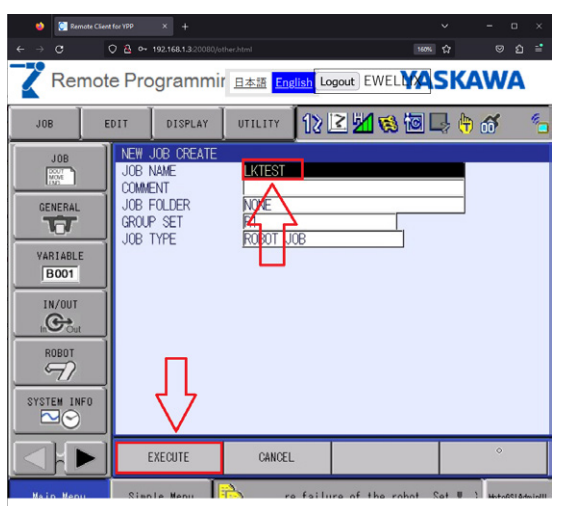

On the newly opened page, press the INFORM LIST button which is placed on Standard Pendant. A new navigation bar should appear on the right side of the page. Navigate to CONTROL → CALL.

#### **Figure 90**

*Insert CALL command*

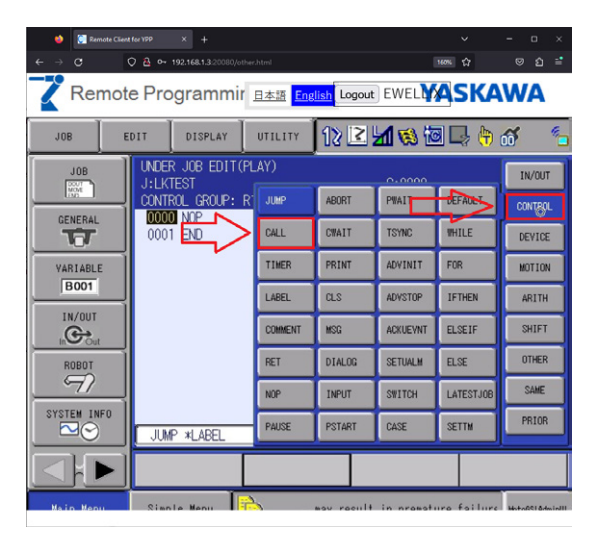

The CALL command will appear on bottom of the page.

#### **Figure 91**

*Hover CALL command*

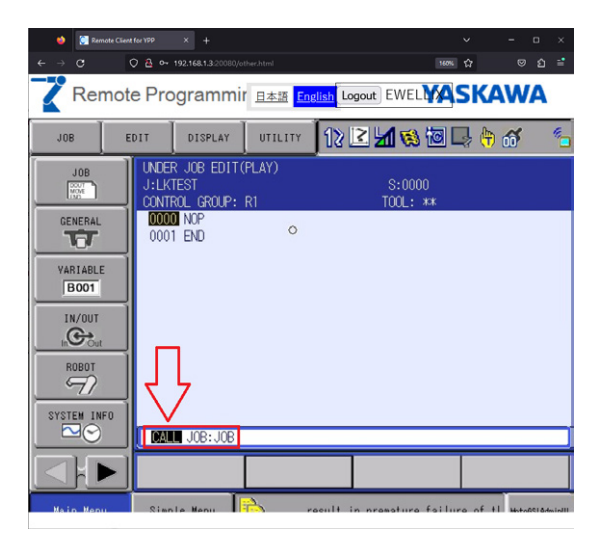

When CALL is hovered, press ENTER and select LIFTKIT\_ INIT job.

### **Figure 92**

**Figure 93**

### *Select LIFTKIT\_INIT job*

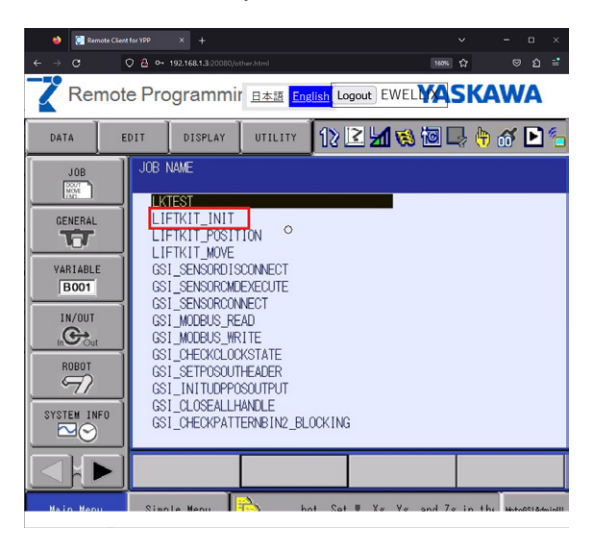

Now the bottom text field will be "CALL JOB:LIFTKIT\_INIT".

*Hover CALL job*

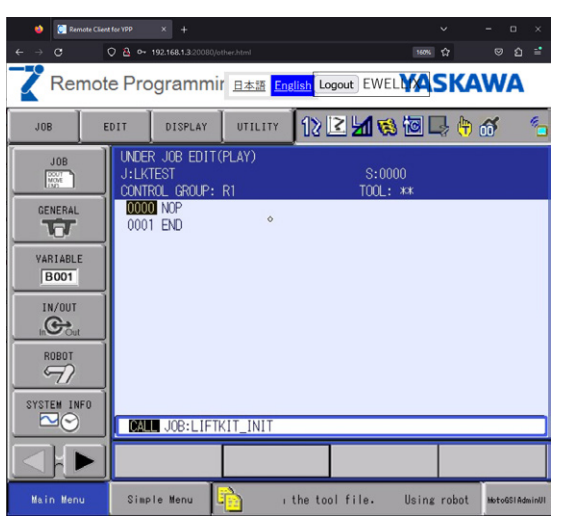

Hover Call and press SELECT, a list of JOB arguments will be displayed. Configure each argument as shown below.

### **Figure 94**

List of LIFTKIT INIT arguments

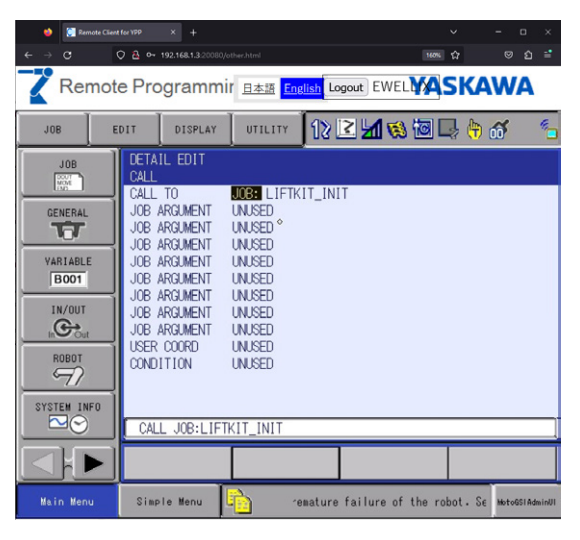

Select the first argument and press SELECT → ARGF + SELECT.

**Figure 95**

### *Set first argument*

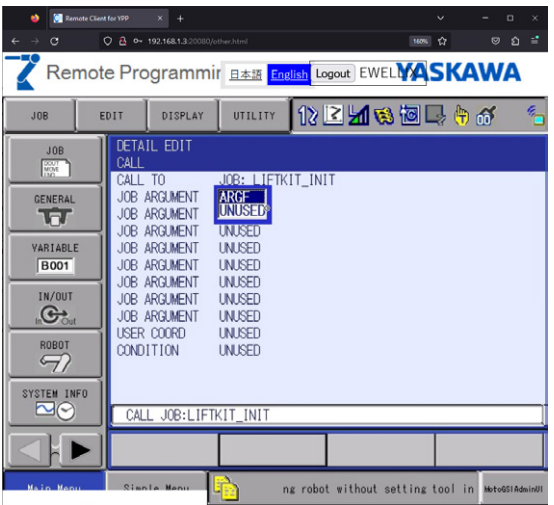

To configure the first argument, press on the arrow on the right side of the dropdown menu. In expanded dropdown menu select "STRING".

**Figure 98**

## **FWFIITX**

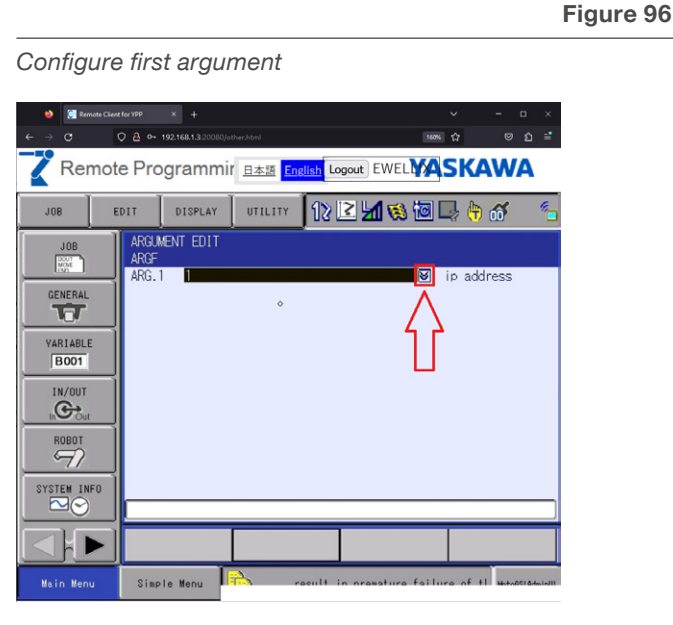

**Figure 97**

*Change type of argument*

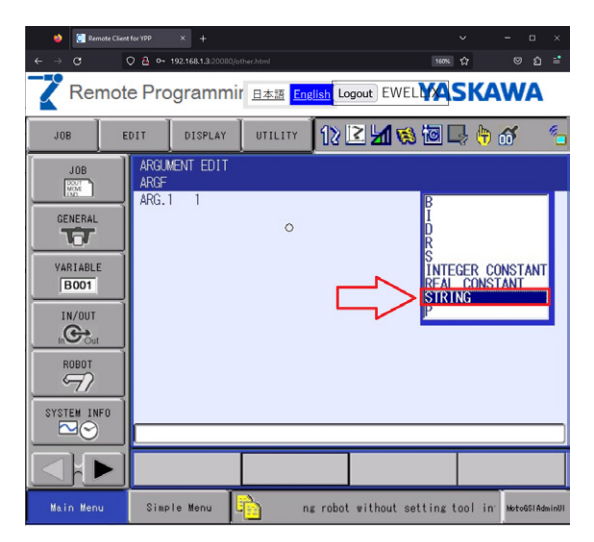

When the type is chosen, press text box and enter valid IP address of the SBOX (by default it is 192.168.1.100).

Save the Argument by pressing ENTER.

- The second argument is SBOX port. Follow the previous steps to configure SBOX port argument but select the "IN-TEGER CONSTANT" type instead of "STRING" type.
- Third argument is the LIFTKIT type. Follow the previous steps to configure the LIFTKIT type. The type should be passed as a string (eg LIFTKIT-601, LIFTKIT-602). Refer to the customer manual to confirm the type for the current **SCU**

*Start JOB*

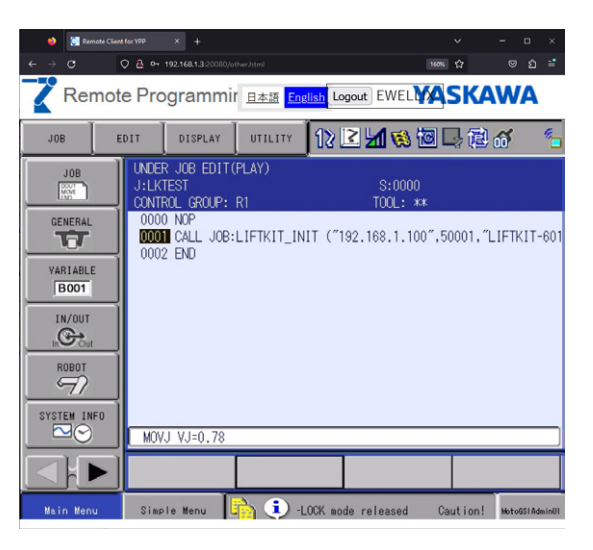

LIFTKIT INIT is ready to be started. In order to start job execute following instructions:

Change mode to automatic by turning the key in top left corner of the pendant. Turn servo on by pressing Servo on Ready button. Press green button which is placed on top side of Standard Pendant.

LIFTKIT INIT should take a few seconds to execute. When the execution of the JOB is finished, check the global variables S076 and B078. If there are no errors, S076 will have the value "Ready for movement" and B078 will have the value 13.

#### **Figure 99**

*Navigate to String and Byte variables*

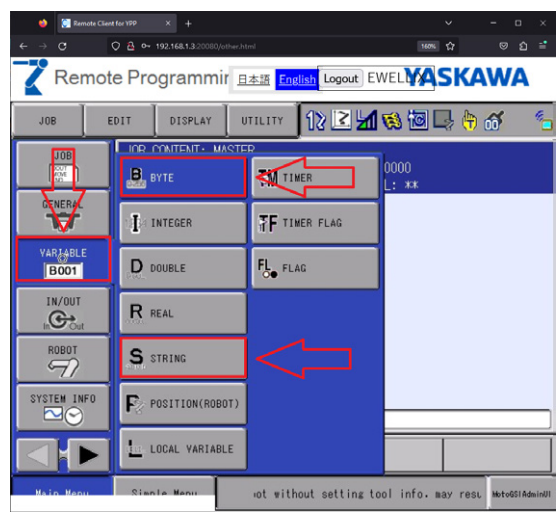

**Figure 100**

*String variable result*

*Byte variable result*

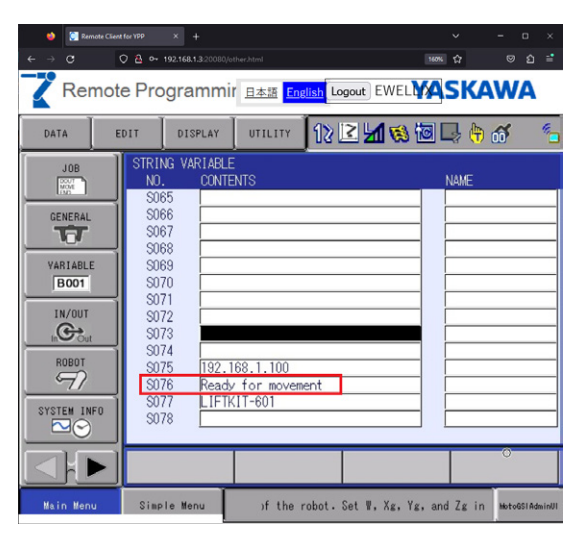

**Figure 101**

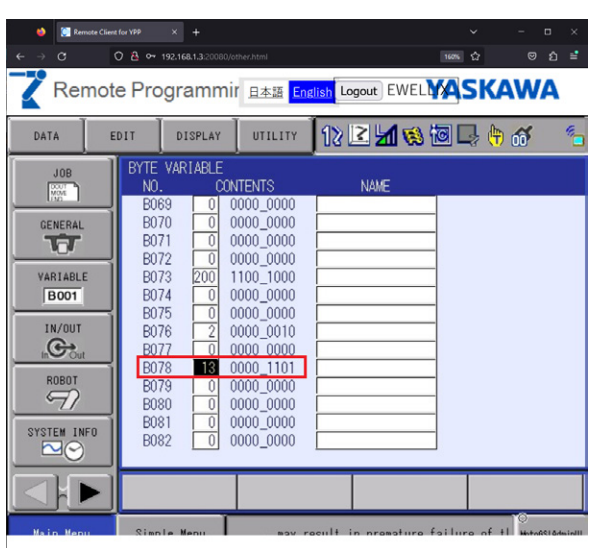

### **8.4 Delete Extension on Standard Pendant**

To delete JOBS navigate to JOB → JOB LIST.

**Figure 102**

*Navigate to JOB lis*

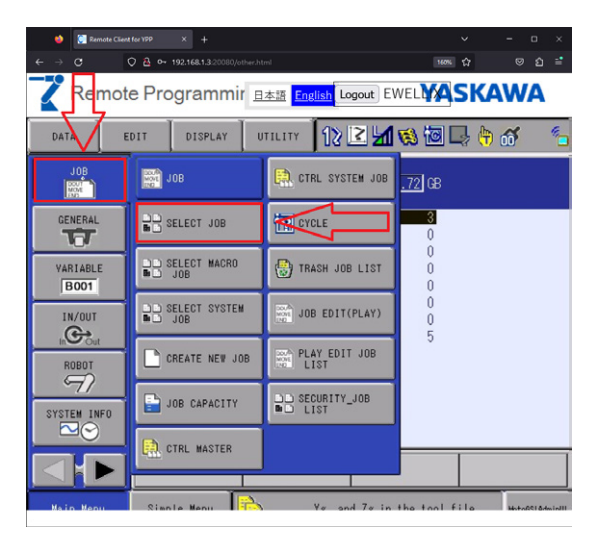

Navigate to on any LIFTKIT job and, press DELETE + ENTER.

**Figure 103**

*Delete JOB*

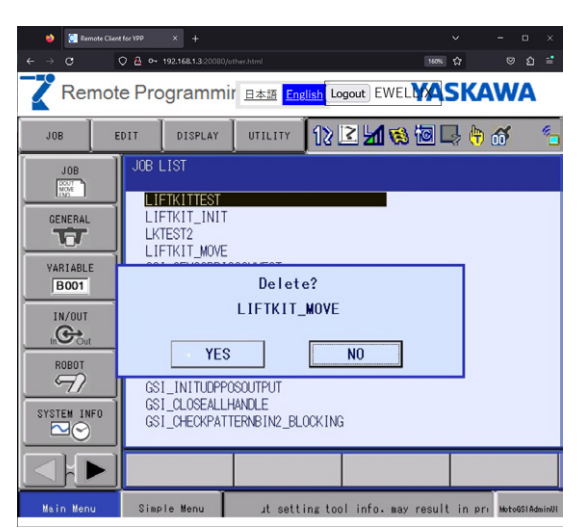

Repeat the steps for each LIFTKIT job.

Delete M+ by changing the mode to maintenance as shown in theon figures: Figure 70, Figure 71, Figure 72.

After changing startup state, reboot controller.

When controller is booted, navigate to: MotoPlus API. → DELETE.

**Figure 104**

*Navigate to Delete M+*

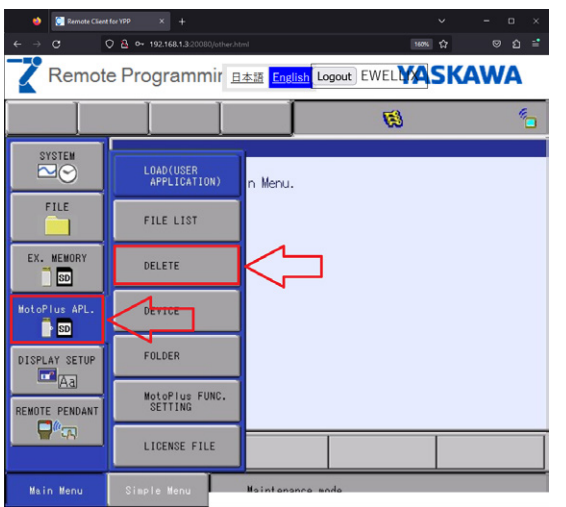

Chose ewellix\_liftkit, press SELECT + SELECT + ENTER. On new modal press YES.

**Figure 105**

*Delete M+*

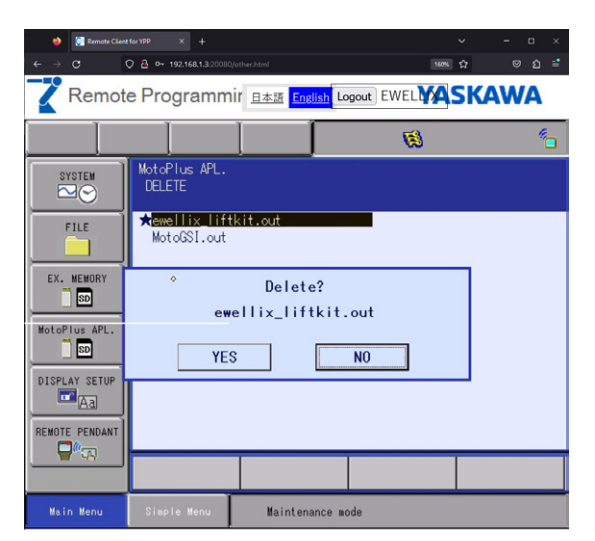

Reboot controller.

## <span id="page-44-0"></span>**9. Safety**

SBOX is equipped with safety relays which cut the power of the LIFTKIT's SCU. When the relays are dropped LIFTKIT stops its movement and movement cannot be started again.

While Safety is triggered, Liftkits Current status is "INITIALIZED, NOT CONNECTED TO THE LIFTKIT".

Robots Safety outputs should be wired to the SBOX Safety inputs.

For more information about SBOX safety measurements re-fer to [[LIFTKIT-0S](https://medialibrary.ewellix.com/asset/17459
)]

#### **CAUTION**

In case the safety output of the robot is not correctly wired to the safety inputs of the SBOX and one of the safety inputs is triggered (e.g. safety fence is open), LIFTKIT will programmatically stop moving, but it is **not a safety measurement and should not be considered as a safe state according the norms.**

While safety input is triggered, program is in pause mode and proper alarm is shown. With correct wiring, LIFTKIT SCU will be powered off.

When safety input is released again (eg. safety fence is closed), LIFTKIT SCU will be powered on again in up to 15 seconds. After alarms are reset and LIFTKIT SCU is powered, movement is possible again.

In certain cases, after safety event, when program is continued before LIFTKIT SCU powers on, it waits up to 15 seconds for LIFTKIT to become READY. If LIFTKIT does not become READY in 15 seconds, the program is ABORTED.

## **10. Specifications**

### **Operating range extension**

- Vertical lifting of the cobot by up to 1 400 mm with compact retracted height
- Robust column design for industrial use, vibration free motion and virtually maintenance free

### **Plug-and-play solution**

- Hardware interface compatible with HC10, GP4, GP7 and GP8 (except GP8L) robots
- YASKAWA approved products
- Software control integrated with YASKAWA Plug&Play Extension for easy motion programming

### **Cost savings and higher productivity**

Cobots combined with Ewellix LIFTKIT provide a cost-effective solution to upgrade an existing assembly shop, moving from a manual handled to a fully automatized line.

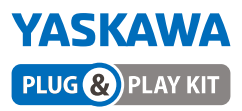

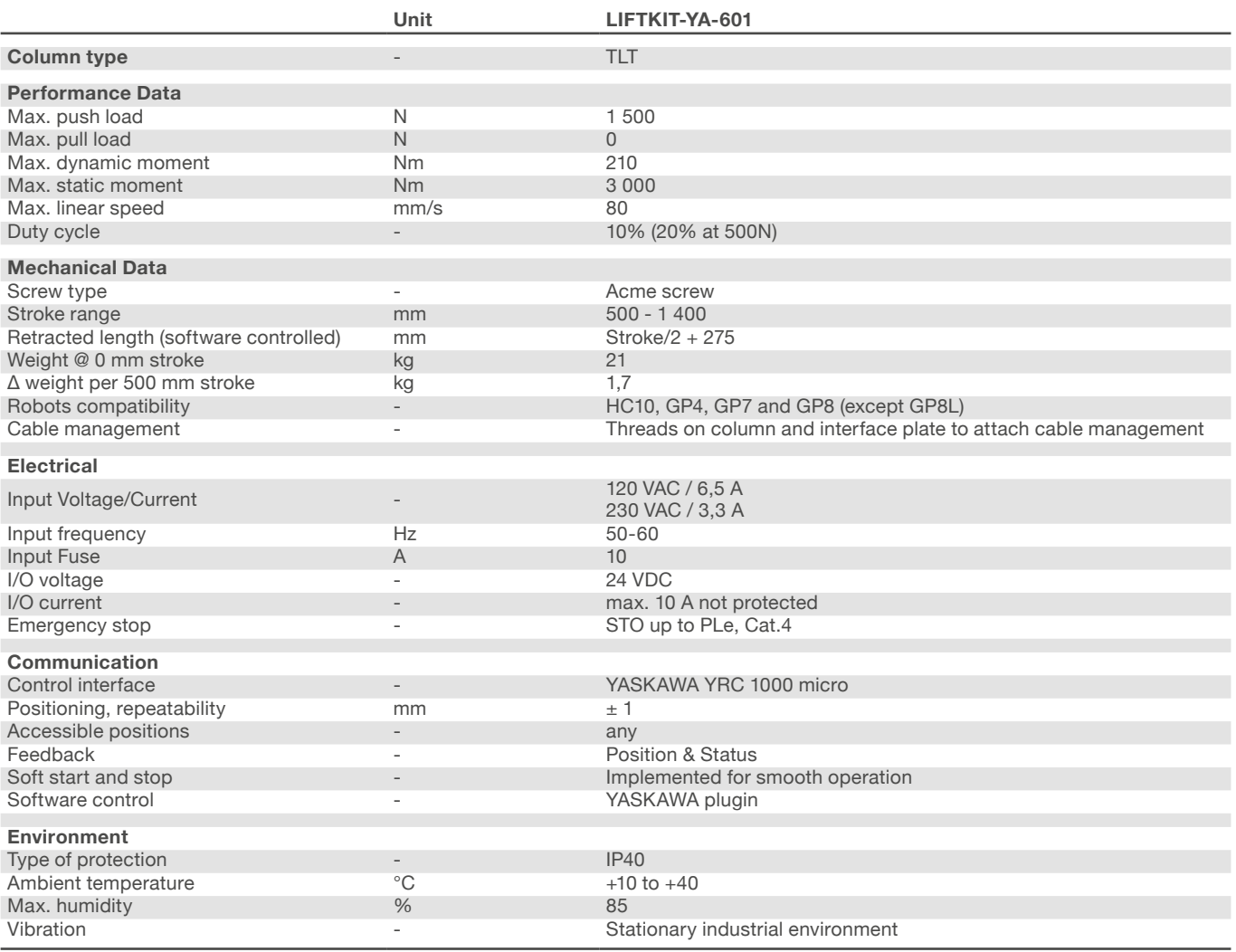

### **Dimensional drawing**

### **TLT lifting column**

### **Robot attachment plate**

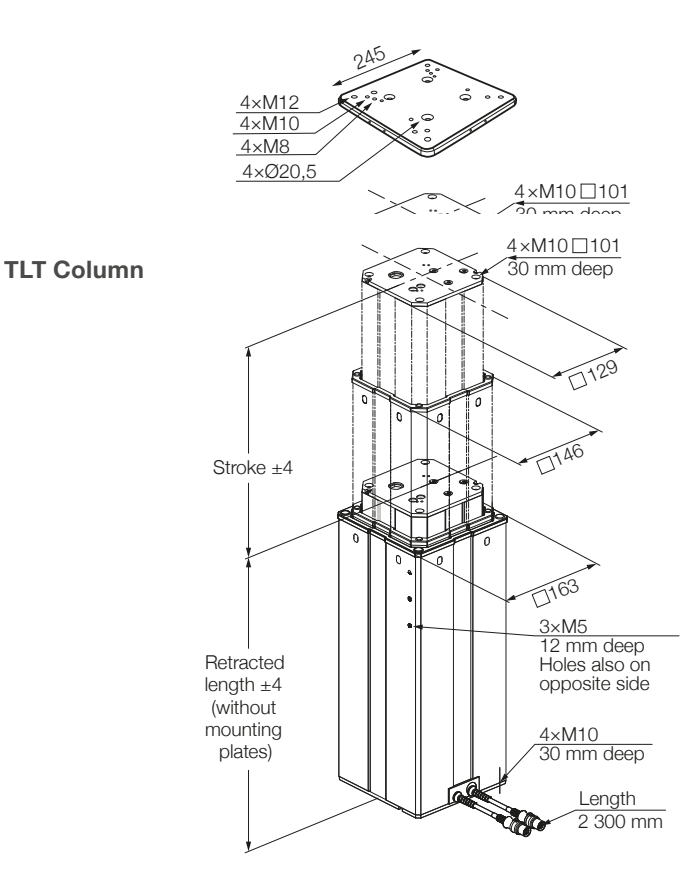

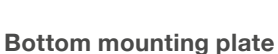

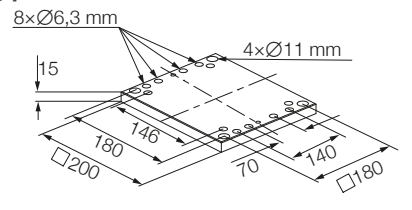

### **Control unit SCU** SBOX

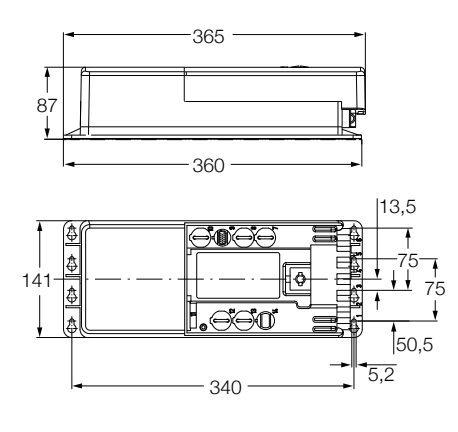

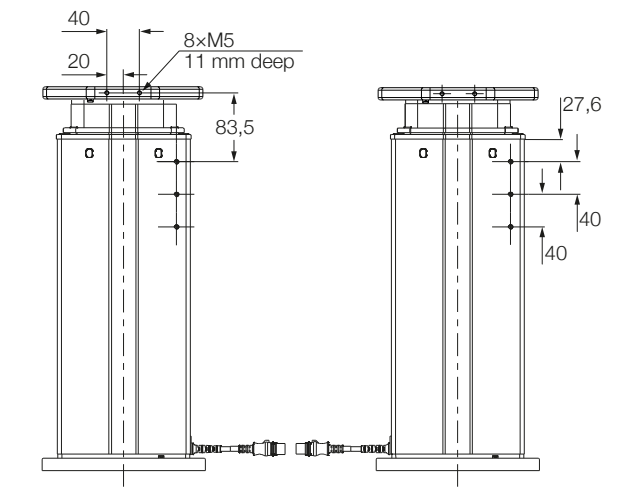

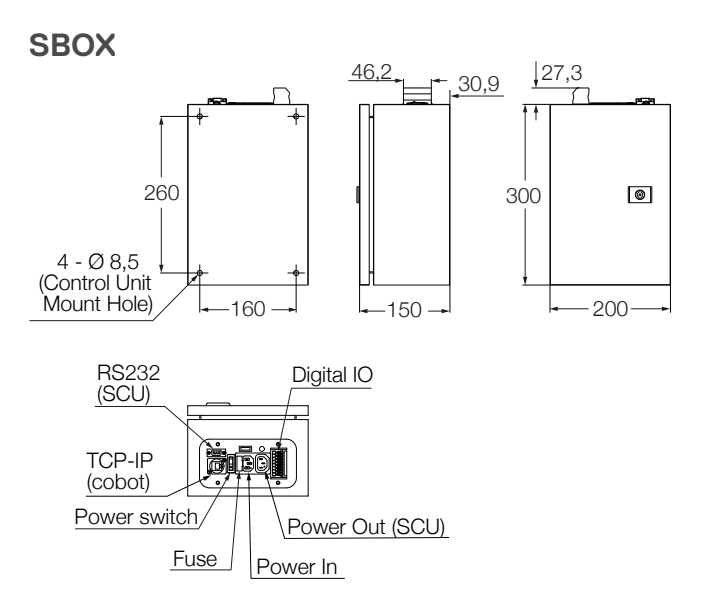

## **11. Troubleshooting**

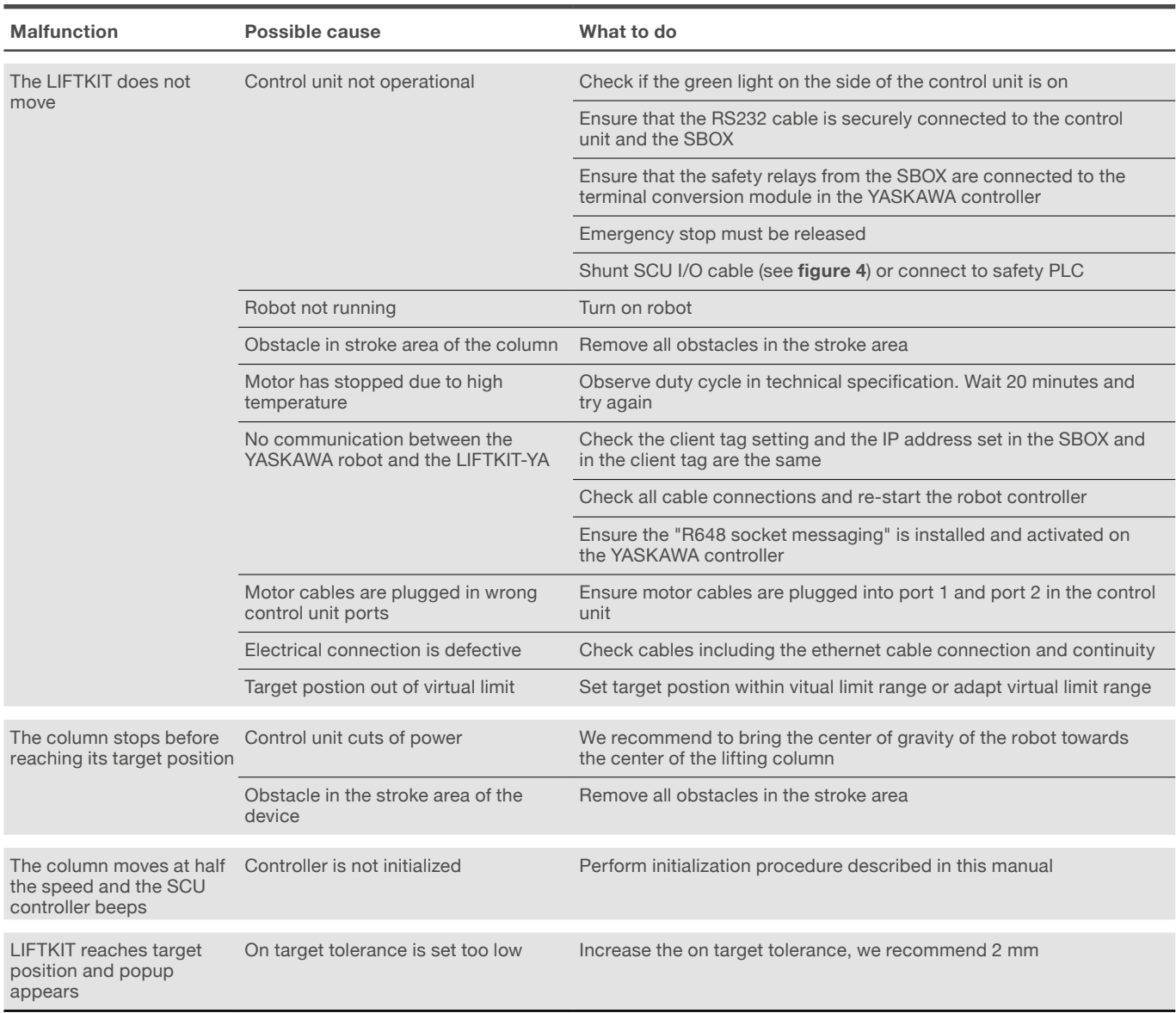

### **11.1 Introduction**

This Troubleshooting Guide is intended to provide guidance to the LIFTKIT Extension end users in the detection and correction of programming issues. It may also be useful to Ewellix support engineers who support this project (application).

### **11.1.1 Prerequsites**

LIFTKIT plugin end-users and Ewellix support engineers must have the knowledge of:

- YASKAWA environment
- Stargate and LIFTKIT architecture
- Plugin functionality (Plugin Manual)

### **11.2 Resolving know jobs errors**

Errors that occur during the execution of jobs LIFTKIT MOVE, LIFTKIT POSITION, LIFTKIT INIT) will be stored in global variables.

### **11.2.1 LIFTKIT MOVE Job**

Errors that occur during the execution of LIFTKIT MOVE job are shown in two variables:

- 1. S075 Error description STRING variable
- 2. B078 Outcome status code BYTE decimal variable

### **SBOX communication error (Outcome code 40)**

**Issue:** Connection to SBOX Service could not be established

### **Possible causes:**

- SBOX Service is not running
- SBOX Service is running but connection was not successful
- Another Client is already connected to the SBOX Service
- SBOX/RPI is powered off
- Ethernet connection between robot and SBOX is broken
- SBOX cannot be pinged

### **Solution(s):**

- Restart SBOX Service. (Power off/on SBOX)
- Check hardware connection with the SBOX/RPI
- Check if SBOX/RPI is powered on
- Restart SBOX Service. (Power off/on SBOX)

### **SBOX communication error (Outcome code 43)**

**Issue:** Connection to SBOX Service could not be established

### **Possible causes:**

- SBOX Service is not running
- SBOX Service is running but connection was not successful
- Another Client is already connected to the SBOX Service
- SBOX/RPI is powered off
- Ethernet connection between robot and SBOX is broken
- SBOX cannot be pinged.

### **Solution(s):**

- Restart SBOX Service. (Power off/on SBOX)
- Check hardware connection with the SBOX/RPI
- Check if SBOX/RPI is powered on
- Restart SBOX Service. (Power off/on SBOX)

### **Small delta height (Outcome code 20)**

**Issue:** Movement too small

### **Possible causes:**

• Difference between current position and desired position is less than 7

### **Solution(s)**:

• Increase/decrease desired position

### **Position not between limits (Outcome code 21)**

**Issue:** Chosen position is not between virtual limits

### **Possible causes:**

• Entered value is less than lower limit or higher than upper limit

- Lower limit is equal to 0 by default. Upper limit is equal to max stroke by default. Change desired position to be between limits
- If lower limit is not equal to 0 or Upper limit is not equal to max stroke, contact support

### **Invalid type error (Outcome code 23)**

**Issue:** Movement cannot be executed because chosen type is not correct

### **Possible causes:**

• Invalid LIFTKIT type chosen

### **Solution(s):**

- Change LIFTKIT type on Configuration page, by changing value in LIFTKIT types drop-down
- Change LIFTKIT type by running LIFTKIT INIT job

### **Homing not done (Outcome code 25)**

**Issue:** Movement cannot be executed because initial homing is not done

### **Possible causes:**

• Initial LIFTKIT Homing is not done

### **Solution(s):**

• Contact support for guidance on how to do homing

### **LK not connected (Outcome code 41)**

**Issue:** Movement cannot be executed because LIFTKIT does not have valid connection to SBOX

### **Possible causes:**

- SCU is powered off
- Connection between SBOX/RPI and SCU is lost
- Hardware problems with LIFTKIT

#### **Solution(s):**

- Check hardware connection between SBOX/RPI and SCU
- Check if SCU is powered on
- Contact support

### **Limits are not set (Outcome code 26)**

**Issue:** Movement cannot be executed because limits are not set

#### **Possible causes:**

• New LIFTKIT type is chosen but limits are not set

#### **Solution(s):**

- Change type on Configuration page
- Change type by running LIFTKIT INIT job.

### **Move to position error (Outcome code 30)**

**Issue:** LIFTKIT cannot move

### **Possible causes:**

- Unexpected error, should not happen
- **Solution(s):**
- Restert Job
- Check hardware connection with the SBOX/RPI
- Check if SBOX/RPI is powered on
- Restart SBOX Service. (Power off/on SBOX)

### **Failed to reach position (Outcome code 30)**

**Issue:** LIFTKIT started movement but could not finish it

### **Possible causes:**

- SBOX/RPI is disconnected from the SCU during movement
- SCU is powered off during movement
- SBOX/RPI is powered off during movement
- Hardware problems with LIFTKIT

### **Solution(s):**

- Check hardware connection between SBOX/RPI and SCU
- Check if SCU is powered on
- Check if SBOX/RPI is powered on
- Restart SBOX/RPI
- Contact support

### **Type is not set (Outcome code 24)**

**Issue:** Movement cannot be executed because LIFTKIT type is not set

### **Possible causes:**

• LIFTKIT Type is not configured

- Check manual for the correct LIFTKIT Type
- Set LIFTKIT Type on Configuration page
- Set LIFTKIT Type by using LIFTKIT INIT job

### <span id="page-50-0"></span>**11.2.2 LIFTKIT POSITION Job**

When error occurs during the execution of LIFTKIT INIT, value -100 is written in Integer variable specified by user.

Errors that occur during the execution of LIFTKIT MOVE job are shown in two variables:

- 1. S075 Error description STRING variable
- 2. B078 Outcome status code BYTE decimal variable

### **Connect to SBOX Service error (Outcome code 40)**

**Issue:** Connection to SBOX Service could not be established

### **Possible causes:**

- SBOX Service is not running,
- SBOX Service is running but connection was not successful
- Another Client is already connected to the SBOX Service
- SBOX/RPI is powered off,
- Ethernet connection between robot and SBOX is broken
- SBOX cannot be pinged

### **Solution(s):**

- Restart SBOX Service. (Power off/on SBOX)
- Check hardware connection with the SBOX/RPI
- Check if SBOX/RPI is powered on
- Restart SBOX Service. (Power off/on SBOX)

### **SBOX not accessible (Outcome code 43)**

**Issue:** Connection to SBOX Service could not be established

#### **Possible causes:**

- SBOX Service is not running
- SBOX Service is running but connection was not successful
- Another Client is already connected to the SBOX Service
- SBOX/RPI is powered off
- Ethernet connection between robot and SBOX is broken
- SBOX cannot be pinged.

#### **Solution(s):**

- Restart SBOX Service. (Power off/on SBOX)
- Check hardware connection with the SBOX/RPI
- Check if SBOX/RPI is powered on
- Restart SBOX Service. (Power off/on SBOX)

### **Invalid type error (Outcome code 23)**

**Issue:** Position cannot be obtained because chosen type is not correct

### **Possible causes:**

• Invalid LIFTKIT type chosen

### **Solution(s):**

- Change LIFTKIT type on Configuration page, by changing value in LIFTKIT types dropdown
- Change LIFTKIT type by running LIFTKIT INIT job

### **Homing not done (Outcome code 25)**

**Issue:** Position cannot be obtained because initial homing is not done

### **Possible causes:**

• Initial LIFTKIT Homing is not done **Solution(s):**

• Contact support for guidance on how to do homing

### **LK not connected (Outcome code 41)**

**Issue:** Position cannot be obtained because LIFTKIT does not have valid connection to SBOX

### **Possible causes:**

- SCU is powered off
- Connection between SBOX/RPI and SCU is lost
- Hardware problems with LIFTKIT

### **Solution(s):**

- Check hardware connection between SBOX/RPI and SCU
- Check if SCU is powered on
- Contact support

### **Limits are not set (Outcome code 26)**

**Issue:** Position cannot be obtained because limits are not set

### **Possible causes:**

• New LIFTKIT type is chosen but limits are not set

- Change type on Configuration page,
- Change type by running LIFTKIT INIT job

### **Failed to obtain valid position (Outcome code 32)**

**Issue:** Position cannot be obtained

### **Possible causes:**

• Unexpected error, should not happen

### **Solution(s):**

- Restart Job
- Check hardware connection with the SBOX/RPI
- Check if SBOX/RPI is powered on
- Restart SBOX Service. (Power off/on SBOX)

### **11.2.3 LIFTKIT INIT job**

Errors that occur during the execution of LIFTKIT INIT job are shown in two variables:

- S075 Error description STRING variable
- B078 Outcome status code BYTE decimal variable

### **Connect to SBOX Service error (Outcome code 40)**

**Issue:** Connection to SBOX Service could not be established

### **Possible causes:**

- SBOX Service is not running
- SBOX Service is running but connection was not successful
- Another Client is already connected to the SBOX Service

### **Solution(s):**

• Restart SBOX Service. (Power off/on SBOX).

### **SBOX not accessible (Outcome code 43)**

### **Issue:**

SBOX is not accessible

### **Possible causes:**

- SBOX/RPI is powered off
- Ethernet connection between robot and SBOX is broken
- SBOX cannot be pinged

### **Solution(s):**

- Check hardware connection with the SBOX/RPI
- Check if SBOX/RPI is powered on
- Restart SBOX Service. (Power off/on SBOX).

### **Wrong type (Outcome code 22)**

**Issue:** Type that was passed does not exist

### **Possible causes:**

• hird argument of LIFTKIT INIT is not a valid type. Type does not exist at all

### **Solution(s):**

• Check Customer manual to see what the type of the SCU is

### **Invalid type (Outcome code 23)**

**Issue:** Type exists, but it is not a valid Type for the SCU

### **Possible causes:**

• Entered type exists, but it is not correct type for current **SCU** 

### **Solution(s):**

• Check Customer manual to see what the type of the SCU is

### **Homing not done (Outcome code 31)**

**Issue:** LIFTKIT did not do the homing

### **Possible causes:**

• LIFTKIT needs to do the homing in order to be operable

### **Solution(s):**

• Check Customer manual / contact support personal to get information on how to do the homing

### **LK not connected (Outcome code 41)**

**Issue:** LIFTKIT does not have valid connection to SBOX

### **Possible causes:**

- SCU is powered off
- Connection between SBOX/RPI and SCU is lost,
- Hardware problems with LIFTKIT

- Check hardware connection between SBOX/RPI and SCU,
- Check if SCU is powered on,
- Contact support.

### **LK connection lost (Outcome code 42)**

**Issue:** When LIFTKIT INIT job was called, connection to LIFTKIT was valid. But during execution of LIFTKIT INIT at one point of time connection was lost.

### **Possible causes:**

- SBOX/RPI is powered off during the execution of LIFTKIT INIT
- Ethernet connection between robot and SBOX is broken during the execution of LIFTKIT INIT
- SCU is powered off during the execution of LIFTKIT INIT
- Connection between SBOX/RPI and SCU is lost during the execution of LIFTKIT INIT

### **Solution(s):**

- Check hardware connection between SCU and SBOX/RPI
- Check if SCU is powered on
- Check if SBOX/RPI is powered on
- Restart SBOX/RPI
- Contact support.

### **11.2.4 LIFTKIT LIMITS job**

Errors that occur during the execution of LIFTKIT LIMITS job are shown in two variables:

- S075 Error description STRING variable,
- B078 Outcome status code BYTE decimal variable.

### **Connect to SBOX Service error (Outcome code 40)**

**Issue:** Connection to SBOX Service could not be established

### **Possible causes:**

- SBOX Service is not running
- SBOX Service is running but connection was not successful
- Another Client is already connected to the SBOX Service
- SBOX/RPI is powered off
- Ethernet connection between robot and SBOX is broken
- SBOX cannot be pinged

### **Solution(s):**

- Restart SBOX Service. (Power off/on SBOX)
- Check hardware connection with the SBOX/RPI
- Check if SBOX/RPI is powered on
- Restart SBOX Service. (Power off/on SBOX)

### **SBOX not accessible (Outcome code 43)**

**Issue:** Connection to SBOX Service (Stargate) could not be established

#### **Possible causes:**

- SBOX Service is not running
- SBOX Service is running but connection was not successful
- Another Client is already connected to the SBOX Service
- SBOX/RPI is powered off
- Ethernet connection between robot and SBOX is broken
- SBOX cannot be pinged.

### **Solution(s):**

- Restart SBOX Service. (Power off/on SBOX)
- Check hardware connection with the SBOX/RPI
- Check if SBOX/RPI is powered on
- Restart SBOX Service. (Power off/on SBOX)

### **Invalid type (Outcome code 23)**

**Issue:** Type exists, but it is not a valid Type for the SCU

### **Possible causes:**

• Entered type exists, but it is not correct type for current **SCU** 

### **Solution(s):**

• Check Customer manual to see what the type of the SCU is

### **Homing not done (Outcome code 31)**

I**ssue:** LIFTKIT did not do the homing

### **Possible causes:**

• LIFTKIT needs to do the homing in order to be operable

### **Solution(s):**

• Check Customer manual / contact support personal to get information on how to do the homing

### <span id="page-53-0"></span>**ILK not connected (Outcome code 41)**

**Issue:** LIFTKIT does not have valid connection to SBOX

### **Possible causes:**

- SCU is powered off
- Connection between SBOX/RPI and SCU is lost
- Hardware problems with LIFTKIT

### **Solution(s):**

- Check hardware connection between SBOX/RPI and SCU
- Check if SCU is powered on
- Contact support

### **LK connection lost (Outcome code 42)**

**Issue:** When LIFTKIT LIMITS job was called, connection to LIFTKIT was valid. But during execution of LIFTKIT LIMITS at one point of time connection was lost.

### **Possible causes:**

- SBOX/RPI is powered off during the execution of LIFTKIT LIMITS
- Ethernet connection between robot and SBOX is broken during the execution of LIFTKIT LIMITS
- SCU is powered off during the execution of LIFTKIT LIMITS
- Connection between SBOX/RPI and SCU is lost during the execution of LIFTKIT LIMITS

### **Solution(s):**

- Check hardware connection between SCU and SBOX/RPI
- Check if SCU is powered on
- Check if SBOX/RPI is powered on
- Restart SBOX/RPI
- Contact support

### **11.3 Resolving alarms**

### **11.3.1 Configuration page Alarms**

**Figure 106**

### *Unavailable to refresh values*

SHOW ALL Ø  $\times$ **Ewellix LIFTKIT: Unable to refresh values** Ð Failed to connect to SBOX Service

**Issue:** Unavailable to obtain data from SBOX Service when SAVE or REFRESH buttons are pressed.

### **Possible causes:**

- Wrong SBOX IP address is entered in Configuration page textfield
- Wrong SBOX port is entered in Configuration page textfield
- SBOX/RPI is powered off
- Ethernet connection between robot and SBOX is broken
- Another Client is already connected to the SBOX Service

### **Solution(s):**

- In SBOX IP address textfield enter following IP address: 192.168.1.100. Specified IP address is predefined, but it can be changed. If IP address is changed, contact support
- In SBOX port enter following port: 50001. Specified port is predefined and it cannot be changed
- Check hardware connection with the SBOX/RPI
- Check if SBOX/RPI is powered on
- Restart SBOX Service. (Power off/on SBOX)

### **Max stroke / Virtual limits variables could not be found**

#### **Figure 107**

 $\times$ 

*Max stroke or Virtual limits variable could not be found*

Ewellix LIFTKIT: Max stroke variable could not be found OW ALL Ð

**Issue:** Virtual limits and max stroke could not be stored in variables.

### **Possible causes:**

- Max stroke variable is deleted
- Upper limit variable is deleted
- Lower limit variable is deleted
- Invalid LIFTKIT type is selected

## **FWELLTX**

Ø

### <span id="page-54-0"></span>**Solution(s):**

- Check Integer global variables I076 Upper limit, I077 Lower limit, I078 - Max stroke. If one of the three does not exist, add it
- Chose appropriate LIFTKIT type

### **Unable to save SBOX IP address or SBOX port**

### **Figure 108**

*Unable to save SBOX IP address and SBOX port*

Ewellix LIFTKIT: Unable to save SBOX IP address and SBOX port  $\times$ Ŧ Check global variables SBOX ip address and SBOX port

**Issue:** Unable to save IP address or port when pressing on "SAVE" button

#### **Possible causes:**

- SBOX ip address variable is deleted
- SBOX port variable is deleted

### **Solution(s):**

• Check String global variable S075 - SBOX ip address and Byte variable B078 - SBOX port. If one of the two does not exist, add it.

### **IP address and port could not be found**

**Figure 109**

*IP address and port could not be found*

 $\times$ Ewellix LIFTKIT: IP address and port could not be found 10W ALL Ч Check global variables SBOX ip address and SBOX port

**Issue:** SBOX IP address and SBOX port variable does not exist on robot boot

### **Possible causes:**

- SBOX IP address variable is deleted
- SBOX port variable is deleted

### **Solution(s):**

• Check String global variable S075 - SBOX IP address and Byte variable B078 - SBOX port. If one of the two does not exist, add it

### **Unavailable to read Position/Status**

**Figure 110**

*Failed to read Position*

**Ewellix LIFTKIT: Unavailable to read Position** п Check connection to SBOX service

**Figure 111**

 $\times$ 

SHOW ALL

### *Failed to read Status*

SHOW ALL  $\alpha$  $\times$ **Ewellix LIFTKIT: Unavailable to read Status** D Check connection to SBOX service

**Issue:** Status and position could not be read from SBOX Service

#### **Possible causes:**

- SBOX/RPI is powered off
- Ethernet connection between robot and SBOX is broken
- Another Client is already connected to the SBOX Service
- Wrong SBOX IP address or SBOX port are entered

### **Solution(s):**

- Check hardware connection with the SBOX/RPI
- Check if SBOX/RPI is powered on
- Restart SBOX Service. (Power off/on SBOX)
- In SBOX IP address textfield enter following IP address: 192.168.1.100
- In SBOX port enter following port: 50001

### **Unavailable to read response on StopMoving**

**Figure 112**

*Unavailable to read response on StopMoving*

 $\times$ Ewellix LIFTKIT: Unavailable to read response on StopMoving Ð Check connection to SBOX service

**Issue:** Button is released and Stop moving might not have an effect

#### **Possible causes:**

- SBOX/RPI is powered off when button is released,
- Ethernet connection between robot and SBOX is broken when button is released

- Check hardware connection with the SBOX/RPI
- Check if SBOX/RPI is powered on
- Restart SBOX Service. (Power off/on SBOX)

### <span id="page-55-0"></span>**Small Delta height**

**Figure 113**

 $\times$ 

Small Delta height

Ewelix LIFTKIT: Small delta height Ð

**Issue:** Requested movement is less than 7 mm. Minimum

LIFTKIT movement should be at least 7 mm

### **Possible causes:**

- User pressed EXTEND button when current position is:  $[upperLimit-7] > x > [upperLimit]$
- User pressed RETRACT button when current position is:  $[lowerLimit] < x < [lowerLimit+7]$
- User pressed MOVE TO button when delta between desired position and current position is 6 or less

#### **Solution(s):**

• Adjust LIFTKIT movement so that difference between desired position and current position is higher than 6

### **11.3.2 Jobs page**

### **Invalid Entry**

**Figure 114**

Invalid Entry

**Entry Canceled** Ţ  $\times$ Entry must be in the range 0 to 400.

**Issue:** Invalid number entered in one of the text field

### **Possible causes:**

- In LIFTKIT MOVE text field entered value is higher than Upper limit (max stroke)
- In LIFTKIT MOVE (IVAR) entered value is higher than 499
- In LIFTKIT POSITION entered value is higher than 499

### **Solution(s):**

• Enter valid values inside a text field

### **11.3.3 Configuration page Statuses**

### **NOT CONNECTED, INVALID IP ADDRESS FORMAT Status code**

**Figure 115**

NOT CONNECTED, INVALID IP ADDRESS FORMAT

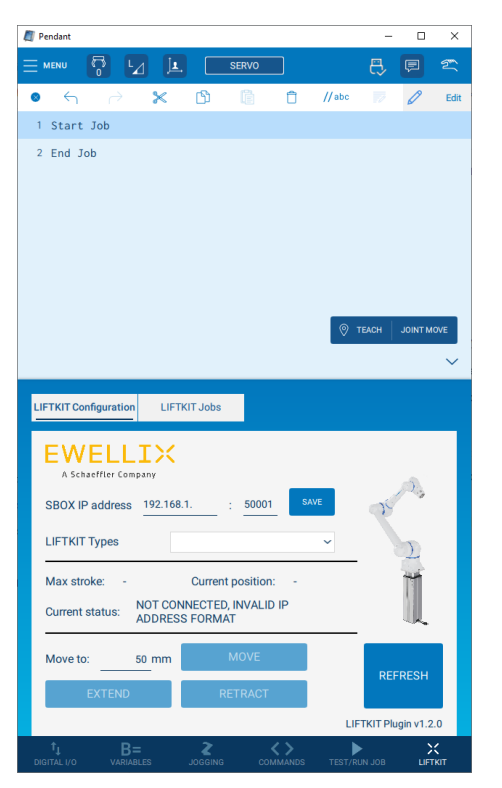

**Issue:** : IP address is entered in wrong format

### **Possible causes:**

• IWrong SBOX IP address is entered

### **Solution(s):**

• Enter IP address in following format: <number>.<number>.<number>.<number> where <number> is a placeholder for integer number value. Valid IP address example: 192.168.1.100

### **NOT CONNECTED, GLOBAL VARIABLES NOT EXIST Status code**

**Figure 116**

NOT CONNECTED, GLOBAL VARIABLES NOT EXIST

Ewellix LIFTKIT: Virtual limits global variables does not exists  $\times$ O

**Issue:** : Global variables not exist

### **Possible causes:**

- There isn't "LK: SBOX IP" variable name at String S76 global variable
- There isn't "LK: SBOX port" variable name at Double S78 global variable

### **Solution(s):**

- Yaskawa LIFTKIT plugin reinstallation
- Create "LK: SBOX IP" variable at String S76 global variable
- Create "LK: SBOX port" variable at Double S78 global variable

### **NOT CONNECTED, SBOX COMMUNICATION ERROR Status code**

NOT CONNECTED, SBOX COMMUNICATION ERROR

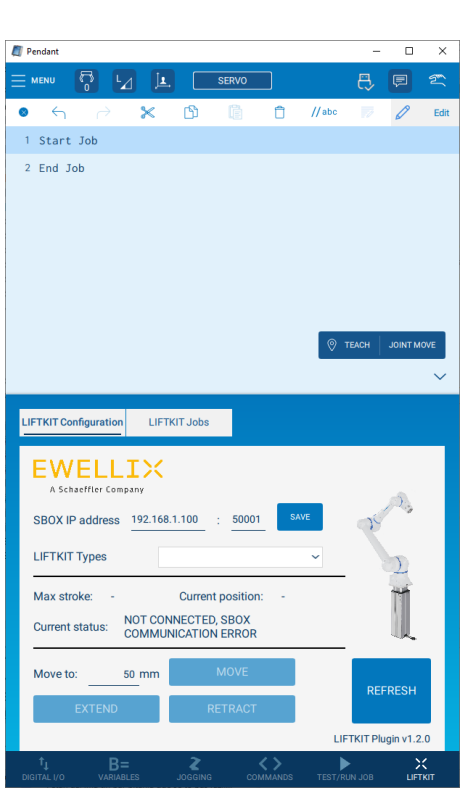

**Issue:** Connection with SBOX is not established

### **Possible causes:**

- Wrong SBOX port is entered
- SBOX/RPI is powered off
- Ethernet connection between robot and SBOX is broken
- SBOX cannot be pinged
- SBOX Service is not running
- SBOX Service is running but connection was not successful
- Another Client is already connected to the SBOX Service

### **Solution(s):**

**Figure 117**

- Check hardware connection with the SBOX/RP
- Check SBOX IP address and port
- Check if SBOX/RPI is powered on
- Restart SBOX Service. (Power off/on SBOX)

### **INITIALIZED, NOT CONNECTED TO LIFTKIT Status code**

### INITIALIZED, NOT CONNECTED TO LIFTKIT

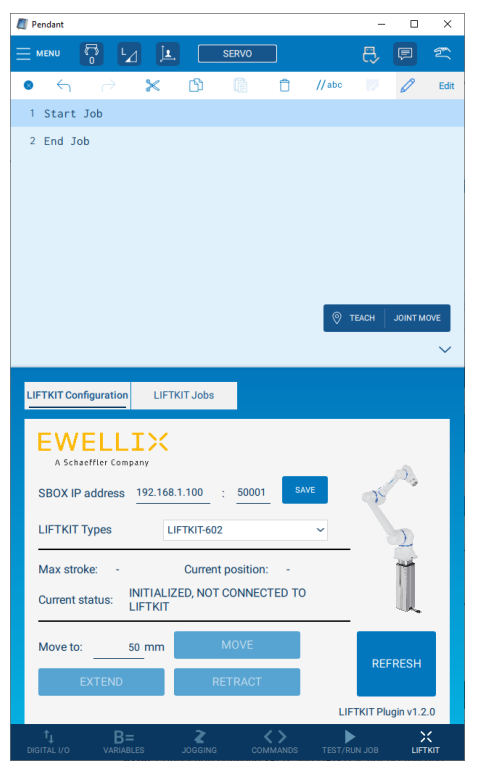

**Issue:** Connection between SBOX and LIFTKIT is not established

### **Possible causes:**

- SCU is powered off
- Connection between SBOX/RPI and SCU is lost
- Hardware problems with LIFTKIT.

- Check hardware connection between SBOX/RPI and SCU
- Check if SCU is powered on
- Contact support

### **CONNECTED, HOMING NOT DONE Status code**

### **Figure 119**

### CONNECTED, HOMING NOT DONE

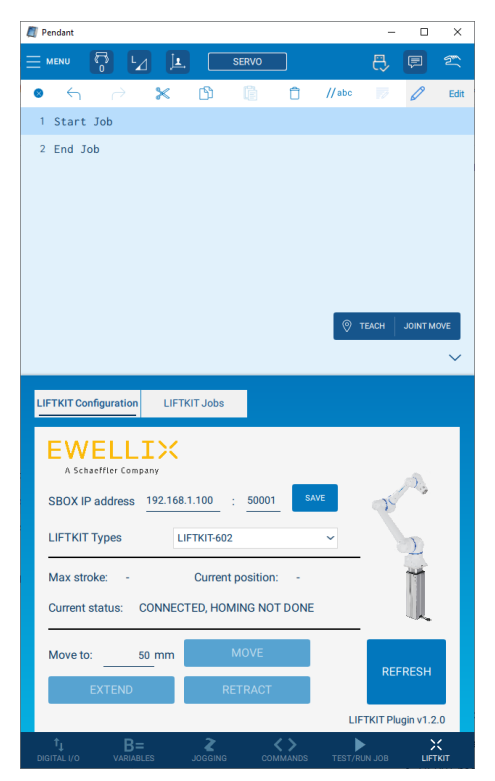

**Issue:** LIFTKIT did not do the homing

### **Possible causes:**

• LIFTKIT needs to do the homing in order to be operable

### **Solution(s):**

• Check Customer manual / contact support personal to get information on how to do the homing

### **CONNECTED, PILLAR NOT VALID Status code**

**Figure 120**

### CONNECTED, PILLAR NOT VALID

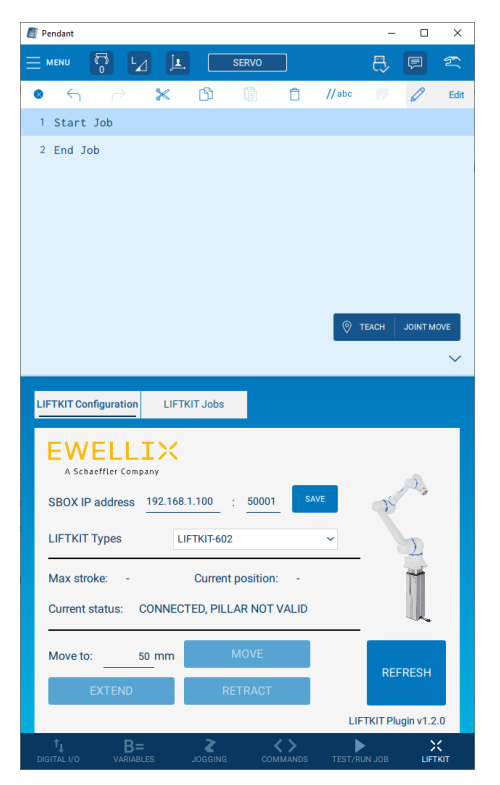

**Issue:** Invalid type is selected

### **Possible causes:**

• Entered type exists, but it is not correct type for current **SCU** 

- Check Customer manual to see what is the type of SCU
- Change type on LIFTKIT Types dropdown

### **CONNECTED, TYPE NOT SET Status code**

### **Figure 121**

### CONNECTED, TYPE NOT SET

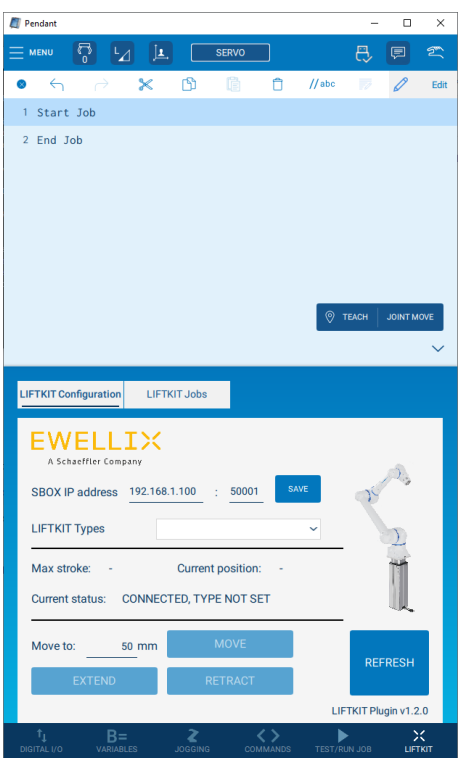

**Issue:** Type is not set

### **Possible causes:**

• Type is not set

**Solution(s):**

• Choose type from LIFTKIT Types dropdown

### **11.3.4 Jobs page Alarms**

### **Invalid Entry**

**Figure 122**

### Invalid Entry

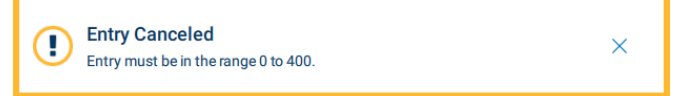

**Issue:** Invalid number entered in one of the text fields

### **Possible causes:**

- In LIFTKIT MOVE text field entered value is higher than Upper limit (max stroke)
- In LIFTKIT MOVE (IVAR) text field entered value is higher than 499
- In LIFTKIT POSITION text field entered value is higher than 499

### **Solution(s):**

• Enter valid values inside a text fields

# **12. Appendix**

#### **WARNING**

This is the extract of the SCU manual chapter **Safety**. For more information please see [SCU operating manual PUB TC-08005](https://medialibrary.ewellix.com/asset/16223).

### <span id="page-59-0"></span>**12.1 Safety SCU control unit**

This section provides an overview of important safety aspects of installing, operating and maintaining this device.

Disregarding this manual and safety regulations specified therein may result in considerable danger and possible serious injury or death or damage to device or equipment.

The SCU control unit was designed and build in accordance with the latest technical standards and accepted rules.

EU-Conformity is documented with the technical documentation.

## **12.2 Use**

### **12.2.1 Intended Use**

The SCU control unit was designed and built in accordance with the latest technical standards and accepted safety rules.

The intended purpose is described in these instructions.

The authorized use of the SCU control unit is:

**"Control up to six actuators for push- or pull loads".**

#### **NOTICE**

The control unit can only be parametrized for the actuators of Ewellix. Please contact customer services to find out which actuators are approved for the SCU!

#### **NOTE**

For the operations data, please see IL-06008-Control units catalogue.

If you use the SCU control unit for any use other that cited, the manufacturer cannot be held the responsibility for defect or damage resulting from this.

It is only intended for interior use and is implemented in medical devices as well as in industrial and construction technology.

Range of environmental conditions:

- Ambient temperature: 5 to 40 °C
- Relative humidity : 5 to 85%
- Atmospheric pressure: 700 hPa to 1060 hPa
- Use and operate at an altitude of 3000 m (MOPP)
- Overvoltage category II
- Pollution degree classification 2.

### **Product life time**

The SCU control unit is designed for a service life of 10 years or at least 100000 cycles of operation per channel.

### **User groups**

The organization and implementation of the operation manual takes into account the different user groups

To ensure safety, we place requirements on the users of the SCU control unit that must be adhered to under all circumstances. Only persons who meet the requirements are entitled to use the SCU control unit.

We refer to all persons who operate, use, commission the control unit, process it further or pass it on for further processing as user groups. As the requirements of these user groups strongly depend on their role, we distinguish between the following user groups:

The **operating authority** is the contractual partner of the person doing the further processing or the reseller. They can impose legal conditions on the operating authority when purchasing the control unit. The operating authority ensures that the user is instructed in the authorized use of the equipment.

The **processor** is the contractual partner of the reseller or the manufacturer. He assembles the control unit into a total device. He is authorized by the manufacturer of the SCU control unit to use the control unit in accordance with the regulations and has the necessary expert knowledge.

The **technician** has the professional technical training to implement the SCU control unit according to its authorized use. Apart from the chapter on Safety, he is also familiar with the chapter on Special operating modes. He will find the required technical data in the **Appendix** (see [SCU operating](https://medialibrary.ewellix.com/asset/16223)  [manual PUB TC-08005](https://medialibrary.ewellix.com/asset/16223).)

The **reseller** forwards the machine. Every other person who uses the SCU control unit we define as an **operator**. The operator must have read the Safety chapter in this manual before using the machine. Moreover, he must be instructed about the normal operation by the operating authority.

### **Types of operation**

The SCU control unit is exclusively intended for intermittent operation.

### **Danger zones**

We differentiate between two danger zones that must be observed, depending on user role.

The danger zone covering **persons** includes, aside from the actual user, third persons as well (other personnel, visitors, patients etc.) In case of injury, the operating authority is responsible.

The danger zone **device** comes under the user group Executor and Technician and covers the SCU control unit and all the mounted-on elements.

### **12.2.2 Unintended Use**

Any use other that the intended use, or modifications to the device without the manufacturer's written agreement, or operation beyond the technical limits, is considered unauthorized.

See technical operating limits in the technical data of [IL-06008-Control units](https://medialibrary.ewellix.com/asset/16187) catalogue and on the label of the SCU.

### **NOTE**

Any unauthorized use of the device can cause personal injury and property damage. Always adhere to the instructions given in this manual.

The SCU control unit is suitable only for internal use and must not be subjected to weathering, strong UV radiation or explosive atmospheric media. Specific application exemptions are:

- Flammable anesthetic mixture with air
- Flammable anesthetic mixture with oxygen or nitrous oxide
- Increased radiation.

### **WARNING**

#### **Risk from misuse.**

Any utilization of this device beyond its intended purpose may lead to potentially hazardous situations. Therefore:

- Strictly adhere to all safety precautions and instructions in this operating manual.
- Do not make this device subject to weather conditions, strong UV rays, corrosive or explosive air media as well as other aggressive media.
- Do not modify, retool or change the structural design or individual components of the actuator.
- Never use the device outside of the technical application and operational limits.

### **12.2.3 Essential performance**

Supply electromechanical actuators / pillars by command.

### **12.3 Responsibility of the owner and processor**

The device is designed for commercial applications by its owner or processor. The processor is the contracting partner of the reseller or the manufacturer. The processor installs the device in a complete system (application).

The owner or processor of the system is therefore subject to the requirements of the Occupational Health and Safety Act. In addition to the safety instructions in this manual, the owner or processor must do the following concerning these safety and accident prevention guidelines and environmental protection regulations applicable to the site of the system's installation:

- Inform themselves of applicable industrial safety regulations. They must also determine additional hazards that arise due to the specific working conditions prevailing at the site where the device is installed using risk assessment. The risk assessment must be implemented in the form of work instructions for device operation.
- Confirm that the work instructions created for the system, including the device satisfy current legal requirements and must alter the instructions accordingly.
- Clearly regulate and specify the responsibilities for installation, operation, maintenance, and cleaning.
- Ensure that all employees who deal with the device have read and understood this manual.
- Provide personnel with the required protective equipment.
- Provide training for personnel at regular intervals and inform personnel of the hazards.

In addition, the owner or processors must ensure that the device is in adequate working condition. They must do the following:

- Ensure that the maintenance intervals described in these instructions are complied with.
- Have all safety devices inspected regularly for function and completeness.

### **12.3.1 Areas of responsibility**

Different areas of responsibility, corresponding to the different user groups, arise.

The Operating Authority has the responsibility for the danger zone covering persons and ensures that only authorized and instructed users work with the SCU control unit. He or she is responsible for the following:

• Determining the persons who may use the SCU control unit (authorized persons).

- <span id="page-61-0"></span>• Instruction of the users.
- Complying with all relevant legal conditions and regulations.

#### **NOTICE**

The Operating Authority may only authorize such persons for using the SCU control unit, who conform to the requirements for the user roles.

### The **processor** is responsible for:

- Generation of a CE-conformant operation manual of the device in which the SCU control unit has been integrated.
- Adherence to the safety regulations in accordance with this operating manual.

#### The **technician** is responsible for:

- Observing the manufacturer's instructions and the safeset-up of interfaces with other equipment.
- Installation and use of the SCU control unit in accordance with its intended purpose-conformant use.
- Installation of optional modules and connecting cables.

#### The **reseller** is responsible for:

- Passing on this operating manual and the SCU control unit to the executor.
- Passing on of a CE-conformant operating manual and the device in which the SCU control unit has been integrated to the Operating Authority.

The **operator** is responsible for:

- Ensures that nobody is endangered owing to the operation of the SCU control unit.
- Operation of the SCU control unit in normal operation.
- Immediate and appropriate reaction to malfunctions.

### **12.4 Personnel requirements**

#### **WARNING**

**lmproper installation, operation and maintenance can result in serious injury, death or property damage.**

Use only qualified, instructed, or trained personnel (as described below) who have read, understand and follow these instructions.

### **12.4.1 Qualifications**

The following qualifications are specified for different areas of activity listed in this manual:

• **An instructed person (operator)**: Instructed by the customer in an orientation session on the assigned tasks and possible dangers arising from in case of improper behavior.

- **Qualified personnel:** Based on their professional training, know-how and experience as well as knowledge of the applicable standards and regulations are able to independently perform assigned work activities and to detect and avoid possible dangers.
- **Professional electrician**: Based on his/her professional training, know-how and experience as well as knowledge of the applicable standards and regulations is able to independently perform work on electrical systems and to detect and avoid possible dangers.

In addition, the professional electrician has been trained for the special location where he/she works and knows the relevant standards and regulations.

Only persons who can be expected to perform their tasks reliably are permitted as personnel. Persons whose reaction capabilities are impaired, e.g. through the use of drugs, alcohol or medication for example, are not permitted.

### **12.5 Specific dangers**

The manufacturer has constructively, and with protective measures, minimized the effects of existing hazards. Pay attention to the residual hazards and potential countermeasures described and the warnings in the following chapters.

### **12.5.1 Residual hazards to people, objects and property**

Keep in mind the following residual dangers and the possible countermeasures in handling the SCU control unit.

#### **DANGER**

#### **Danger to life caused by electric current.**

Touching conductive parts causes a direct danger to life. Damage to insulation or individual components can cause danger to life.

- Therefore:
- In the event of damage to insulation, switch off the power supply immediately and have the defective parts repaired.
- Work on the electrical system must he carried out only by skilled electricians.
- De-energize the machine for all work on the electrical system.
- Before maintenance, cleaning or repair work, switch off the power supply and perform lockout procedures so it cannot he turned on again.
- Do not bridge fuses or make them ineffective. When changing fuses, make sure you use the correct amperage.
- Keep moisture away from conductive parts. If you do not, this can cause short circuit.

#### <span id="page-62-0"></span>**WARNING**

#### **Electrical shack hazard**

Check the mains voltage corresponds to the nominal values on the product label.

- Ensure that power cables cannot become pinched or damaged.
- Warning regarding electrical shock owing to damaged plugs or damaged network cables. Never touch a damaged network plug or a damaged network cable when the SCU control unit is running, since the SCU control unit is supplied with 120 VAC or 230 VAC.
- Ensure, before you pull a defective plug out of the plug socket, that the SCU control unit is disconnected from the power supply.

#### **WARNING**

#### **Unintended, uncontrollable movement**

- Due to a defect of a component, an uncontrollable movement of the connected actuator[s) can occur.
- In worst case RAM or ROM failure can lead to a false or auto motion. This kind of failure has a low failure probability and it occurs in such a way that a motion is started.
- If the button of the hand switch sticks when releasing it and the user doesn't press the button for the opposite direction then an auto motion occurs.

#### **WARNING**

#### **Specific dangers during cleaning or washing the control unit SCU**

The control units are designed to comply with IPX4.

The cleaning or washing with water including chemical additives must be pH-neutral. Excessively acidic or alkaline washing water can destroy metal and plastic components of the control unit. Manually and mechanically operated high-pressure steam cleaners must not be used. Only isopropyl alcohol cleaning agent may be used for disinfecting by manual wiping.

A SCU control unit must never be washed in a washing machine or other equipment. The control unit would be destroyed by the penetration of liquid.

The plastic housing must be checked periodically (every six months) for mechanical damage (cracks).

#### **WARNING**

Injury due to cracks and related openings in the housing of the actuator and/or its accessories:

If the housing is damaged due to stock, breakage or heavy wear, stop using the device and follow the dismantling instructions.

#### **CAUTION**

Please be aware of damage to people or property as the result of incorrect operation. Incorrect operation can endanger people in the danger zone or objects.

- Before pressing a button on the operating device, ensure that you press the right button.
- Take appropriate measures to ensure that the operating device cannot be operated.

#### **CAUTION**

No function is considered as a safe condition.

#### **CAUTION**

The SCU control unit is only suitable for interior applications and must not be subjected to weathering, strong UV radiation or corrosive or explosive air.

The SCU control unit may only be operated when the safety protective cover is mounted.

#### **CAUTION**

Failure of the control unit due to interruption to the mains power or an electronic defect should not pose any hazard to the patient, to the operator or to the servicing personnel. Ewellix actuators should be operated in accordance with the application specified on the type label.

The nominal data for the actuators and the control unit must be verified at the same time of installation. The ratings on the data should not be exceeded. If this information is disregarded, the actuator and the control unit will be damaged irreparably. Risk of personal injury remains.

#### **CAUTION**

Any overload on the control unit will trip a temperature switch in the mains transformer. After cooling of the transformer, the thermal protector will reset, so the control unit SCU is ready again to control the actuators.

#### **CAUTION**

#### Electric shock hazard

Take care about damage to the SCU from water sprays. The control unit SCU is splash-proofed according to IPX4. Prevent the SCU from being subjected to water sprays or hosing during the operation time.

#### **NOTICE**

Prolonged overload will result in irreparable damage to the control unit.

### **12.5.2 Specific dangers SCU with batteries**

Replacement batteries should only be ordered from Ewellix, since they are a special type. The old batteries must be properly disposed of. The user's maintenance personnel must be given instructions by the ultimate manufacturer on opening and closing the battery compartment lid and on replacing the batteries.

#### **WARNING**

If unintended movements can cause serious injury, additional protective means must be installed to stop or avoid such movements.

#### **WARNING**

Disconnection from the mains power supply will not prevent movement of the actuators in case of an electric defect while batteries are connected.

### <span id="page-63-0"></span>**12.6 Safety equipment**

#### **WARNING**

### **Danger due to malfunctioning safety equipment**

For safe operation, be sure all safety equipment is in good working order.

Therefore:

- Always check functionality of safety equipment according to the maintenance plan.
- Never disengage safety equipment.
- Safety equipment may never be by-passed or modified.

### **Integration in an emergency-stop system required (for certain applications)**

### **WARNING**

### **Electric shock hazard**

The SCU control unit do not have an on/off switch. If required to be switched off, for example in an emergency, the control unit must be disconnected from the power supply. Only this measure will de-energize the control units. Applications where the control units are built in must provide an emergency stop switch or isolation from the power supply on all poles. Additional protective means might be necessary in case of battery options.

The device is only intended for installation into an application or system. It does not have its own operating control elements and does not have an independent emergency-stop-function. Install the device so that it is part of an emergency shut-off system and can be stopped if necessary.

The emergency shut-off system has to be connected in such a way that a disruption of the power supply or the reactivation of the power supply after a power disruption cannot cause a hazardous situation for persons and objects.

The emergency shut-off systems must always be freely accessible.

### **12.7 Safeguard against restart**

To secure the SCU control unit against unintentional restart:

**2.** Pull the power line plug off the control unit from the main supply.

#### **DANGER**

**Life-threatening situation through unauthorized restart** For work in hazard zones, there is a risk that the power supply is turned on without prior authorization. This presents a lifethreatening situation for people in the hazard zone. Therefore:

- Follow the information concerning the safeguarding against restarting of the power supply in the chapters of SCU operating [manual PUB TC-08005](https://medialibrary.ewellix.com/asset/16223).
- Always follow the process to safeguard against a restart as described below.

Protect the SCU control unit against restart:

- **1.** Pull the power line plug out of the power outlet.
- **2.** In case the SCU control unit is equipped with a battery, ensure to remove the battery.

### **12.8 Modification & Information of device**

### **WARNING**

To avoid hazardous situations and to ensure optimal performance, do not make any changes or modifications to the device unless they have been specifically authorized by Ewellix.

### **12.8.1 Warning labels**

For SCU control units no special warning labels are applied.

### **WARNING**

#### **Danger of injury because of illegible symbols**

Over the course of time stickers and decals may become dirty or illegible for various reasons.

Therefore:

- Keep any safety, warning and operation related decals in legible condition at all times.
- Replace damaged decals or stickers immediately.

### **12.8.2 Information labels & lights**

### **Labels**

On the back side of the SCU control unit are two labels (see **figure 67**):

- Type label
- Software parameter label (see **figure 68**).

### **Figure 67**

*Location of type label and SCU parameter label*

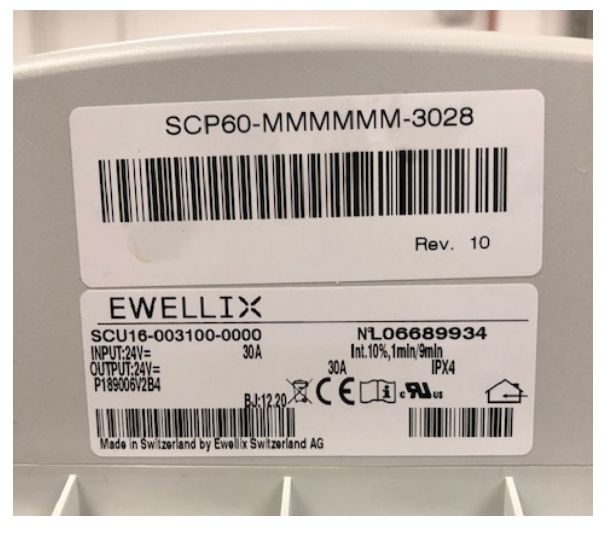

<span id="page-64-0"></span>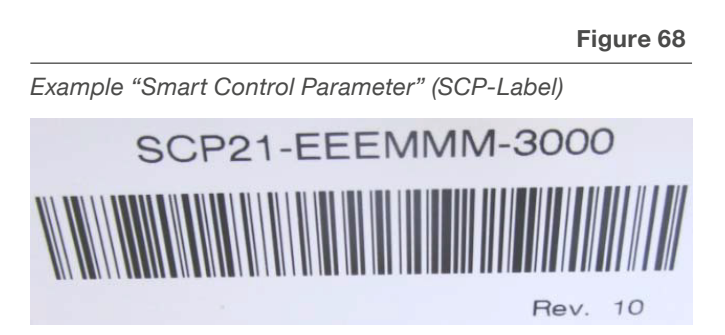

An additional label (inside, under the case cover, see **figure 69**) shows the socket pin assignment inputs / outputs (linear actuators, telescopic pillars, switches, operating elements, battery, etc.)

**Figure 69**

*Example SCU socket pin assignment*

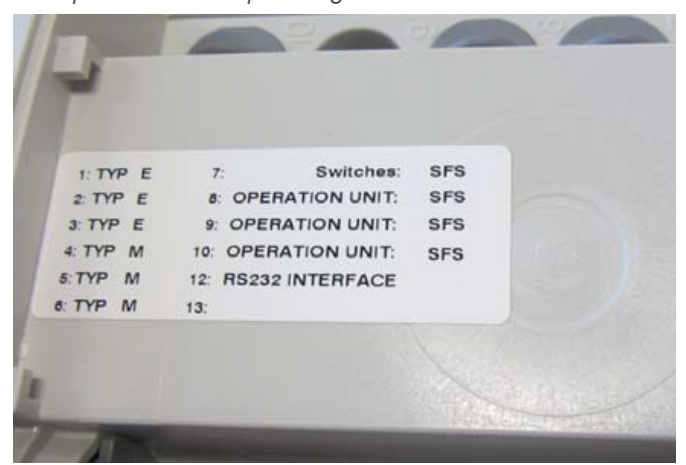

For detailed information about the SCP-label (see **figure 68**) and the corresponding description label of the SCU sockets (see **figure 69**) contact Ewellix business support!

### **Power indicator light**

The indicator light secures the visualization of the readiness of the control unit SCU (see **figure 70**).

#### **NOTICE**

The SCU control unit is equipped with a green indicator light LED to indicate ready for normal use.

**Figure 70**

#### *Power indicator light*

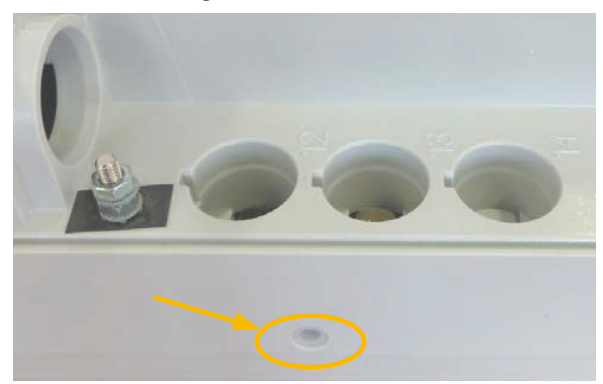

In addition to that a LED on the connected operating element (ex. hand switch) shows the status of the functionality and the status about the SCU and the connected actuators and gives (optional) information about the loading capacity of a used battery.

#### **CAUTION**

### **Push-to-run operation (recommended):**

The connected actuators, pillars operate as long as the button on the hand switch is pressed. A green pilot lamp indicates the actuation. The relevant function (up/down) is determined and triggered by the button actuation.

If the actuator does not have signals to indicate operation, depending on the application, it is recommended to have an operational signal installed in the application.

### **Protective Earth, metal pin**

The SCU control units SCU5 & SCU9 are defined as class I devices. These models are connected to PE (protection earth) on side of main supply. This PE is also connected to the metal pin next to the main supply connector (see **figure 71**) on the SCU. This bolt pin can also be used to connect the final application to ground (PE) with a protection earth conductor (green/yellow).

**Figure 71**

*Protective earth, metal pin*

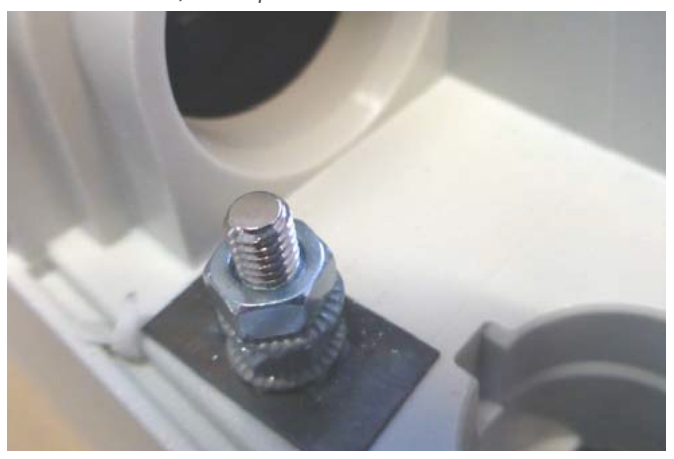

At this pin there is a possibility to connect other devices from the applications to earth ground. This can also help in case of improvements with EMC measurements.

#### **NOTE**

Take care! The maximum torque for the 6 edge screw is 0,8 Nm.

### **12.9 Manufacturer's declaration of EMC compliance**

This section is only mandatory, if the devices are approved and attended for use in medical applications or environment (according IEC60601-1-2 ed. 4) This chapter shows the results and potential about EMC issues.

### **12.9.1 Instructions for use**

### **Professional healthcare facility environment**

Physician offices, dental offices, clinics, limited care facilities, freestanding surgical centers, freestanding birthing centers, multiple treatment facilities, hospitals (emergency rooms, PATIENT rooms, intensive care, surgery rooms, except near HF SURGICAL EQUIPMENT, an MR system outside a RF shielded room of an ME SYSTEM for magnetic resonance imaging).

### **Essential performance**

The essential performance about the SCU control unit is "supply of electro-mechanic actuators and pillars on command". The risk management (Document L5678,0002) identifies the functions about safety of these control units. All features or functions are performed properly. Unacceptable risks for patients, operators or others are performed and assessed to prevent or reduce harm. The follow points identify and describe the EMC-risks about the SCU control unit according the EMC-measurements:

### **Warning against the stacking of equipment**

### **WARNING**

### **Stacked with other equipment**

Use of this equipment adjacent to or stacked with other equipment should be avoided because it could result in improper operation. If such use is necessary, this equipment and the other equipment should be observed to verify that they are operating normally.

### **List of cables, length of cables, accessories**

### **WARNING**

### **Use of accessories, transducers and cables**

The use of accessories, transducers and tables other than those specified or provided by the manufacturer of this equipment could result in increased electromagnetic emissions or decreased electromagnetic immunity of this equipment and result in improper operation.

### **ewellix.com**

#### © Ewellix

All contents of this publication are the property of Ewellix, and may not be reproduced or given to third parties (even extracts) without permission. Although great care has been taken in the production of this catalog, Ewellix does not take any responsibility for damage or other loss resulting from omissions or typographical errors. The photo may differ slightly in appearance from the actual product. Due to continuous improvements being made in our products, the product's appearance and specifications are subject to change without notice.

#### **PUB TC-08057-EN-June 2024**

Schaeffler and the Schaeffler logo are trademarks of the Schaeffler Group. YASKAWA and YASKAWA logo are trademarks of the YASKAWA Corporations.